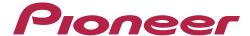

## **AV Receiver**

## **VSX-1123-**k

# Register your product on http://www.pioneerelectronics.com (US) http://www.pioneerelectronics.ca (Canada)

- Protect your new investment
- The details of your purchase will be on file for reference in the event of an insurance claim such as loss or theft.
- Receive free tips, updates and service bulletins on your new product
- Improve product development
- Your input helps us continue to design products that meet your needs.
- Receive a free Pioneer newsletter
- Registered customers can opt in to receive a monthly newsletter.

## **IMPORTANT**

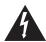

The lightning flash with arrowhead symbol, within an equilateral triangle, is intended to alert the user to the presence of uninsulated "dangerous voltage" within the product's enclosure that may be of sufficient magnitude to constitute a risk of electric shock to persons.

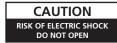

#### CAUTION:

TO PREVENT THE RISK OF ELECTRIC SHOCK, DO NOT REMOVE COVER (OR BACK). NO USER-SERVICEABLE PARTS INSIDE. REFER SERVICING TO QUALIFIED SERVICE PERSONNEL.

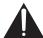

The exclamation point within an equilateral triangle is intended to alert the user to the presence of important operating and maintenance (servicing) instructions in the literature accompanying the appliance.

D3-4-2-1-1b A1 En

#### WARNING

This equipment is not waterproof. To prevent a fire or shock hazard, do not place any container filled with liquid near this equipment (such as a vase or flower pot) or expose it to dripping, splashing, rain or moisture.

D3-4-2-1-3\_A1\_En

#### WARNING

To prevent a fire hazard, do not place any naked flame sources (such as a lighted candle) on the equipment.

D3-4-2-1-7a A1 En

#### **VENTILATION CAUTION**

When installing this unit, make sure to leave space around the unit for ventilation to improve heat radiation (at least 40 cm at top, 10 cm at rear, and 20 cm at each side).

#### WARNING

Slots and openings in the cabinet are provided for ventilation to ensure reliable operation of the product, and to protect it from overheating. To prevent fire hazard, the openings should never be blocked or covered with items (such as newspapers, table-cloths, curtains) or by operating the equipment on thick carpet or a bed.

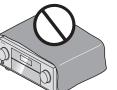

D3-4-2-1-7b\* A1 En

#### **Operating Environment**

Operating environment temperature and humidity: +5 °C to +35 °C (+41 °F to +95 °F); less than 85 %RH (cooling vents not blocked)

Do not install this unit in a poorly ventilated area, or in locations exposed to high humidity or direct sunlight (or strong artificial light)

D3-4-2-1-7c\*\_A1\_En

#### CAUTION

The **O STANDBY/ON** switch on this unit will not completely shut off all power from the AC outlet. Since the power cord serves as the main disconnect device for the unit, you will need to unplug it from the AC outlet to shut down all power. Therefore, make sure the unit has been installed so that the power cord can be easily unplugged from the AC outlet in case of an accident. To avoid fire hazard, the power cord should also be unplugged from the AC outlet when left unused for a long period of time (for example, when on vacation).

D3-4-2-2-2a\*\_A1\_En

## **IMPORTANT SAFETY INSTRUCTIONS**

- Read these instructions.
- 2) Keep these instructions.
- 3) Heed all warnings.
- 4) Follow all instructions.
- 5) Do not use this apparatus near water.
- 6) Clean only with dry cloth.
- Do not block any ventilation openings. Install in accordance with the manufacturer's instructions.
- Do not install near any heat sources such as radiators, heat registers, stoves, or other apparatus (including amplifiers) that produce heat.
- 9) Do not defeat the safety purpose of the polarized or grounding-type plug. A polarized plug has two blades with one wider than the other. A grounding type plug has two blades and a third grounding prong. The wide blade or the third prong are provided for your safety. If the provided plug does not fit into your outlet, consult an electrician for replacement of the obsolete outlet.
- 10) Protect the power cord from being walked on or pinched particularly at plugs, convenience receptacles, and the point where they exit from the apparatus.

- 11) Only use attachments/accessories specified by the manufacturer.
- 12) Use only with the cart, stand, tripod, bracket, or table specified by the manufacturer, or sold with the apparatus. When a cart is used, use caution when moving the cart/apparatus combination to avoid injury from tip-over.

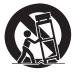

- 13) Unplug this apparatus during lightning storms or when unused for long periods of time.
- 14) Refer all servicing to qualified service personnel. Servicing is required when the apparatus has been damaged in any way, such as power-supply cord or plug is damaged, liquid has been spilled or objects have fallen into the apparatus, the apparatus has been exposed to rain or moisture, does not operate normally, or has been dropped.

D3-7-13-69 En

#### NOTE:

This equipment has been tested and found to comply with the limits for a Class B digital device, pursuant to Part 15 of the FCC Rules. These limits are designed to provide reasonable protection against harmful interference in a residential installation. This equipment generates, uses, and can radiate radio frequency energy and, if not installed and used in accordance with the instructions, may cause harmful interference to radio communications. However, there is no guarantee that interference will not occur in a particular installation. If this equipment does cause harmful interference to radio or television reception, which can be determined by turning the equipment off and on, the user is encouraged to try to correct the interference by one or more of the following measures:

- Reorient or relocate the receiving antenna.
- Increase the separation between the equipment and receiver.
- Connect the equipment into an outlet on a circuit different from that to which the receiver is connected.
- Consult the dealer or an experienced radio/TV technician for help.

D8-10-1-2\_A1\_En

#### Caution

To prevent fire hazard, the Class 2 Wiring Cable should be used for connection with speaker, and should be routed away from hazards to avoid damage to the insulation of the cable.

D3-7-13-67\*\_A1\_En

#### Information to User

Alterations or modifications carried out without appropriate authorization may invalidate the user's right to operate the equipment.

D8-10-2\_A1\_En

**WARNING:** Handling the cord on this product or cords associated with accessories sold with the product may expose you to chemicals listed on proposition 65 known to the State of California and other governmental entities to cause cancer and birth defect or other reproductive harm.

Wash hands after handling.

D36-P5\_B1\_En

#### IMPORTANT NOTICE

THE MODEL NUMBER AND SERIAL NUMBER OF THIS EQUIPMENT ARE ON THE REAR OR BOTTOM. RECORD THESE NUMBERS ON YOUR ENCLOSED WARRANTY CARD AND KEEP IN A SAFE PLACE FOR FUTURE REFERENCE.

D36-AP9-1\_A1\_En

#### CAUTION

This product satisfies FCC regulations when shielded cables and connectors are used to connect the unit to other equipment. To prevent electromagnetic interference with electric appliances such as radios and televisions, use shielded cables and connectors for connections.

D8-10-3a\_A1\_En

This product is for general household purposes. Any failure due to use for other than household purposes (such as long-term use for business purposes in a restaurant or use in a car or ship) and which requires repair will be charged for even during the warranty period.

K041\_A1\_En

This Class B digital apparatus complies with Canadian ICES-003.

D8-10-1-3\_A1\_En

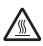

## CAUTION: HOT SURFACE. DO NOT TOUCH.

The top surface over the internal heatsink may become hot when operating this product continuously.

D3-9-5\_A1\_E

#### WARNING

Store small parts out of the reach of children and infants. If accidentally swallowed, contact a doctor immediately.

D41-6-4\_A1\_En

#### The Safety of Your Ears is in Your Hands

Get the most out of your equipment by playing it at a safe level – a level that lets the sound come through clearly without annoying blaring or distortion and, most importantly, without affecting your sensitive hearing. Sound can be deceiving. Over time, your hearing "comfort level" adapts to higher volumes of sound, so what sounds "normal" can actually be loud and harmful to your hearing. Guard against this by setting your equipment at a safe level BEFORE your hearing adapts.

#### **ESTABLISH A SAFE LEVEL:**

- · Set your volume control at a low setting.
- Slowly increase the sound until you can hear it comfortably and clearly, without distortion.
- Once you have established a comfortable sound level, set the dial and leave it there.

## BE SURE TO OBSERVE THE FOLLOWING GUIDELINES:

- Do not turn up the volume so high that you can't hear what's around you.
- Use caution or temporarily discontinue use in potentially hazardous situations.
- Do not use headphones while operating a motorized vehicle; the use of headphones may create a traffic hazard and is illegal in many areas.

S001a\_A1\_En

Thank you for buying this Pioneer product. Please read through these operating instructions so you will know how to operate your model properly.

## **Contents**

| 01 Before you start                                                 |    |
|---------------------------------------------------------------------|----|
| Checking what's in the box                                          | 8  |
| Installing the receiver                                             | 8  |
| Loading the batteries                                               | 8  |
| Operating range of remote control unit                              |    |
| About using AVNavigator (included CD-ROM)                           |    |
| 02 Controls and displays                                            |    |
| Remote control                                                      | 19 |
| Display                                                             |    |
| Front panel                                                         |    |
| 03 Connecting your equipment                                        |    |
| Connecting your equipment                                           | 17 |
| Rear panel                                                          |    |
| Determining the speakers' application                               |    |
| Placing the speakers                                                |    |
| Connecting the speakers                                             |    |
| Installing your speaker system                                      |    |
| Selecting the Speaker system                                        |    |
| About the audio connection                                          |    |
| About the video converter                                           |    |
| About HDMI                                                          |    |
| Connecting your TV and playback components                          |    |
| Connecting an HDD/DVD recorder, BD recorder and other video sources |    |
| Connecting a satellite/cable receiver or other set-top box          |    |
| Connecting other audio components                                   |    |
| Connecting additional amplifiers                                    |    |
| Connecting AM/FM antennas                                           |    |
| MULTI-ZONE setup                                                    |    |
| Connecting to the network through LAN interface                     |    |
| Connecting optional Bluetooth ADAPTER                               |    |
| Connecting an iPod                                                  | 32 |
| Connecting a USB device                                             |    |
| Connecting an MHL-compatible device                                 |    |
| Connecting an HDMI-equipped component to the front panel input      |    |
| Connecting to a wireless LAN                                        |    |
| Connecting an IR receiver                                           |    |
| Plugging in the receiver                                            |    |

| 04  | 4 Basic Setup                                                   |   |
|-----|-----------------------------------------------------------------|---|
|     | Automatically conducting optimum sound tuning (Full Auto MCACC) | 3 |
|     | The Input Setup menu                                            | 3 |
|     | Operation Mode Setup                                            | 3 |
|     | Changing the OSD display language (OSD Language)                | 3 |
|     | About the Home Menu                                             | 3 |
| 05  | 5 Basic playback                                                |   |
| -   | Playing a source                                                | 4 |
|     | Playing an iPod                                                 |   |
|     | Playing a USB device                                            |   |
|     | Playing an MHL-compatible device                                |   |
|     | Listening to the radio                                          |   |
|     | Bluetooth ADAPTER for Wireless Enjoyment of Music               |   |
| 06  | 6 Listening to your system                                      |   |
|     | Enjoying various types of playback using the listening modes    | 4 |
|     | Selecting MCACC presets                                         |   |
|     | Choosing the input signal                                       |   |
|     | Better sound using Phase Control                                |   |
| 07  | 7 Playback with NETWORK features                                |   |
| 0 1 | Introduction                                                    | 5 |
|     | Playback with Network functions                                 |   |
|     | About network playback                                          |   |
|     | About playable file formats                                     |   |
|     |                                                                 |   |
| 90  | 8 Control with HDMI function                                    | _ |
|     | About the Control with HDMI function                            |   |
|     | Making Control with HDMI connections                            |   |
|     | HDMI Setup                                                      |   |
|     | Before using synchronization                                    |   |
|     | About synchronized operations                                   |   |
|     | Setting the PQLS function                                       |   |
|     | About Sound Retriever Link and Stream Smoother Link             |   |
|     | Cautions on the Control with HDMI function                      | 6 |
| 09  | 9 Using other functions                                         |   |
|     | Setting the Audio options                                       |   |
|     | Setting the Video options                                       | 6 |
|     | Switching the speaker terminals                                 | 6 |
|     | Using the MULTI-ZONE controls                                   |   |
|     | Network settings from a web browser                             |   |
|     | Using the sleep timer                                           |   |
|     | Dimming the display                                             |   |
|     | Switching the HDMI output                                       |   |
|     | Checking your system settings                                   | 6 |
|     |                                                                 |   |

| 10 Controlling the rest of your system                                             |    |
|------------------------------------------------------------------------------------|----|
| About the Remote Setup menu                                                        | 71 |
| Operating multiple receivers                                                       | 71 |
| Setting the remote to control other components                                     | 71 |
| Selecting preset codes directly                                                    | 71 |
| Programming signals from other remote controls                                     |    |
| Erasing one of the remote control button settings                                  |    |
| Erasing all learnt settings that are in one input function                         |    |
| Direct function                                                                    |    |
| About the ALL ZONE STBY (All Zone Standby) and DISCRETE ON (Discrete On) functions |    |
| Resetting the remote control settings                                              |    |
| Controlling components                                                             |    |
| 11 The Advanced MCACC menu                                                         |    |
| Making receiver settings from the Advanced MCACC menu                              | 77 |
| Automatic MCACC (Expert)                                                           | 77 |
| Manual MCACC setup                                                                 | 78 |
| Checking MCACC Data                                                                | 81 |
| Data Management                                                                    | 81 |
| 12 The System Setup and Other Setup menus                                          |    |
| Making receiver settings from the System Setup menu                                | 84 |
| Manual speaker setup                                                               | 84 |
| Network Setup menu                                                                 |    |
| Checking the Network Information                                                   |    |
| MHL Setup                                                                          | 87 |
| The Other Setup menu                                                               |    |
| Making network settings using Safari                                               | 89 |
| Using Safari to set a friendly name                                                |    |
| Using Safari to update the firmware                                                | 90 |
| 13 FAQ                                                                             |    |
| Troubleshooting                                                                    |    |
| Power                                                                              |    |
| No sound                                                                           |    |
| Other audio problems                                                               |    |
| ADAPTER PORT terminal                                                              |    |
| Video                                                                              |    |
| Settings                                                                           |    |
| Professional Calibration EQ graphical output                                       |    |
| Display                                                                            |    |
| Remote control                                                                     |    |
| HDMI                                                                               |    |
| AVNavigator                                                                        |    |
| USB interface                                                                      |    |
| iPod                                                                               |    |
| Network                                                                            |    |
| Web Control                                                                        |    |
| Wireless LAN                                                                       | 99 |

## 14 Additional information

| Surround sound formats                                                   |    |
|--------------------------------------------------------------------------|----|
| About iPod                                                               | 10 |
| Windows 7                                                                | 10 |
| MHL                                                                      | 10 |
| Software license notice                                                  | 10 |
| Auto Surround, ALC and Stream Direct with different input signal formats |    |
| Speaker Setting Guide                                                    |    |
| About messages displayed when using network functions                    |    |
| Important information regarding the HDMI connection                      | 10 |
| Cleaning the unit                                                        | 10 |
| Glossary                                                                 | 10 |
| Features index                                                           | 10 |
| Specifications                                                           | 10 |
| Preset code list                                                         |    |

## Flow of settings on the receiver

## Flow for connecting and setting the receiver

The unit is a full-fledged AV receiver equipped with an abundance of functions and terminals. It can be used easily after following the procedure below to make the connections and settings.

Required setting item: 1, 2, 3, 4, 5, 7, 9
Setting to be made as necessary: 6, 8, 10, 11, 12

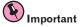

The receiver's initial settings can be made on the computer using **Wiring Navi** on the AVNavigator CD-ROM included with the receiver. In this case, virtually the same connections and settings as in steps **2**, **3**, **4**, **5**, **6**, **7** and **8** can be made interactively. For instructions on using AVNavigator, see <u>About using AVNavigator (included CD-ROM)</u> on page 9.

#### 1 Before you start

- Checking what's in the box on page 8
- Loading the batteries on page 8

1

#### 2 Determining the speakers' application (page 18)

- 7.2 channel surround system (Front height)
- 7.2 channel surround system (Front wide)
- 7.2 channel surround system & Speaker B connection
- 5.2 channel surround system & Front Bi-amping connection (High quality surround)
- 5.2 channel surround system & ZONE 2 connection (Multi Zone)

1

### 3 Connecting the speakers

- Placing the speakers on page 19
- Connecting the speakers on page 20
- Installing your speaker system on page 20
- Bi-amping your speakers on page 21

1

#### 4 Connecting the components

- About the audio connection on page 22
- About the video converter on page 23
- Connecting your TV and playback components on page 24
- Connecting AM/FM antennas on page 29
- Plugging in the receiver on page 34

Power On

1

6 Changing the OSD display language (OSD Language) (page 39)

#### 7 MCACC speaker settings

• Automatically conducting optimum sound tuning (Full Auto MCACC) on page 36

1

#### 8 The Input Setup menu (page 37)

(When using connections other than the recommended connections)

1

## 9 Basic playback (<u>page 40</u>)

1

#### 10 Adjusting the sound and picture quality as desired

- Using the various listening modes (page 48)
- Better sound using Phase Control (page 51)
- Measuring the all EQ type (SYMMETRY/ALL CH ADJ/FRONT ALIGN) (page 77)
- Changing the channel level while listening (page 85)
- Switching on/off the Acoustic Calibration EQ, Auto Sound Retriever or Dialog Enhancement (page 63)
- Setting the PQLS function (page 60)
- Setting the Audio options (page 63)
- Setting the Video options (page 65)

1

#### 11 Other optional adjustments and settings

- Control with HDMI function (page 58)
- The Advanced MCACC menu (page 76)
- The System Setup and Other Setup menus (page 83)

1

#### 12 Making maximum use of the remote control

- Operating multiple receivers (page 71)
- Setting the remote to control other components (page 71)

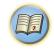

## **Before you start**

| Checking what's in the box                   | 8 |
|----------------------------------------------|---|
| Installing the receiver                      |   |
| Loading the batteries                        |   |
| Operating range of remote control unit       |   |
| About using AVNavigator (included CD-ROM)    |   |
| About using A triatigator (included ep nois) |   |

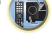

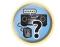

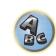

## **Checking what's in the box**

Please check that you've received the following supplied accessories:

- Setup microphone (cable: 5 m (16.4 ft.))
- · Remote control unit
- AAA size IEC R03 dry cell batteries (to confirm system operation) x2
- AM loop antenna
- FM wire antenna
- CD-ROM
- · Quick start guide
- · Safety Brochure
- · Warranty sheet

## Installing the receiver

- When installing this unit, make sure to put it on a level and stable surface.
- Don't install it on the following places:
- —on a color TV (the screen may distort)
- near a cassette deck (or close to a device that gives off a magnetic field). This may interfere with the sound.
- -in direct sunlight
- —in damp or wet areas
- —in extremely hot or cold areas
- —in places where there is vibration or other movement
- —in places that are very dusty
- —in places that have hot fumes or oils (such as a kitchen)
- Do not touch this receiver's bottom panel while the power is on or just after it is turned off. The bottom panel becomes hot when the power is on (or right after it is turned off) and could cause burns.

## **Loading the batteries**

The batteries included with the unit are to check initial operations; they may not last over a long period. We recommend using alkaline batteries that have a longer life.

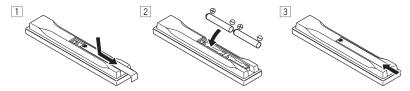

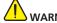

Do not use or store batteries in direct sunlight or other excessively hot place, such as inside a car or near a
heater. This can cause batteries to leak, overheat, explode or catch fire. It can also reduce the life or performance of batteries.

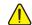

## **L** CAUTION

Incorrect use of batteries may result in such hazards as leakage and bursting. Observe the following precautions:

- Never use new and old batteries together.
- Insert the plus and minus sides of the batteries properly according to the marks in the battery case.
- When inserting the batteries, make sure not to damage the springs on the battery's (–) terminals. This can cause batteries to leak or overheat.
- Batteries with the same shape may have different voltages. Do not use different batteries together.
- When disposing of used batteries, please comply with governmental regulations or environmental public institution's rules that apply in your country/area.

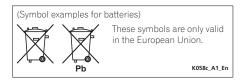

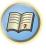

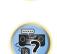

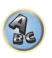

## **Operating range of remote control unit**

The remote control may not work properly if:

- There are obstacles between the remote control and the receiver's remote sensor.
- Direct sunlight or fluorescent light is shining onto the remote sensor.
- The receiver is located near a device that is emitting infrared rays.
- The receiver is operated simultaneously with another infrared remote control unit.

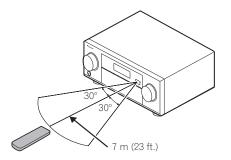

## **About using AVNavigator (included CD-ROM)**

The included AVNavigator CD-ROM contains Wiring Navi allowing you to easily make the receiver's connections and initial settings in dialog fashion. High precision initial settings can be completed easily simply by following the instructions on the screen to make the connections and settings.

There are also other features enabling easy use of various functions, including an Interactive Manual that operates in association with the receiver, updating of various types of software, and MCACC Application that lets you check the MCACC measurement results on 3D graphs.

- The Mac OS version of AVNavigator can be downloaded from http://www.pioneerelectronics.com.
- The iPad version of AVNavigator can be downloaded from the App Store.
- The provided CD-ROM includes the Windows version of AVNavigator.

#### **Installing AVNavigator for Windows**

- 1 Launch the desktop from the start screen (for Windows 8 only).
- 2 Load the included CD-ROM into your computer's CD drive.

The CD-ROM's top menu screen appears.

- 3 Click "AVNavigator" on the "Installing Software" menu.
- If the installation program does not start up, double-click "MAIN MENU.exe" on the included CD-ROM. When this is done, a caution regarding security is displayed, but there is no security problem, so continue the operation.
- 4 Follow the instructions on the screen to install.

When "Finish" is selected, installation is completed.

5 Remove the included CD-ROM from the computer's CD drive.

#### **Handling the CD-ROM**

#### **Operating Environment**

- AVNavigator can be used with Microsoft® Windows® XP/Vista/7/8.
- A browser is at times used for AVNavigator functions. The supported browser is Microsoft Internet Explorer 8, 9
- Adobe<sup>®</sup> Flash<sup>®</sup> Player 10 must be installed to use some of the functions in AVNavigator. For details, see http://www.adobe.com/downloads/.

#### Precautions For Use

• This CD-ROM is for use with a personal computer. It cannot be used with a DVD player or music CD player. Attempting to play this CD-ROM with a DVD player or music CD player can damage speakers or cause impaired hearing due to the large volume.

#### License

• Please agree to the "Terms of Use" indicated below before using this CD-ROM. Do not use if you are unwilling to consent to the terms of its use.

#### Terms of Use

 Copyright to data provided on this CD-ROM belongs to PIONEER CORPORATION. Unauthorized transfer. duplication, broadcast, public transmission, translation, sales, lending or other such matters that go beyond the scope of "personal use" or "citation" as defined by Copyright Law may be subject to punitive actions. Permission to use this CD-ROM is granted under license by PIONEER CORPORATION.

#### General Disclaimer

• PIONEER CORPORATION does not guarantee the operation of this CD-ROM with respect to personal computers using any of the applicable OS. In addition, PIONEER CORPORATION is not liable for any damages incurred as a result of use of this CD-ROM and is not responsible for any compensation. The names of private corporations, products and other entities described herein are the registered trademarks or trademarks of their respective firms.

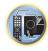

#### **Using AVNavigator for Windows**

#### 1 Click [AVNavigator 2013.I] on the desktop to launch AVNavigator.

AVNavigator is launched and Wiring Navi starts up. The language selection screen appears. Follow the instructions on the screen to make the connections and automatic settings.

Wiring Navi only starts up automatically the first time AVNavigator is launched.

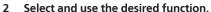

AVNavigator includes the following functions:

- Wiring Navi Guides you through connections and initial settings in dialog fashion. High precision initial settings can be made easily.
- Operation Guide Describes the receiver's playback operations and how to use several functions through videos and illustrations.
- Interactive Manual Automatically displays the pages explaining the functions that have been operated on the receiver. It is also possible to operate the receiver from the Interactive Manual.
- Glossary Displays glossary pages.
- MCACC Appli Displays Advanced MCACC measurement results vividly on the computer. There are special operating instructions for MCACC Application. These instructions are included in the AVNavigator Interactive Manual's menus. Refer to them when using MCACC Application.
- **Software Update** Allows various types of software to be updated.
- **Settings** Used to make various AVNavigator settings.
- Detection Used to detect the receiver.

### **Deleting the AVNavigator**

You can use the following method to uninstall (delete) the AVNavigator from your PC.

- Delete from the Control Panel of the PC (for Windows 8 only).
- From the Start menu, click "Program" → "PIONEER CORPORATION" → "AVNavigator 2013." → "Uninstall AVNavigator 2013.I" (Windows XP/Vista/7).

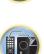

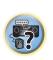

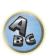

### **Installing AVNavigator for Mac**

- 1 Download "AVNavigator 2013.pkg" from http://www.pioneerelectronics.com.
- 2 Launch "AVNavigator 2013.pkg" from the "Downloads" folder.
- 3 Follow the instructions on the screen to install.

#### **Operating Environment**

- AVNavigator can be used with Mac OS X (10.7 or 10.8).
- A browser is at times used for AVNavigator functions. The supported browser is Safari 6.0.

### **Using AVNavigator for Mac**

1 Launch "AVNavigator 2013".

The file is located in the "Applications" folder just under the hard disk (Macintosh HD).

2 Select and use the desired function.

For details, see <u>Using AVNavigator for Windows</u> on <u>page 9</u>. The Mac OS version includes the same types of functions.

#### **Deleting the AVNavigator**

You can use the following method to uninstall (delete) the AVNavigator from your Mac.

1 Delete "AVNavigator 2013".

The file is located in the "Applications" folder just under the hard disk (Macintosh HD).

2 Delete the "jp.co.pioneer.AVNavigator 2013" folder.

The folder is located in the hard disk (Macintosh HD) → "Library" folder → "Application Support" folder.

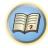

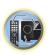

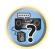

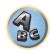

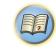

## **Controls and displays**

| Remote control | 12 |
|----------------|----|
| Display        | 14 |
| Front panel    | 15 |

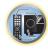

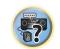

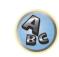

#### Remote control

This section explains how to operate the remote control for the receiver.

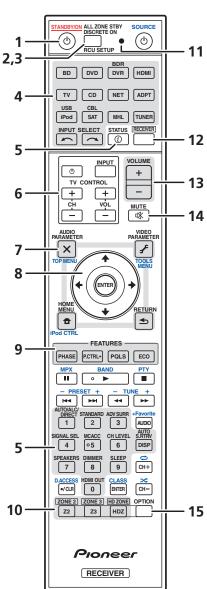

The remote has been conveniently color-coded according to component control using the following system:

- White Receiver control, TV control
- Blue Other controls (See pages 42, 43, 45, 46 and 74.)

#### 1 (b STANDBY/ON

This switches between standby and on for this receiver.

#### 2 ALL ZONE STBY DISCRETE ON

Use this button to perform unique operations (page 73).

#### 3 RCU SETUP

Use to input the preset code when making remote control settings and to set the remote control mode (page 71).

#### 4 Input function buttons

Press to select control of other components (page 71).

Use **INPUT SELECT**  $\leftarrow$ /  $\rightarrow$  to select the input function (page 41).

#### 5 Receiver Control buttons

Press **RECEIVER** first to access:

- STATUS Press to check selected receiver settings (page 68).
- AUTO/ALC/DIRECT Switches between Auto Surround (page 49), Auto Level Control mode and Stream Direct mode (page 50).
- **STANDARD** Press for Standard decoding and to switch various modes (DD Pro Logic, Neo:X, etc.) (page 49).
- ADV SURR Use to switch between the various surround modes (page 50).
- SIGNAL SEL Use to select an input signal (page 51).
- MCACC Press to switch between MCACC presets (page 51).
- CH LEVEL Press repeatedly to select a channel, then use ←/→ to adjust the level (pages 41 and 85).
- AUTO S.RTRV Press to restore CD quality sound to compressed audio sources (page 63).
- SPEAKERS Use to change the speaker terminal (page 67).
- DIMMER Dims or brightens the display (page 68).
- SLEEP Use to put the receiver in sleep mode and select the amount of time before sleep (page 68).
- HDMI OUT Switch the HDMI output terminal (page 68).

#### 6 TV CONTROL buttons

These buttons can be used to perform operations on the TV to which the **TV CONTROL INPUT** button is assigned. The TV can be operated with these buttons regardless of the input set for the remote control's operation mode (page 71).

#### 7 Receiver setting buttons

Press **RECEIVER** first to access:

- AUDIO PARAMETER Use to access the Audio options (page 63).
- VIDEO PARAMETER Use to access the Video options (page 65).
- **HOME MENU** Use to access the Home Menu (pages 37, 39, 59, 77 and 84).
- RETURN Press to confirm and exit the current menu screen.

#### 8 **1**/**↓**/←/→/ENTER

Use the arrow buttons when setting up your surround sound system (see page 77) and the Audio or Video options (page 63 or 65).

#### 9 FEATURES buttons

These let you operate the receiver's features directly.

- PHASE Press to switch on/off Phase Control (page 51).
- P.CTRL+ Use to switch the setting of the Auto Phase Control Plus function (page 63).
- PQLS Press to select the PQLS setting (page 60).
- ECO Use to switch the eco mode type (page 50).

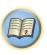

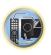

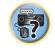

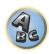

#### 10 MULTI-ZONE select buttons

Switch to perform operations in **ZONE 2** and **HDZONE** (page 67).

• The **ZONE 3** button is not used with this unit.

#### 11 Remote control LED

Lights when a command is sent from the remote control.

#### 12 RECEIVER

Switches the remote to control the receiver (used to select the white commands).

Switch to perform operations in the main zone.

Also use this button to set up surround sound.

#### 13 VOLUME +/-

Use to set the listening volume.

#### 14 MUTE

Mutes the sound or restores the sound if it has been muted (adjusting the volume also restores the sound).

#### 15 OPTION

The preset codes of desired devices can be registered in the remote control and button operations can be registered using the learning mode.

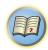

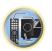

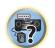

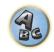

## **Display**

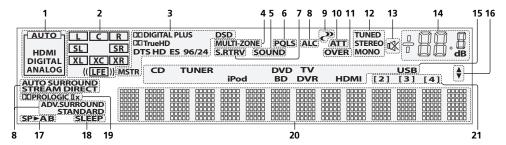

#### 1 Signal indicators

Light to indicate the currently selected input signal. **AUTO** lights when the receiver is set to select the input signal automatically (page 51).

#### 2 Program format indicators

Light to indicate the channels to which digital signals are being input.

- L/R Left front/Right front channel
- C Center channel
- SL/SR Left surround/Right surround channel
- LFE Low frequency effects channel (the (( )) indicators light when an LFE signal is being input)
- XL/XR Two channels other than the ones above
- XC Either one channel other than the ones above, the mono surround channel or matrix encode flag

#### 3 Digital format indicators

Light when a signal encoded in the corresponding format is detected.

- DID DIGITAL Lights with Dolby Digital decoding.
- DID DIGITAL PLUS Lights with Dolby Digital Plus decoding.
- DD TrueHD Lights with Dolby TrueHD decoding.
- DTS Lights with DTS decoding.
- DTS HD Lights with DTS-HD decoding.
- 96/24 Lights with DTS 96/24 decoding.
- **DSD** Lights when an SACD or a file's DSD signals are playing.
- PCM Lights during playback of PCM signals.
- MSTR Lights during playback of DTS-HD Master Audio signals.

#### 4 MULTI-ZONE

Lights when the **MULTI-ZONE** feature is active (page 67).

#### 5 SOUND

Lights when the DIALOG E (Dialog Enhancement) or TONE (tone controls) features is selected (page 63).

#### 6 PQLS

Lights when the PQLS feature is active (page 60).

#### 7 S.RTRV

Lights when the Auto Sound Retriever function is active (page 63).

#### 8 Listening mode indicators

- AUTO SURROUND Lights when the Auto Surround feature is switched on (page 49).
- ALC Lights when the ALC (Auto level control) mode is selected (page 49).
- STREAM DIRECT Lights when Direct/Pure Direct is selected (page 50).
- ADV.SURROUND Lights when one of the Advanced Surround modes has been selected (page 50).
- STANDARD Lights when one of the Standard Surround modes is switched on (page 49).

#### 9 (PHASE CONTROL)

Lights when the Phase Control is switched on (page 51).

#### 10 ATT

Lights when the input signal level is lowered to reduce distortion (page 63).

#### 11 OVER

Lights when excessive analog signals are being input.

#### 12 Tuner indicators

- TUNED Lights when a broadcast is being received.
- STEREO Lights when a stereo FM broadcast is being received in auto stereo mode.
- MONO Lights when the mono mode is set using MPX.

### 13 🕸

Lights when the sound is muted.

#### 14 Master volume level

Shows the overall volume level

"---" indicates the minimum level, and "+12dB" indicates the maximum level.

#### 15 Input function indicators

Light to indicate the input function you have selected.

#### 16 Scroll indicators

Light when there are more selectable items when making the various settings.

#### 17 Speaker indicators

Lights to indicate the current speaker system using **SPEAKERS** (page 67).

#### 18 SLEEP

Lights when the receiver is in sleep mode (page 68).

#### 19 Matrix decoding format indicators

• DIAPRO LOGIC IIx - This lights to indicate DIA Pro Logic II / DIA Pro Logic IIx decoding (page 49).

#### 20 Character display

Displays various system information.

#### 21 Remote control mode indicator

Lights to indicate the receiver's remote control mode setting. (Not displayed when set to 1.) (page 88)

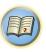

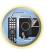

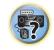

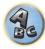

## **Front panel**

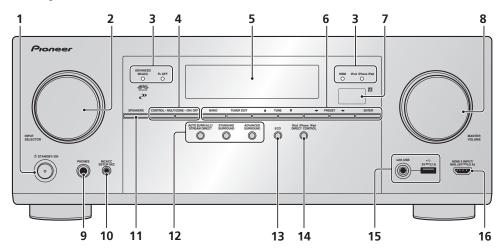

#### 1 () STANDBY/ON

This switches between standby and on for this receiver.

#### 2 INPUT SELECTOR dial

Use to select an input function.

#### 3 Indicators

- ADVANCED MCACC Lights when EQ is set to ON in the AUDIO PARAMETER menu (page 63).
- FL OFF Lights when "off" (nothing displayed) is selected with the display's dimmer adjustment (page 68).
- HDMI Blinks when connecting an HDMI-equipped component; lights when the component is connected (page 24).
- iPod iPhone iPad Lights to indicate iPod/iPhone/iPad is connected (page 32).

#### 4 MULTI-ZONE controls

If you've made MULTI-ZONE connections (page 30) use these controls to control the sub zone from the main zone (page 67).

#### 5 Character display

See Display on page 14.

#### 6 TUNER controls

- BAND Switches between AM and FM radio bands (page 45).
- TUNER EDIT Use with TUNE ↑/↓, PRESET ←/→ and ENTER to memorize and name stations for recall (page 45).
- TUNE ↑/↓ Find radio frequencies (page 45).
- **PRESET** ←/→ Find preset stations (page 45).

#### 7 Remote sensor

Receives the signals from the remote control (page 8).

#### 8 MASTER VOLUME dial

#### 9 PHONES jack

Use to connect headphones. When the headphones are connected, there is no sound output from the speakers.

#### 10 MCACC SETUP MIC jack

Use to connect the supplied microphone (page 36).

#### 11 SPEAKERS

Use to change the speaker terminal (page 67).

#### 12 Listening mode buttons

- AUTO SURR/ALC/STREAM DIRECT Switches between Auto Surround (page 49), Auto Level Control and Stream Direct mode (page 50).
- STANDARD SURROUND Press for Standard decoding and to switch various modes (DD Pro Logic, Neo:X, Stereo etc.) (page 49).
- ADVANCED SURROUND Use to switch between the various surround modes (page 50).

#### 13 ECO

Use to switch the eco mode type (page 50).

#### 14 iPod iPhone iPad DIRECT CONTROL

Change the receiver's input to the iPod and enable iPod operations on the iPod (page 42).

#### 15 iPod/iPhone/iPad terminals

Use to connect your Apple iPod/iPhone/iPad as an audio and video source (page 32), or connect a USB device for audio and photo playback (page 33).

#### 16 HDMI input/MHL connector

Use for connection to a compatible HDMI device (Video camera, etc.) (page 33).

An MHL-compatible mobile device can also be connected here using the MHL cable (page 33).

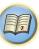

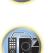

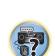

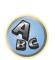

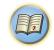

## **Connecting your equipment**

| Connecting your equipment                                           | 17             |
|---------------------------------------------------------------------|----------------|
| Rear panel                                                          | 17             |
| Determining the speakers' application                               | 18             |
| Placing the speakers                                                | 19             |
| Connecting the speakers                                             | 20             |
| Installing your speaker system                                      | 20             |
| Selecting the Speaker system                                        | 22             |
| About the audio connection                                          | 22             |
| About the video converter                                           | 23             |
| About HDMI                                                          | 23             |
| Connecting your TV and playback components                          | 24             |
| Connecting an HDD/DVD recorder, BD recorder and other video sources | 26             |
| Connecting a satellite/cable receiver or other set-top box          | 27             |
| Connecting other audio components                                   | 28             |
| Connecting additional amplifiers                                    | 28             |
| Connecting AM/FM antennas                                           | 29             |
| MULTI-ZONE setup                                                    | 30             |
| Connecting to the network through LAN interface                     | 3 <sup>4</sup> |
| Connecting optional Bluetooth ADAPTER                               | 32             |
| Connecting an iPod                                                  | 32             |
| Connecting a USB device                                             | 33             |
| Connecting an MHL-compatible device                                 | 33             |
| Connecting an HDMI-equipped component to the front panel input      | 33             |
| Connecting to a wireless LAN                                        | 33             |
| Connecting an IR receiver                                           | 34             |
| Plugging in the receiver                                            | 3/             |

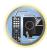

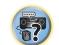

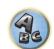

## **Connecting your equipment**

This receiver provides you with many connection possibilities, but it doesn't have to be difficult. This chapter explains the kinds of components you can connect to make up your home theater system.

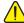

#### CAUTION

- Before making or changing the connections, switch off the power and disconnect the power cord from the power outlet. Plugging in should be the final step.
- When making connections, also keep the power cords of the devices being connected unplugged from the power outlets.
- Depending on the device being connected (amplifier, receiver, etc.), the methods of connection and terminal
  names may differ from the explanations in this manual. Also refer to the operating instructions of the respective devices.

## **Rear panel**

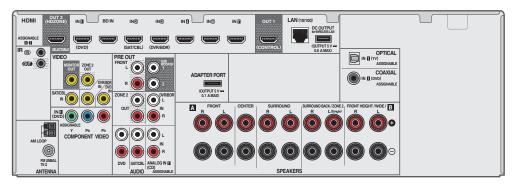

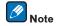

The input functions below are assigned by default to the receiver's different input terminals. Refer to <u>The Input Setup menu</u> on page 37 to change the assignments if other connections are used.

| land for the                |               | Input Terminals |           |  |
|-----------------------------|---------------|-----------------|-----------|--|
| Input function              | HDMI          | Audio           | Component |  |
| BD                          | ( <b>BD</b> ) |                 |           |  |
| DVD                         | IN 1          | COAX-1          | IN 1      |  |
| SAT/CBL                     | IN 2          |                 |           |  |
| DVR/BDR                     | IN 3          |                 |           |  |
| TV                          |               | OPT-1           |           |  |
| HDMI 4                      | IN 4          |                 |           |  |
| HDMI 5/MHL<br>(front panel) | IN 5          |                 |           |  |
| HDMI 6                      | IN 6          |                 |           |  |
| HDMI 7                      | IN 7          |                 |           |  |
| CD                          |               | ANALOG-1        |           |  |

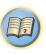

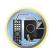

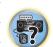

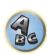

## **Determining the speakers' application**

This unit permits you to build various surround systems, in accordance with the number of speakers you have.

- Be sure to connect speakers to the front left and right channels (L and R).
- It is also possible to only connect one of the surround back speakers (SB) or neither.
- If you have two subwoofers, the second subwoofer can be connected to the SUBWOOFER 2 terminal.
   Connecting two subwoofers increases the bass sound to achieve more powerful sound reproduction. In this case, the same sound is output from the two subwoofers.

Choose one from Plans [A] to [E] below.

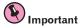

- The **Speaker System** setting must be made if you use any of the connections shown below other than [A] (see Speaker system setting on page 84).
- Sound does not come through simultaneously from the front height, front wide, speaker B and surround back speakers. Output speakers are different depending on the input signal or listening mode.

#### [A] 7.2 channel surround system (Front height)

\*Default setting

• Speaker System setting: Normal(SB/FH)

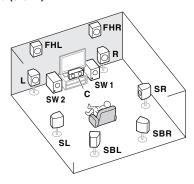

A 7.2 ch surround system connects the left and right front speakers (**L/R**), the center speaker (**C**), the left and right front height speakers (**FHL/FHR**), the left and right surround speakers (**SL/SR**), the left and right surround back speakers (**SBL/SBR**), and the subwoofers (**SW 1/SW 2**).

It is not possible to produce sound simultaneously from the front height speakers and the surround back speakers

This surround system produces a more true-to-life sound from above.

#### [B] 7.2 channel surround system (Front wide)

• Speaker System setting: Normal(SB/FW)

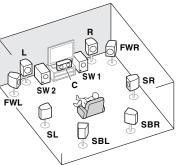

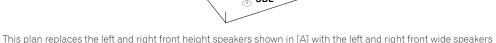

(FWL/FWR).

It is not possible to produce sound simultaneously from the front wide speakers and the surround back speakers. This surround system provides a sound field with good association between the sounds of the different channels.

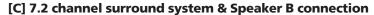

• Speaker System setting: Speaker B

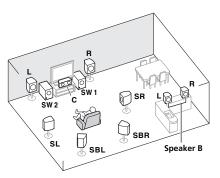

With these connections you can simultaneously enjoy 5.2-channel surround sound in the main zone with stereo playback of the same sound on the B speakers. The same connections also allow for 7.2-channel surround sound in the main zone when not using the B speakers.

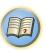

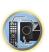

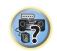

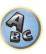

### [D] 5.2 channel surround system & Front Bi-amping connection (High quality surround)

#### • Speaker System setting: Front Bi-Amp

Bi-amping connection of the front speakers for high sound guality with 5.2-channel surround sound.

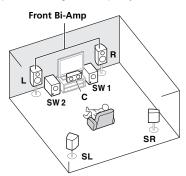

### [E] 5.2 channel surround system & ZONE 2 connection (Multi Zone)

#### • Speaker System setting: ZONE 2

With these connections you can simultaneously enjoy 5.2-channel surround sound in the main zone with stereo playback on another component in ZONE 2. (The selection of input devices is limited.)

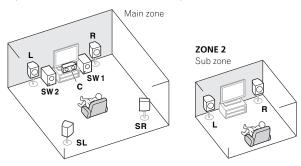

#### Other speaker connections

- Your favorite speaker connections can be selected even if you have fewer than 5.2 speakers (except front left/
- When not connecting a subwoofer, connect speakers with low frequency reproduction capabilities to the front channel. (The subwoofer's low frequency component is played from the front speakers, so the speakers could be damaged.)
- After connecting, be sure to conduct the Full Auto MCACC (speaker environment setting) procedure. See Automatically conducting optimum sound tuning (Full Auto MCACC) on page 36.

## **Placing the speakers**

Refer to the chart below for placement of the speakers you intend to connect.

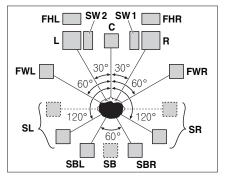

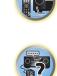

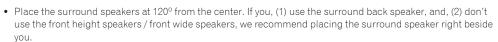

- If you intend to connect only one surround back speaker, place it directly behind you.
- Place the left and right front height speakers at least one meter (3.3 ft.) directly above the left and right front speakers.

#### Some tips for improving sound quality

Where you put your speakers in the room has a big effect on the quality of the sound. The following guidelines should help you to get the best sound from your system.

- The subwoofer can be placed on the floor, Ideally, the other speakers should be at about ear-level when you're listening to them. Putting the speakers on the floor (except the subwoofer), or mounting them very high on a
- For the best stereo effect, place the front speakers 2 m to 3 m (6 ft. to 9 ft.) apart, at equal distance from the TV.
- If you're going to place speakers around your CRT TV, use shielded speakers or place the speakers at a sufficient distance from your CRT TV.
- If you're using a center speaker, place the front speakers at a wider angle. If not, place them at a narrower
- Place the center speaker above or below the TV so that the sound of the center channel is localized at the TV screen. Also, make sure the center speaker does not cross the line formed by the leading edge of the front left and right speakers.
- It is best to angle the speakers towards the listening position. The angle depends on the size of the room. Use less of an angle for bigger rooms.
- Surround and surround back speakers should be positioned 60 cm to 90 cm (2 ft. to 3 ft.) higher than your ears and tilted slightly downward. Make sure the speakers don't face each other. For DVD-Audio, the speakers should be more directly behind the listener than for home theater playback.
- Try not to place the surround speakers farther away from the listening position than the front and center speakers. Doing so can weaken the surround sound effect.

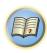

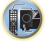

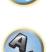

## **Connecting the speakers**

Each speaker connection on the receiver comprises a positive (+) and negative (-) terminal. Make sure to match these up with the terminals on the speakers themselves.

This unit supports speakers with a nominal impedance of 6  $\Omega$  to 16  $\Omega$ .

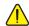

## CAUTION

- These speaker terminals carry **HAZARDOUS LIVE** voltage. To prevent the risk of electric shock when connecting or disconnecting the speaker cables, disconnect the power cord before touching any uninsulated parts.
- Make sure that all the bare speaker wire is twisted together and inserted fully into the speaker terminal. If any of the bare speaker wire touches the back panel it may cause the power to cut off as a safety measure.

#### **Bare wire connections**

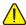

#### CAUTION

Make sure that all speakers are securely installed. This not only improves sound quality, but also reduces the risk of damage or injury resulting from speakers being knocked over or falling in the event of external shocks such as earthquakes.

- Twist exposed wire strands together.
- Loosen terminal and insert exposed wire.
- Tighten terminal.

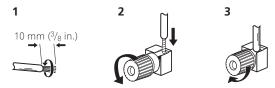

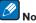

- Please refer to the manual that came with your speakers for details on how to connect the other end of the speaker cables to your speakers.
- Use an RCA cable to connect the subwoofer. It is not possible to connect using speaker cables.
- If you have two subwoofers, the second subwoofer can be connected to the SUBWOOFER 2 terminal. Connecting two subwoofers increases the bass sound to achieve more powerful sound reproduction. In this case, the same sound is output from the two subwoofers.

### Banana plug connections

If you want to use speaker cables terminated with banana plugs, screw the speaker terminal fully shut, then plug the banana plug into the end of the speaker terminal.

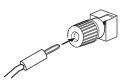

## **Installing your speaker system**

At the very least, front left and right speakers only are necessary. Note that your main surround speakers should always be connected as a pair, but you can connect just one surround back speaker if you like (it must be connected to the left surround back terminal).

#### Standard surround connection

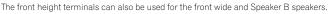

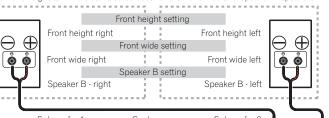

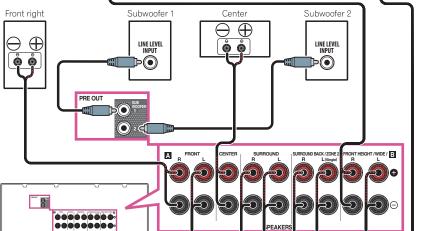

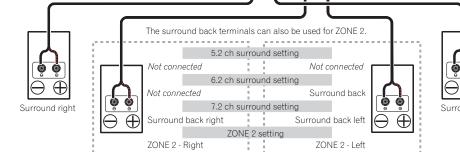

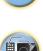

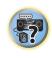

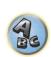

Front left

 $\oplus$ 

#### **Bi-amping your speakers**

Bi-amping is when you connect the high frequency driver and low frequency driver of your speakers to different amplifiers for better crossover performance. Your speakers must be bi-ampable to do this (having separate terminals for high and low) and the sound improvement will depend on the kind of speakers you're using.

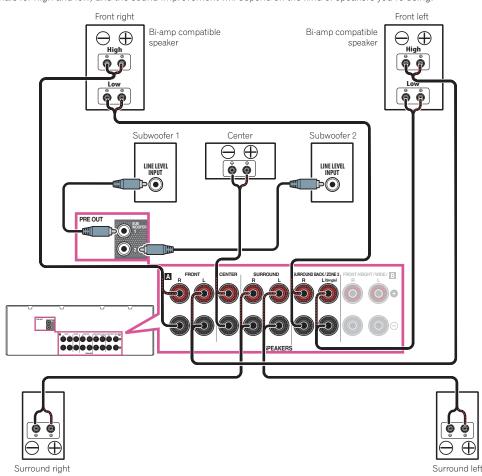

## CAUTION

- Most speakers with both **High** and **Low** terminals have two metal plates that connect the **High** to the **Low** terminals. These must be removed when you are bi-amping the speakers or you could severely damage the amplifier. See your speaker manual for more information.
- If your speakers have a removable crossover network, make sure you do not remove it for bi-amping. Doing so may damage your speakers.

#### **Bi-wiring your speakers**

Your speakers can also be bi-wired if they support bi-amping.

• With these connections, the **Speaker System** setting makes no difference.

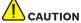

- Don't connect different speakers from the same terminal in this way.
- When bi-wiring as well, heed the cautions for bi-amping shown above.
- To bi-wire a speaker, connect two speaker cords to the speaker terminal on the receiver.

Using a banana plug for the second connection is recommended.

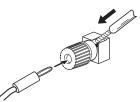

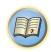

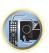

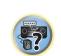

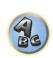

## **Selecting the Speaker system**

The front height terminals can be used for front wide and Speaker B connections, in addition to for the front height speakers. Also, the surround back terminals can be used for bi-amping and ZONE 2 connections, in addition to for the surround back speakers. Make this setting according to the application.

#### Front height setup

\*Default setting

1 Connect a pair of speakers to the front height speaker terminals.

See Standard surround connection on page 20.

2 If necessary, select 'Normal(SB/FH)' from the Speaker System menu.

See Speaker system setting on page 84 to do this.

#### Front wide setup

1 Connect a pair of speakers to the front height speaker terminals.

See Standard surround connection on page 20.

2 Select 'Normal(SB/FW)' from the Speaker System menu.

See Speaker system setting on page 84 to do this.

#### **Speaker B setup**

You can listen to stereo playback in another room.

1 Connect a pair of speakers to the front height speaker terminals.

See Standard surround connection on page 20.

2 Select 'Speaker B' from the Speaker System menu.

See Speaker system setting on page 84 to do this.

#### **Bi-Amping setup**

Bi-amping connection of the front speakers for high sound quality with 5.1-channel surround sound.

1 Connect bi-amp compatible speakers to the front and surround back speaker terminals.

See Bi-amping your speakers on page 21.

2 Select 'Front Bi-Amp' from the Speaker System menu.

See Speaker system setting on page 84 to do this.

#### **ZONE 2 setup**

With these connections you can simultaneously enjoy 5.1-channel surround sound in the main zone with stereo playback on another component in ZONE 2.

1 Connect a pair of speakers to the surround back speaker terminals.

See Standard surround connection on page 20.

2 Select 'ZONE 2' from the Speaker System menu.

See Speaker system setting on page 84 to do this.

## **About the audio connection**

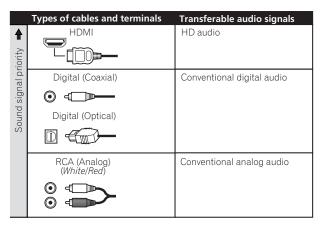

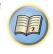

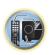

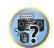

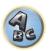

• With an HDMI cable, video and audio signals can be transferred in high quality over a single cable.

### About the video converter

The video converter ensures that all video sources are output through the **HDMI OUT** terminal.

If the TV is only connected to the receiver's composite **VIDEO MONITOR OUT** jacks, all the other video devices must be connected through composite connections.

If several video components are assigned to the same input function (see <u>The Input Setup menu</u> on <u>page 37</u>), the converter gives priority to HDMI, component, then composite (in that order).

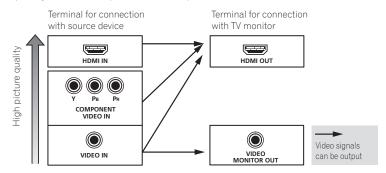

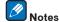

- The only exception is HDMI: since this resolution cannot be downsampled, you must connect your monitor/TV
  to the receiver's HDMI output when connecting this video source.
- If the video signal does not appear on your TV, try adjusting the resolution settings on your component or display. Note that some components (such as video game units) have resolutions that may not be converted. In this case, try switching Digital Video Conversion (in Setting the Video options on page 65) **OFF**.
- The signal input resolutions that can be converted from the component video input for the HDMI output are 480i/576i, 480p/576p, 720p and 1080i. 1080p signals cannot be converted.

This item incorporates copy protection technology that is protected by U.S. patents and other intellectual property rights of Rovi Corporation. Reverse engineering and disassembly are prohibited.

### **About HDMI**

The HDMI connection transfers uncompressed digital video, as well as almost every kind of digital audio. This receiver incorporates High-Definition Multimedia Interface (HDMI®) technology.

This receiver supports the functions described below through HDMI connections.

- Digital transfer of uncompressed video (contents protected by HDCP (1080p/24, 1080p/60, etc.))
- 3D signal transfer
- Deep Color signal transfer
- x.v.Color signal transfer
- ARC (Audio Return Channel)
- 4K signal transfer
- —This may not operate properly, depending on the connected equipment.
- -4K 24p, 4K 25p and 4K 30p signals are supported.
- Input of multi-channel linear PCM digital audio signals (192 kHz or less) for up to 8 channels
- Input of the following digital audio formats:
- Dolby Digital, Dolby Digital Plus, DTS, High bitrate audio (Dolby TrueHD, DTS-HD Master Audio, DTS-HD High Resolution Audio), CD, SACD (DSD signal)
- Synchronized operation with components using the Control with HDMI function (see Control with HDMI function on page 58)

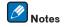

- An HDMI connection can only be made with DVI-equipped components compatible with both DVI and High Bandwidth Digital Content Protection (HDCP). If you choose to connect to a DVI connector, you will need a separate adaptor (DVI→HDMI) to do so. A DVI connection, however, does not support audio signals. Consult your local audio dealer for more information.
- If you connect a component that is not compatible with HDCP, an HDCP ERROR message is displayed on
  the front panel display. Some components that are compatible with HDCP still cause this message to be displayed, but so long as there is no problem with displaying video this is not a malfunction.
- Depending on the component you have connected, using a DVI connection may result in unreliable signal transfers
- This receiver supports SACD, Dolby Digital Plus, Dolby TrueHD and DTS-HD Master Audio. To take advantage
  of these formats, however, make sure that the component connected to this receiver also supports the corresponding format.
- Use a High Speed HDMI<sup>®</sup>/<sup>TM</sup> cable. If an HDMI cable other than a High Speed HDMI<sup>®</sup>/<sup>TM</sup> cable is used, it may not work properly.
- When an HDMI cable with a built-in equalizer is connected, it may not operate properly.
- Signal transfer is only possible when connected to a compatible component.
- HDMI format digital audio transmissions require a longer time to be recognized. Due to this, interruption in the
  audio may occur when switching between audio formats or beginning playback.
- Turning on/off the device connected to this unit's HDMI OUT terminal during playback, or disconnecting/connecting the HDMI cable during playback, may cause noise or interrupted audio.

The terms HDMI and HDMI High-Definition Multimedia Interface, and the HDMI Logo are trademarks or registered trademarks of HDMI Licensing, LLC in the United States and other countries.

"x.v.Color" and X.v.Color are trademarks of Sony Corporation.

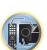

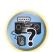

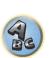

## **Connecting your TV and playback components**

#### **Connecting using HDMI**

If you have an HDMI or DVI (with HDCP) equipped component (Blu-ray Disc player (BD), etc.), you can connect it to this receiver using a commercially available HDMI cable.

If the TV and playback components support the **Control** with HDMI feature, the convenient **Control** with HDMI functions can be used (see Control with HDMI function on page 58).

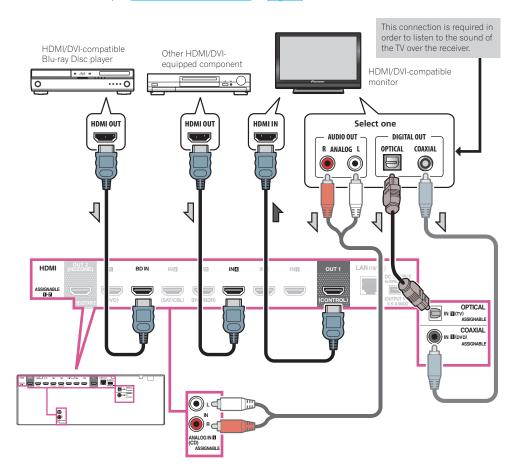

- When connecting to an HDMI/DVI-compatible monitor using the HDMI OUT 2 terminal, switch the HDMI output setting to OUT 2 or OUT 1+2. See Switching the HDMI output on page 68.
   Also, MAIN/HDZONE must be set to MAIN beforehand (page 88).
- For input components, connections other than HDMI connections are also possible (see <u>Connecting your DVD</u> player with no HDMI output on page 25).
- If you want to listen to the sound of the TV over the receiver, connect the receiver and TV with audio cables.
- —When the TV and receiver are connected by HDMI connections, if the TV supports the HDMI ARC (Audio Return Channel) function, the sound of the TV can be input to the receiver via the **HDMI OUT** terminal, so there is no need to connect an audio cable. In this case, set **ARC** at **HDMI Setup** to **ON** (see <u>HDMI Setup</u> on page 59).
- —If you use a coaxial digital audio cable or RCA (analog) audio cable, you'll need to tell the receiver which digital or analog audio input you connected the TV to (see <a href="https://example.com/TV 10">The Input Setup menu</a> on <a href="https://example.com/TV 10">page 37</a>).

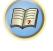

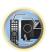

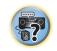

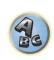

#### Connecting your DVD player with no HDMI output

This diagram shows connections of a TV (with HDMI input) and DVD player (or other playback component with no HDMI output) to the receiver.

HDMI/DVI-compatible monitor

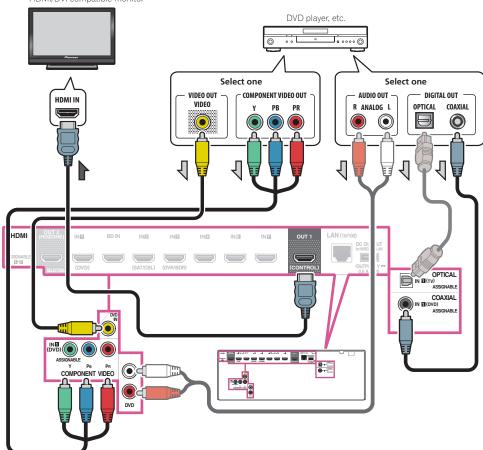

- If you want to listen to the sound of the TV over the receiver, connect the receiver and TV with audio cables (page 24)
- —When the TV and receiver are connected by HDMI connections, if the TV supports the HDMI ARC (Audio Return Channel) function, the sound of the TV can be input to the receiver via the **HDMI OUT 1** terminal, so there is no need to connect an audio cable. In this case, set **ARC** at **HDMI Setup** to **ON** (see <u>HDMI Setup</u> on page 59).
- If you use an optical digital audio cable or RCA (analog) audio cable, you'll need to tell the receiver which digital input you connected the player to (see <a href="https://linearchy.org/new.new.gov/">https://linearchy.org/</a> (see <a href="https://linearchy.org/">https://linearchy.org/</a> (see <a href="https://linearchy.org/">https://linearchy.org/

#### **Connecting your TV with no HDMI input**

This diagram shows connections of a TV (with no HDMI input) and DVD player (or other playback component) to the receiver.

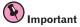

- With these connections, the picture is not output to the TV even if the DVD player is connected with an HDMI
  cable or component video cable. Connect the receiver and TV using the same type of video cable as used to
  connect the receiver and player.
- Also, when the receiver and TV are connected by anything other than an HDMI cable, the OSD function allowing display of the receiver's settings, operations, etc., on the TV's screen cannot be used. In this case, watch
  the receiver's front panel display while performing the various operations and making settings.

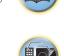

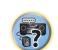

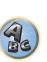

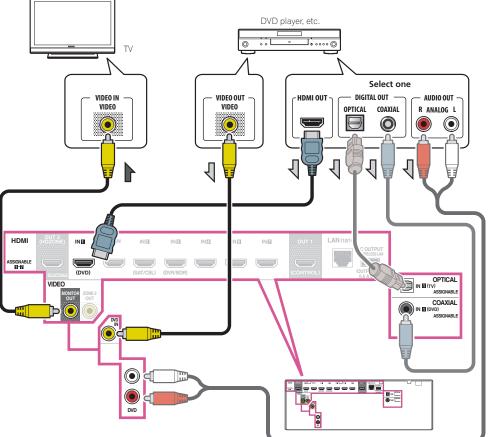

- In order to listening to HD audio with this receiver, connect an HDMI cable, and use analog video cable for video signal input.
- Depending on the player, it may not be possible to output video signals to both HDMI and other video output (composite, etc.) simultaneously, and it may be necessary to make video output settings. Please refer to the operating instructions supplied with your player for more information.
- If you want to listen to the sound of the TV over the receiver, connect the receiver and TV with audio cables
- If you use an optical digital audio cable or RCA (analog) audio cable, you'll need to tell the receiver which digital input you connected the player to (see The Input Setup menu on page 37).

## Connecting an HDD/DVD recorder, BD recorder and other video sources

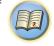

This receiver has audio/video inputs suitable for connecting analog or digital video devices, including HDD/DVD recorders and BD recorders.

When you set up the receiver you'll need to tell the receiver which input you connected the recorder to (see also The Input Setup menu on page 37).

HDD/DVD recorder, BD recorder, etc.

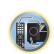

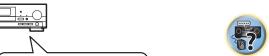

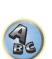

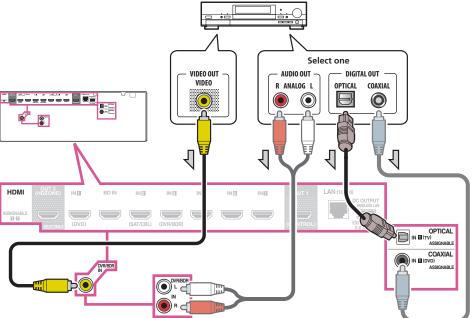

• If your HDD/DVD recorder, BD recorder, etc., is equipped with an HDMI output terminal, we recommend connecting it to the receiver's **HDMI DVR/BDR IN** terminal. When doing so, also connect the receiver and TV by HDMI (see Connecting using HDMI on page 24).

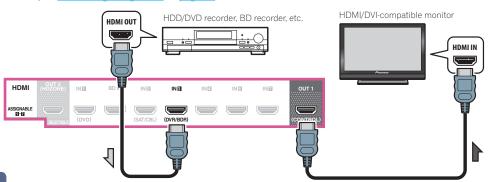

## Connecting a satellite/cable receiver or other set-top box

Satellite and cable receivers, and terrestrial digital TV tuners are all examples of so-called 'set-top boxes'. When you set up the receiver you'll need to tell the receiver which input you connected the set-top box to (see <a href="Input Setup menu">Input Setup menu</a> on page 37).

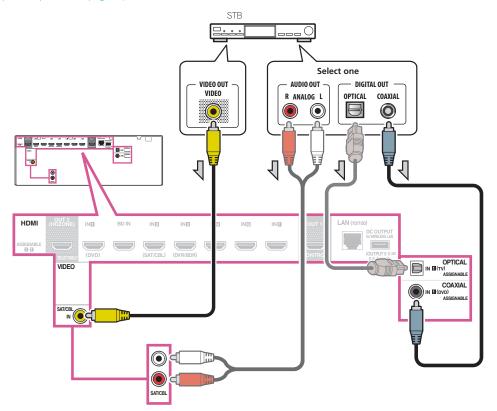

• If your set-top box is equipped with an HDMI output terminal, we recommend connecting it to the receiver's **HDMI SAT/CBL IN** terminal. When doing so, also connect the receiver and TV by HDMI (see Connecting using HDMI on page 24).

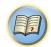

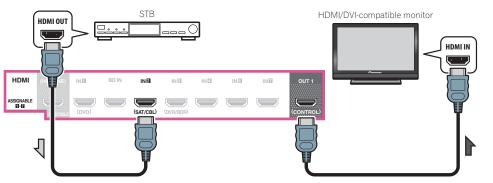

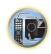

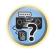

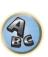

• Even if your set-top box is equipped with an HDMI output terminal, in some cases the sound is output from the digital audio output (optical or coaxial) and only the video is output from the HDMI output terminal. In this case, make the HDMI and digital audio connections as shown below.

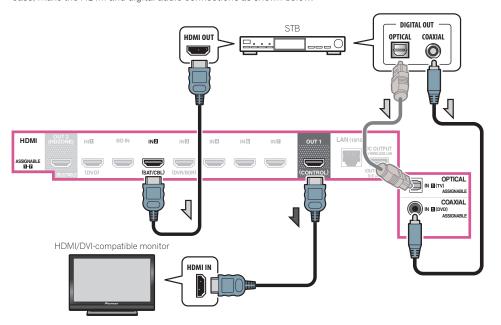

—If you use a digital audio cable or RCA (analog) audio cable, you'll need to tell the receiver which digital input you connected the set-top box to (see <a href="https://linearchy.org/receiver-new-no-page-37">The Input Setup menu</a> on <a href="https://page-37">page-37</a>).

## **Connecting other audio components**

This receiver has both digital and analog inputs, allowing you to connect audio components for playback. When you set up the receiver you'll need to tell the receiver which input you connected the component to (see also The Input Setup menu on page 37).

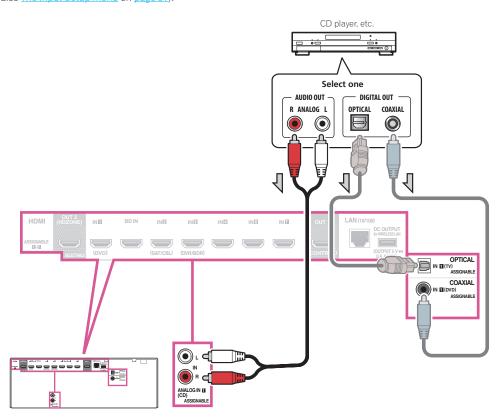

If your turntable has line-level outputs (i.e., it has a built-in phono pre-amp), connect it to the ANALOG IN 1
 (CD) inputs instead.

## **Connecting additional amplifiers**

This receiver has more than enough power for any home use, but it's possible to add additional amplifiers to front and subwoofer channels of your system using the pre-outs. Make the connections shown below to add amplifiers to power your speakers.

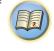

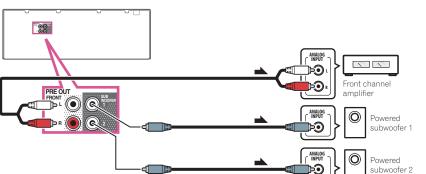

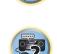

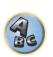

- If you're not using a subwoofer, change the front speaker setting (see Speaker Setting on page 81) to LARGE.
- If you have two subwoofers, the second subwoofer can be connected to the **SUBWOOFER 2** terminal.

  Connecting two subwoofers increases the bass sound to achieve more powerful sound reproduction. In this case, the same sound is output from the two subwoofers.
- To hear sound only from the pre-outs, switch the speaker terminals to **SP: OFF** (page 67) or simply disconnect any speakers that are connected directly to the receiver.

## **Connecting AM/FM antennas**

Connect the AM loop antenna and the FM wire antenna as shown below. To improve reception and sound quality, connect external antennas (see Connecting external antennas on page 29).

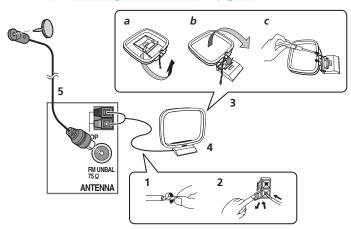

- 1 Pull off the protective shields of both AM antenna wires.
- 2 Push open the tabs, then insert one wire fully into each terminal, then release the tabs to secure the AM antenna wires.
- 3 Fix the AM loop antenna to the attached stand.

To fix the stand to the antenna, bend in the direction indicated by the arrow (fig. a) then clip the loop onto the stand (fig. b).

- If you plan to mount the AM antenna to a wall or other surface, secure the stand with screws (fig. c) before clipping the loop to the stand. Make sure the reception is clear.
- 4 Place the AM antenna on a flat surface and in a direction giving the best reception.
- 5 Connect the FM wire antenna into the FM antenna socket.

For best results, extend the FM antenna fully and fix to a wall or door frame. Don't drape loosely or leave coiled up.

#### **Connecting external antennas**

To improve FM reception, connect an external FM antenna to **FM UNBAL 75**  $\Omega$ .

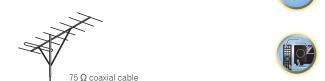

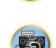

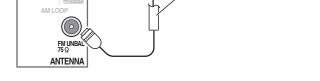

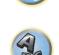

To improve AM reception, connect a 5 m to 6 m (16 ft. to 20 ft.) length of vinyl-coated wire to the  $\bf AM\ LOOP$  terminals without disconnecting the supplied AM loop antenna.

For the best possible reception, suspend horizontally outdoors.

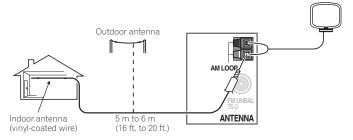

## **MULTI-ZONE** setup

This receiver can power up to two independent systems in separate rooms after you have made the proper MULTI-ZONE connections

Different sources can be playing in two zones at the same time or, depending on your needs, the same source can also be used. The main and sub zone have independent power (the main zone power can be off while sub zone is on) and the sub zone can be controlled by the remote or front panel controls.

#### **Making MULTI-ZONE connections**

It is possible to make these connections if you have a separate TV and speakers for your primary sub zone (**ZONE 2**). You will also need a separate amplifier if you are not using the speaker terminals for your primary sub zone. (For details, see <u>MULTI-ZONE setup using speaker terminals (ZONE 2</u>) on <u>page 30</u>.) Also, if the separate receiver in the sub zone has an HDMI input terminal, this unit's HDMI input can be played as **HDZONE**. Here are two primary sub zone setups possible with this system. Choose whichever works best for you.

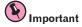

• The settings must be change at **ZONE Setup** in order to use the **HDZONE** function (page 88).

#### **MULTI-ZONE listening options**

The following table shows the signals that can be output to **ZONE 2** and **HDZONE**:

| Sub Zone         | Input functions available                                                                                                    |
|------------------|----------------------------------------------------------------------------------------------------|
| ZONE 2           | DVD, SAT/CBL, DVR/BDR, INTERNET RADIO, PANDORA, MEDIA SERVER, FAVORITES, iPod/USB, TV, CD, TUNER, ADAPTER PORT (Outputs analog audio and composite video.) |
| HDZONE<br>(HDMI) | BD, DVD, SAT/CBL, DVR/BDR, HDMI 1, HDMI 2, HDMI 3, HDMI 4, HDMI 5/MHL, HDMI 6, HDMI 7 (Outputs HDMI audio and video signals)                               |

- It is not possible to down-convert the audio and video input signals from the HDMI input terminals, digital input terminals (OPTICAL and COAXIAL) and the COMPONENT VIDEO input terminals and output them to ZONE 2.
- The video/audio signals of the RCA analog input terminals, the digital input terminals (OPTICAL and COAXIAL) and the COM-PONENT VIDEO input terminals cannot be up-converted and output to the HDZONE.
- When any of the INTERNET RADIO, PANDORA, MEDIA SERVER, FAVORITES, iPod/USB or ADAPTER PORT inputs is selected in the main zone, it is only possible to select the same input as in the main zone for the sub zone. (Inputs other than the ones listed here can be selected.)
- The same limitations apply when one of the above inputs is selected for the sub zone.
- When any of the HDMI 4, HDMI 6 or HDMI 7 inputs is selected in the main zone, it is only possible to select the same input as
  in the main zone for the HDZONE. (Inputs other than the ones listed here can be selected.)
   The same limitations apply when one of the above inputs is selected for the HDZONE.

#### **Basic MULTI-ZONE setup (ZONE 2)**

1 Connect a separate amplifier to the AUDIO ZONE 2 OUT jacks on this receiver.

You should have a pair of speakers attached to the sub zone amplifier as shown in the following illustration.

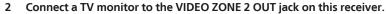

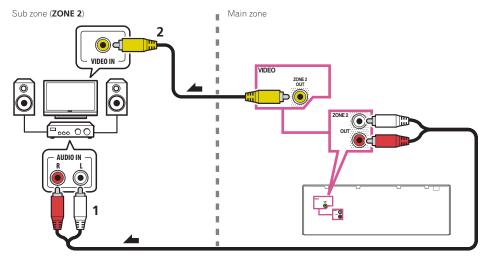

### **MULTI-ZONE** setup using speaker terminals (**ZONE** 2)

You must select **ZONE 2** in <u>Speaker system setting</u> (page 84) to use this setup.

1 Connect a pair of speakers to the surround back speaker terminals.

You should have a pair of speakers attached to the surround back speaker terminals as shown below.

2 Connect a TV monitor to the VIDEO ZONE 2 OUT jack on this receiver.

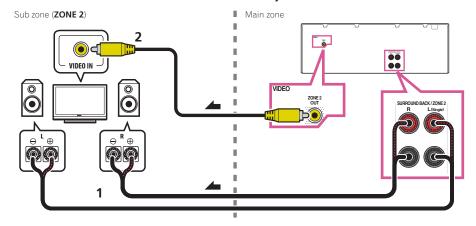

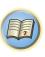

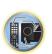

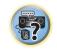

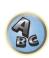

#### **MULTI-ZONE** setup using HDMI terminal (HDZONE)

## **(**Important

- The settings must be change at **ZONE Setup** in order to use the **HDZONE** function (page 88).
- To use the HDZONE functions, set Control or Control Mode in HDMI Setup to OFF. For details, see HDMI Setup on page 59.
- Connect a separate receiver to the HDMI OUT 2 (HDZONE) terminal on this receiver.

Connect speakers and a TV to the **HDZONE** receiver as shown on the illustration below.

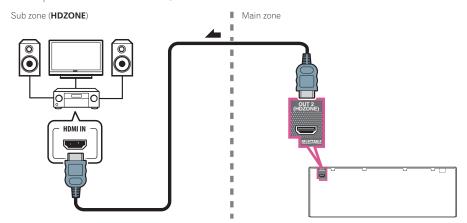

## Connecting to the network through LAN interface

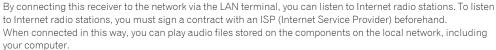

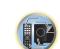

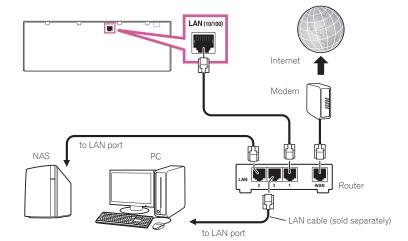

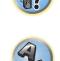

Connect the LAN terminal on this receiver to the LAN terminal on your router (with or without the built-in DHCP server function) with a straight LAN cable (CAT 5 or higher).

Turn on the DHCP server function of your router. In case your router does not have the built-in DHCP server function, it is necessary to set up the network manually. For details, see <u>Network Setup menu</u> on page 86.

#### LAN terminal specifications

• LAN terminal: Ethernet jack (10BASE-T/100BASE-TX)

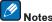

- Refer to the operation manual of the equipment you have as the connected equipment and connection method
  may differ depending on your Internet environment.
- When using a broadband Internet connection, a contract with an Internet service provider is required. For
  more details, contact your nearest Internet service provider.

## **Connecting optional Bluetooth ADAPTER**

When the *Bluetooth*® ADAPTER (AS-BT100 or AS-BT200) is connected to this receiver, a product equipped with *Bluetooth* wireless technology (portable cell phone, digital music player, etc.) can be used to listen to music wirelessly.

- The Bluetooth wireless technology enabled device must support A2DP profiles.
- Pioneer does not guarantee proper connection and operation of this unit with all Bluetooth wireless technology enabled devices.
- The Air Jam function cannot be used with the AS-BT100.

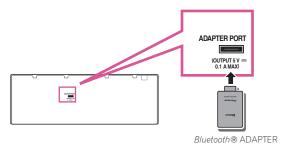

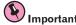

- Do not move the receiver with the Bluetooth ADAPTER connected. Doing so could cause damage or faulty contact.
- Switch the receiver into standby and connect Bluetooth ADAPTER to the ADAPTER PORT.
- For instructions on playing the *Bluetooth* wireless technology device, see <u>Pairing the Bluetooth ADAPTER and Bluetooth wireless technology device</u> on page 46.

## **Connecting an iPod**

This receiver has a dedicated iPod terminal that will allow you to control playback of audio content from your iPod using the controls of this receiver.

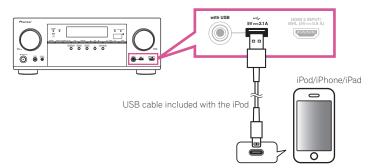

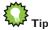

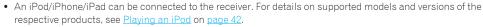

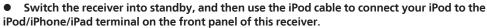

- For the cable connection, also refer to the operating instructions for your iPod.
- When connecting an iPhone to this unit, keep the iPhone at least 20 cm away from this unit. If the iPhone is kept closer to this unit and a telephone call is received by the iPhone, noise may be output from this device.
- iPod recharging occurs whenever an iPod is connected to this unit. (Recharging is enabled only when the unit's power is turned on.)
- For instructions on playing the iPod, see Playing an iPod on page 42.

## Use a dedicated cable to enjoy iPod video

If an iPod is connected using a dedicated iPod connection cable (sold separately), then video from the iPod can also be enjoyed on a TV that is connected to the receiver.

- The iPod cable is not included with this receiver. The optional iPod cable from Pioneer is sold separately under the part number L308102013030-IL.
- Contact the Pioneer Customer Support division for more information on obtaining an optional iPod cable.
- iPhone5, iPad 4th generation, iPad mini, iPod touch 5th generation and iPod nano 7th generation cannot be connected using a separately sold iPod cable.

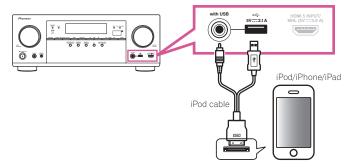

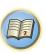

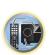

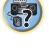

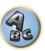

## **Connecting a USB device**

It is possible to play audio and photo files by connecting USB devices to this receiver.

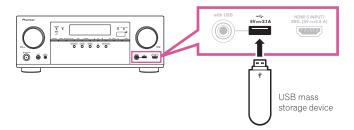

- Switch the receiver into standby then connect your USB device to the USB terminal on the front panel of this receiver.
- This receiver does not support a USB hub.
- For instructions on playing the USB device, see Playing a USB device on page 43.

## **Connecting an MHL-compatible device**

An MHL-compatible mobile device can be connected to enjoy full-HD videos, high quality multi-channel audio, and photos etc., with charge the battery on the receiver. Use the MHL cable included with the receiver to connect the device.

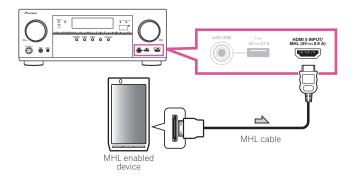

- Switch the receiver into standby then use the MHL cable to connect your MHL enabled device to the MHL terminal on the front panel of this receiver.
- To automatically switch to the MHL input when an MHL-compatible device is connected, see MHL Setup on page 87.
- The MHL-compatible device is recharged whenever it is connected to this unit. (Recharging is enabled only when the unit's power is turned on.)
- For instructions on playing the MHL-compatible device, see Playing an MHL-compatible device on page 44.

## Connecting an HDMI-equipped component to the front panel input

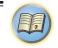

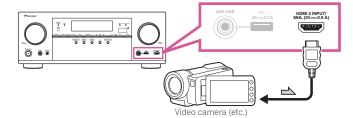

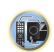

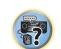

## **Connecting to a wireless LAN**

Wireless connection to the network is possible through a wireless LAN connection. Use the separately sold AS-WL300 for connection.

- Use only the furnished accessory connecting cable.
- Certain settings are required to use a wireless LAN converter (AS-WL300). For instructions on making these settings, see the operating instructions included with the wireless LAN converter (AS-WL300).

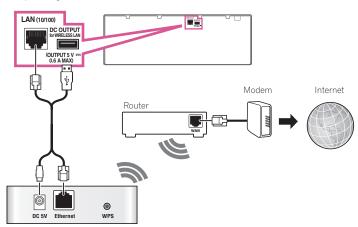

Wireless LAN converter (AS-WL300)

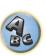

## **Connecting an IR receiver**

If you keep your stereo components in a closed cabinet or shelving unit, or you wish to use the sub zone remote control in another zone, you can use an optional IR receiver (such as a Niles or Xantech unit) to control your system instead of the remote sensor on the front panel of this receiver.

- Remote operation may not be possible if direct light from a strong fluorescent lamp is shining on the IR
  receiver remote sensor window.
- Note that other manufacturers may not use the IR terminology. Refer to the manual that came with your component to check for IR compatibility.
- If using two remote controls (at the same time), the IR receiver's remote sensor takes priority over the remote sensor on the front panel.
- Connect the IR receiver sensor to the IR IN jack on the rear of this receiver.

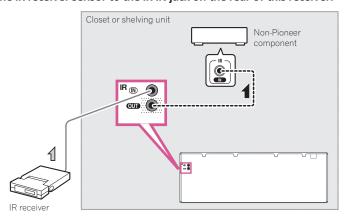

## 2 Connect the IR IN jack of another component to the IR OUT jack on the rear of this receiver to link it to the IR receiver.

Please see the manual supplied with your IR receiver for the type of cable necessary for the connection.

## Plugging in the receiver

Only plug in after you have connected all your components to this receiver, including the speakers.

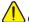

### **CAUTION**

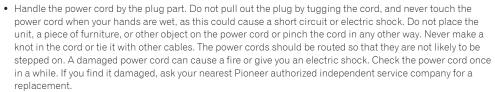

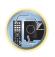

• The receiver should be disconnected by removing the mains plug from the wall socket when not in regular use, e.g., when on vacation.

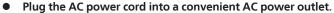

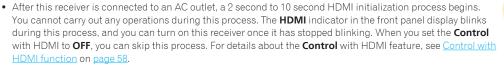

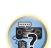

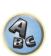

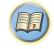

## **Basic Setup**

| Automatically conducting optimum sound tuning (Full Auto MCACC) |    |
|-----------------------------------------------------------------|----|
| The Input Setup menu                                            | 37 |
| Operation Mode Setup                                            |    |
| Changing the OSD display language (OSD Language)                |    |
| About the Home Menu                                             |    |
| About the Home Wellu                                            |    |

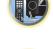

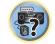

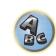

## **Automatically conducting optimum sound tuning (Full Auto** MCACC)

The Full Auto MCACC Setup measures the acoustic characteristics of your listening area, taking into account ambient noise, speaker connection and speaker size, and tests for both channel delay and channel level. After you have set up the microphone provided with your system, the receiver uses the information from a series of test tones to optimize the speaker settings and equalization for your particular room.

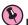

## Important

- Make sure the microphone and speakers are not moved during the Full Auto MCACC Setup.
- Using the Full Auto MCACC Setup will overwrite any existing settings for the MCACC preset you select.
- Before using the Full Auto MCACC Setup, the headphones should be disconnected.
- The OSD display is only displayed when the receiver's HDMI OUT terminal and the TV's HDMI input are connected with an HDMI cable. If the TV is connected with anything other than an HDMI cable, watch the front panel display while performing the various operations and making settings.

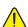

#### CAUTION

• The test tones used in the Full Auto MCACC Setup are output at high volume.

#### **THX®**

- THX is a trademark of THX Ltd. which is registered in some jurisdictions. All rights reserved.
- 1 Press () STANDBY/ON to switch on the receiver and your TV.

Make sure that the TV's video input is set to this receiver.

2 Connect the microphone to the MCACC SETUP MIC jack on the front panel.

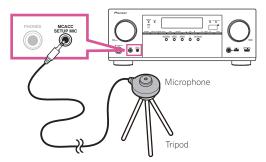

Make sure there are no obstacles between the speakers and the microphone.

If you have a tripod, use it to place the microphone so that it's about ear level at your normal listening position. If you do not have a tripod, use some other object to install the microphone.

Install the microphone on a stable floor. Placing the microphone on any of the following surfaces may make accurate measurement impossible:

- Sofas or other soft surfaces.
- High places such as tabletops and sofa tops.

The Full Auto MCACC display appears once the microphone is connected

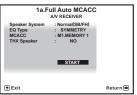

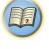

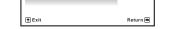

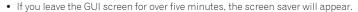

#### 3 Select the parameters you want to set.

- When data measurement is taken, the reverb characteristics data (both before- and after-calibration) that this receiver had been storing will be overwritten.
- When measurement is taken of the reverb characteristics data other than **SYMMETRY**, the data are not measured after the correction. If you will need to measure after correcting data, take the measurement using the **EQ Professional** menu in the **Manual MCACC** setup (page 78).

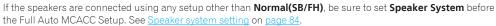

- Speaker System Shows the current settings. When this is selected and ENTER is pressed, the speaker system selection screen appears. Select the proper speaker system, then press **RETURN** to return. If you are planning on bi-amping your front speakers, or setting up a separate speaker system in another room, read through Speaker system setting on page 84 and make sure to connect your speakers as necessary before continuing to step 4.
- EQ Type This determines how the frequency balance is adjusted. Normally select SYMMETRY. For details, see Automatic MCACC (Expert) on page 77.
- MCACC The six MCACC presets are used for storing surround sound settings for different listening positions. Simply choose an unused preset for now (you can rename it later in Data Management on page 81).
- THX Speaker Select YES when using THX speakers (all speakers other than the front speakers are set to SMALL). In other cases, leave at NO.
- Press RECEIVER then select START.
- 5 Follow the instructions on-screen.

Make sure the microphone is connected, and if you're using a subwoofer, make sure it is switched on and set to a comfortable volume level.

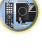

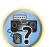

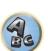

## 6 Wait for the test tones to finish, then confirm the speaker configuration in the GUI screen.

A progress report is displayed on-screen while the receiver outputs test tones to determine the speakers present in your setup. Try to be as guiet as possible while it's doing this.

If no operations are performed for 10 seconds while the speaker configuration check screen is being displayed, the Full Auto MCACC Setup will resume automatically. In this case, you don't need to select '**OK**' and press **ENTER** in step 7.

With error messages (such as Too much ambient noise! or Check microphone.), select RETRY after checking for ambient noise (see <u>Problems when using the Auto MCACC Setup</u> on <u>page 37</u>) and verifying the mic connection. If there doesn't seem to be a problem, you can simply select GO NEXT and continue.

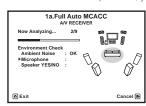

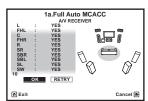

The configuration shown on-screen should reflect the actual speakers you have.

- If you see an ERR message (or the speaker configuration displayed isn't correct), there may be a problem
  with the speaker connection. If selecting RETRY doesn't work, turn off the power and check the speaker connections. If there doesn't seem to be a problem, you can simply use ↑/↓ to select the speaker and ←/→ to
  change the setting and continue.
- If the speaker is not pointed to the microphone (listening position) or when using speakers that affect the
  phase (dipole speakers, reflective speakers, etc.), Reverse Phase may be displayed even if the speakers are
  properly connected.

If **Reverse Phase** is displayed, the speaker's wiring (+ and -) may be inverted. Check the speaker connections.

- If the connections were wrong, turn off the power, disconnect the power cord, then reconnect properly.
   After this, perform the Full Auto MCACC procedure again.
- If the connections were right, select **GO NEXT** and continue.

#### 7 Make sure 'OK' is selected, then press ENTER.

A progress report is displayed on-screen while the receiver outputs more test tones to determine the optimum receiver settings.

Again, try to be as quiet as possible while this is happening. It may take 3 to 10 minutes.

## 8 The Full Auto MCACC Setup procedure is completed and the Home Menu menu reappears automatically.

Be sure to disconnect the microphone from this receiver upon completion of the Full Auto MCACC Setup. The settings made in the Full Auto MCACC Setup should give you excellent surround sound from your system, but it is also possible to adjust these settings manually using The Advanced MCACC menu on page 76 or The System Setup and Other Setup menus on page 83.

- Depending on the characteristics of your room, sometimes identical speakers with cone sizes of around 12 cm (5 inches) will end up with different size settings. You can correct the setting manually using the <u>Manual speaker setup</u> on page 84.
- The subwoofer distance setting may be farther than the actual distance from the listening position. This setting should be accurate (taking delay and room characteristics into account) and generally does not need to be changed.
- If Full Auto MCACC Setup measurement results are incorrect due to the interaction of the speakers and viewing environment, we recommend adjusting the settings manually.

## **Problems when using the Auto MCACC Setup**

If the room environment is not optimal for the Auto MCACC Setup (too much background noise, echo off the walls, obstacles blocking the speakers from the microphone) the final settings may be incorrect. Check for household appliances (air conditioner, fridge, fan, etc.), that may be affecting the environment and switch them off if necessary. If there are any instructions showing in the front panel display, please follow them.

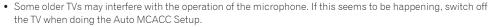

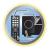

## The Input Setup menu

You only need to make settings in the **Input Setup** menu if you didn't hook up your digital equipment according to the default settings (see <u>Input function default and possible settings</u> on <u>page 38</u>). In this case, you need to tell the receiver what equipment is hooked up to which terminal so the buttons on the remote control correspond to the components you've connected.

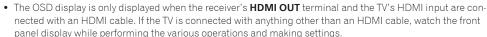

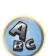

#### 1 Press RECEIVER on the remote control, then press HOME MENU.

A Graphical User Interface (GUI) screen appears on your TV. Use ↑/↓/←/→ and **ENTER** to navigate through the screens and select menu items. Press **RETURN** to exit the current menu.

- 2 Select 'System Setup' from the Home Menu.
- 3 Select 'Input Setup' from the System Setup menu.

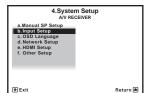

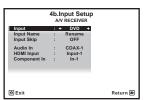

#### 4 Select the input function that you want to set up.

The default names correspond with the names next to the terminals on the rear panel (such as **DVD** or **SAT/CBL** which, in turn, correspond with the names on the remote control.

#### 5 Select the input(s) to which you've connected your component.

For example, if your DVD player only has an optical output, you will need to change the **DVD** input function's **Audio In** setting from **COAX-1** (default) to the optical input you've connected it to.

### 6 When you're finished, proceed to the settings for other inputs.

There are optional settings in addition to the assignment of the input jacks:

- Input Name You can choose to rename the input function for easier identification. Select Rename to do so, or Default to return to the system default.
- Input Skip When set to ON, that input is skipped when selecting the input using INPUT SELECT. (DVD and other inputs can be still be selected directly with the input function buttons.)

#### 7 When you're finished, press RETURN.

You will return to the System Setup menu.

## Input function default and possible settings

The terminals on the receiver generally correspond to the name of one of the input functions. If you have connected components to this receiver differently from (or in addition to) the defaults below, see <a href="The Input Setup">The Input Setup</a> menu on page 37 to tell the receiver how you've connected up. The dots ( $\bullet$ ) indicate possible assignments.

| In most formation           |               | Input Terminals          |           |
|-----------------------------|---------------|--------------------------|-----------|
| Input function              | HDMI          | Audio                    | Component |
| BD                          | ( <b>BD</b> ) |                          |           |
| DVD                         | IN 1          | COAX-1                   | IN 1      |
| SAT/CBL                     | IN 2          | •                        | •         |
| DVR/BDR                     | IN 3          | •                        | •         |
| HDMI 4                      | IN 4          |                          |           |
| HDMI 5/MHL<br>(front panel) | IN 5          |                          |           |
| HDMI 6                      | IN 6          |                          |           |
| HDMI 7                      | IN 7          |                          |           |
| INTERNET RADIO              |               |                          |           |
| PANDORA                     |               |                          |           |
| MEDIA SERVER                |               |                          |           |
| FAVORITES                   |               |                          |           |
| iPod/USB                    |               |                          |           |
| TV                          |               | <b>OPT-1</b> <a>&gt;</a> |           |
| CD                          |               | ANALOG-1<br><b></b>      |           |
| TUNER                       |               |                          |           |
| ADAPTER PORT                |               |                          |           |

a When ARC at HDMI Setup is set to ON, it is not possible to make assignments to the TV input's Audio In terminals.

## **Operation Mode Setup**

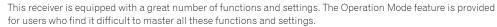

One of two settings can be selected for the Operation Mode: Expert and Basic.

The OSD display is only displayed when the receiver's HDMI OUT terminal and the TV's HDMI input are connected with an HDMI cable. If the TV is connected with anything other than an HDMI cable, watch the front panel display while performing the various operations and making settings.

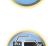

## Important

• Many of the settings and functions cannot be selected when the **Operation Mode** is changed to **Basic**.

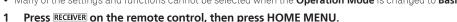

A Graphical User Interface (GUI) screen appears on your TV. Use ↑/↓/←/→ and ENTER to navigate through the screens and select menu items. Press RETURN to exit the current menu.

## 2 Select 'Operation Mode Setup' from the Home Menu.

- 3 Select the Operation Mode setting you want.
- Expert (default) Users can set all the functions by themselves.
- **Basic** Only certain basic settings can be operated. The settings that can be operated are shown below. They can be set as necessary by referring to the operating instructions.

| Pperable settings/items Descriptions |                                                             | Page      |
|--------------------------------------|-------------------------------------------------------------|-----------|
| HOME MENU                            |                                                             |           |
| Full Auto MCACC                      | Makes high precision sound field settings easily.           | <u>36</u> |
| Input Name                           | Input names can be changed as desired for easier use.       | <u>37</u> |
| Input Skip                           | Inputs not being used are skipped (not displayed).          | <u>37</u> |
| Software Update                      | Updates to the latest version of the software.              | <u>88</u> |
| Network Information                  | Checks the receiver's IP address.                           | <u>87</u> |
| Audio Parameters                     |                                                             |           |
| MCACC<br>(MCACC preset)              | Selects your favorite MCACC preset memory.                  | <u>63</u> |
| <b>DELAY</b><br>(Sound Delay)        | Adjusts the delay time of the overall sound.                | <u>63</u> |
| S.RTRV<br>(Auto Sound Retriever)     | Plays compressed sound with high sound quality.             | <u>63</u> |
| <b>DUAL</b><br>(Dual Mono)           | Dual monaural audio setting.                                | <u>63</u> |
| INPUT ATT<br>(Input attenuate)       | Decreases the input signal level to reduce distortion.      | <u>63</u> |
| V.SB<br>(Virtual Surround Back)      | Creates a virtual surround back channel sound for playback. | <u>63</u> |
| V.HEIGHT<br>(Virtual Height)         | Creates a virtual height channel sound for playback.        | <u>63</u> |
| V.WIDE<br>(Virtual Wide)             | Creates a virtual wide channel sound for playback.          | <u>63</u> |
| V.DEPTH<br>(Virtual Depth)           | Plays with a sound field suited for 3D images.              | <u>63</u> |

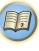

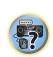

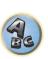

b Only the TV and CD inputs can be assigned to ANALOG-1.

| Operable settings/items              | Descriptions                                                                                  | Page      |
|--------------------------------------|-----------------------------------------------------------------------------------------------|-----------|
| Other functions                      |                                                                                               |           |
| INPUT SELECT (INPUT SELECTOR)        | Switches the input.                                                                           | <u>41</u> |
| VOLUME +/-, MUTE                     | Use to set the listening volume.                                                              | <u>41</u> |
| LISTENING MODE                       | Selects your favorite listening modes.                                                        | <u>48</u> |
| PQLS                                 | Plays using the PQLS function.                                                                | <u>60</u> |
| PHASE (Phase Control)                | Plays with phase shifting in the low range corrected.                                         | <u>51</u> |
| SOUND RETRIEVER AIR                  | Switches the input to <b>ADAPTER PORT</b> and plays compressed sound with high sound quality. | <u>47</u> |
| iPod iPhone iPad DIRECT CON-<br>TROL | Switches the input to <b>iPod/USB</b> and sets the mode allowing operation from the iPod.     | <u>42</u> |

#### 4 When you're finished, press RETURN.

You will return to the Home Menu.

## **Changing the OSD display language (OSD Language)**

The language used on the Graphical User Interface screen can be changed.

- The explanations in these operating instructions are for when English is selected for the GUI screen.
- The OSD display is only displayed when the receiver's HDMI OUT terminal and the TV's HDMI input are connected with an HDMI cable. If the TV is connected with anything other than an HDMI cable, watch the front panel display while performing the various operations and making settings.

### 1 Press () STANDBY/ON to switch on the receiver and your TV.

Make sure that the TV's video input is set to this receiver (for example, if you connected this receiver to the **VIDEO** jacks on your TV, make sure that the **VIDEO** input is now selected).

#### 2 Press RECEIVER on the remote control, then press HOME MENU.

A Graphical User Interface (GUI) screen appears on your TV. Use ↑ ↓ / ← / → and ENTER to navigate through the screens and select menu items. Press RETURN to exit the current menu.

- 3 Select 'System Setup' from the Home Menu.
- 4 Select 'OSD Language' from the System Setup menu.
- 5 Select the desired language.
- 6 Select 'OK' to change the language.

The setting is completed and the **System Setup** menu reappears automatically.

## **About the Home Menu**

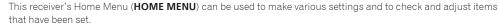

To display the Home Menu screen, press **RECEIVER** on the remote control, then press **HOME MENU**.

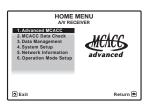

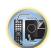

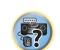

A Graphical User Interface (GUI) screen appears on your TV. Use  $\uparrow/\downarrow/\leftarrow/\rightarrow$  and **ENTER** to navigate through the screens and select menu items. Press **RETURN** to exit the current menu.

The top level in the Home Menu is as shown below. Refer to the respective explanations to set, check and adjust as necessary.

- Advanced MCACC Use this to make automatic settings and detailed manual settings for the surround sound. For details, see Making receiver settings from the Advanced MCACC menu on page 77.
- MCACC Data Check Use this to check the MCACC memory. For details, see <u>Checking MCACC Data</u> on <u>page</u>

  81
- Data Management Use this to manage the data in the MCACC memory. For details, see <u>Data Management</u> on page 81.
- System Setup Use this to make various settings related to this system. For details, see Making receiver settings from the System Setup menu on page 84.
- **Network Information** The setting status of the network-related items can be checked. For detail, see Checking the Network Information on page 87.
- Operation Mode Setup Use this to select this receiver's operation mode. For details, see Operation Mode Setup on page 38.

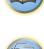

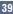

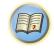

# **Basic playback**

| laying a source                                  | 4 |
|--------------------------------------------------|---|
| laying an iPod                                   |   |
| laying a USB device                              |   |
| laying an MHL-compatible device                  |   |
| istening to the radio                            |   |
| luetooth ADAPTER for Wireless Enjoyment of Music |   |
| , ,                                              |   |

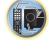

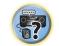

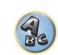

## Playing a source

Here are the basic instructions for playing a source (such as a DVD disc) with your home theater system.

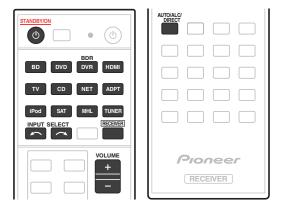

#### 1 Switch on your system components and receiver.

Start by switching on the playback component (for example a DVD player), your TV and subwoofer (if you have one), then the receiver (press & **STANDBY/ON**).

Make sure that the TV's video input is set to this receiver.

## 2 Select the input function you want to play.

You can use the input function buttons on the remote control, **INPUT SELECT**, or the front panel **INPUT SELECTOR** dial.

- If you need to manually switch the input signal type press **SIGNAL SEL** (page 51).
- 3 Press RECEIVER to the receiver operation mode.

## 4 Press AUTO/ALC/DIRECT (AUTO SURR/ALC/STREAM DIRECT) to select 'AUTO SURROUND' and start playback of the source.

If you're playing a Dolby Digital or DTS surround sound source, you should hear surround sound. If you are playing a stereo source, you will only hear sound from the front left/right speakers in the default listening mode.

- You may need to check the digital audio output settings on your DVD player or digital satellite receiver. It should be set to output Dolby Digital, DTS and 88.2 kHz / 96 kHz PCM (2 channel) audio, and if there is an MPEG audio option, set this to convert the MPEG audio to PCM.
- See also <u>Listening to your system</u> on <u>page 48</u> for information on different ways of listening to sources. It is possible to check on the front panel display whether or not multi-channel playback is being performed properly. For details, see <u>Auto Surround</u>, <u>ALC and Stream Direct with different input signal formats</u> on <u>page 102</u>. When using surround speakers, <u>DIDIGITAL</u> is displayed when playing Dolby Digital 5.1 channel signals, and **DTS** is displayed when playing DTS 5.1-channel signals.

If the display does not correspond to the input signal and listening mode, check the connections and settings.

#### 5 Use the VOLUME +/- to adjust the volume level.

Turn down the volume of your TV so that all sound is coming from the speakers connected to this receiver.

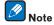

The playback operation can be performed on the OSD screen for certain inputs, but the OSD screen is only displayed when the receiver and TV are connected with an HDMI cable. If the receiver and TV are connected with anything other than an HDMI cable, perform the various operations while watching the front panel.

## **Turning off the sound**

Mutes the sound or restores the sound if it has been muted (adjusting the volume also restores the sound).

Press MUTE.

## Playing a source with HDMI connection

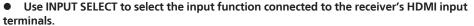

You can also perform the same operation by using the **INPUT SELECTOR** dial on the front panel or by pressing **HDMI** on the remote control repeatedly.

- Set the **HDMI** parameter in <u>Setting the Audio options</u> on <u>page 63</u> to **THROUGH** if you want to hear HDMI audio output from your TV (no sound will be heard from this receiver).
- If the video signal does not appear on your TV, try adjusting the resolution settings on your component or display. Note that some components (such as video game units) have resolutions that may not be converted. In this case, use an analog video connection.

# dio (

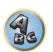

## **Input Volume Absorber**

This can be used to correct for the difference in volume between input sources.

- 1 Switch to the input whose volume you want to adjust.
- 2 Press RECEIVER to the receiver operation mode.
- 3 Press CH LEVEL.
- 4 Use **↑**/**↓** to select 'ALL'.
- 5 Adjust the volume using ←/→.

The volume can be adjusted in the range of -12.0dB to +12.0dB, 0.5 dB steps.

6 When you're finished, press RETURN.

## Playing an iPod

This receiver has the iPod/iPhone/iPad terminal that will allow you to control playback of audio content from your iPod using the controls of this receiver.

Here we describe the procedure for playback on an iPod. For playback on a USB device, see Playing a USB device on page 43.

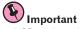

- USB works with iPhone 5, iPhone 4S, iPhone 4, iPhone 3GS, iPhone 3G, iPhone, iPad (3rd and 4th generation), iPad 2, iPad, iPad mini, iPod touch (1st through 5th generation) and iPod nano (1st through 7th generation). Audio only for iPhone 5, iPad (3rd and 4th generation), iPad mini, iPod touch 5th generation and iPod nano (6th and 7th generation).
- However, some of the functions may be restricted for some models.
- This receiver has been developed and tested for the software version of iPod/iPhone/iPad indicated on the website of Pioneer (http://pioneer.jp/homeav/support/ios/na/).
- Installing software versions other than indicated on the website of Pioneer to your iPod/iPhone/iPad may result in incompatibility with this receiver.
- iPod, iPhone and iPad are licensed for reproduction of non-copyrighted materials or materials the user is legally permitted to reproduce.
- Features such as the equalizer cannot be controlled using this receiver, and we recommend switching the equalizer off before connecting.
- Pioneer cannot under any circumstances accept responsibility for any direct or indirect loss arising from any inconvenience or loss of recorded material resulting from the iPod failure.
- When listening to a track on the iPod in the main zone, it is possible to control the sub zone, but not to listen to a different track in the sub zone from the one playing in the main zone.

### 1 Press () STANDBY/ON to switch on the receiver and your TV.

See Connecting an iPod on page 32.

About one minute is required between turning the power on and completion of startup.

• It is also possible to operate the iPod on the iPod itself, without using the TV screen. For details, see Switching the iPod controls on page 42.

#### 2 Press iPod USB on the remote control to switch the receiver to the iPod/USB.

When the display shows the names of folders and files, you're ready to play music from the iPod.

• The controls of your iPod will be inoperable when connected to this receiver.

## Playing back audio files stored on an iPod

To navigate songs on your iPod, you can take advantage of the GUI screen of your TV connected to this receiver You can also control all operations for music in the front panel display of this receiver.

- Note that characters that cannot be displayed on this receiver are displayed as #.
- This feature is not available for photos on your iPod. To display photos, switch iPod operation to the iPod (see Switching the iPod controls on page 42).

## Finding what you want to play

When your iPod is connected to this receiver, you can browse songs stored on your iPod by playlist, artist name, album name, song name, genre or composer, similar to using your iPod directly.

- 1 Use **↑**/**↓** to select a category, then press ENTER to browse that category.
- When I◄ or ▶▶ is pressed at the list screen, the page switches.
- To return to the previous level any time, press **RETURN**.
- 2 Use **↑**/**↓** to browse the selected category (e.g., albums).
- Use ←/→ to move to previous/next levels.
- 3 Continue browsing until you arrive at what you want to play, then press ▶ to start playback.

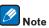

You can play all of the songs in a particular category by selecting the All item at the top of each category list. For example, you can play all the songs by a particular artist.

## **Basic playback controls**

This receiver's remote control buttons can be used for basic playback of files stored on an iPod.

• Press iPod USB to switch the remote control to the iPod/USB operation mode.

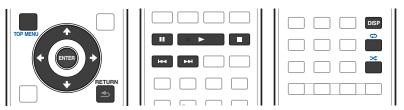

## Switching the iPod controls

You can switch over the iPod controls between the iPod and the receiver.

1 Press iPod CTRL to switch the iPod controls.

This enables operation and display on your iPod, and this receiver's remote control and GUI screen become inactive.

2 Press iPod CTRL again to switch back to the receiver controls.

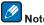

Change the receiver's input to the iPod in one action by pressing the iPod iPhone iPad DIRECT CONTROL button on the front panel to enable iPod operations on the iPod.

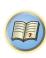

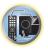

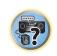

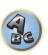

## **Playing a USB device**

It is possible to play files using the USB interface on the front of this receiver.

- Compatible USB devices include external magnetic hard drives, portable flash memory drives (particularly key drives) and digital audio players (MP3 players) of format FAT16/32.
- Pioneer cannot guarantee compatibility (operation and/or bus power) with all USB mass storage devices and assumes no responsibility for any loss of data that may occur when connected to this receiver.

### 1 Press 🖰 STANDBY/ON to switch on the receiver and your TV.

See Connecting a USB device on page 33.

About one minute is required between turning the power on and completion of startup.

• Make sure the receiver is in standby when disconnecting the USB device.

#### 2 Press iPod USB on the remote control to switch the receiver to the iPod/USB.

When the display shows the names of folders and files, you're ready to play from the USB device.

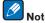

If an **Over Current** message lights in the display, the power requirements of the USB device are too high for this receiver. Try following the points below:

- Switch the receiver off, then on again.
- · Reconnect the USB device with the receiver switched off.
- Use a dedicated AC adapter (supplied with the device) for USB power.

If this doesn't remedy the problem, it is likely your USB device is incompatible.

## Playing back audio files stored on a USB memory device

The maximum number of levels that you can select in Step 2 (below) is 9.

- Note that non-Roman characters in the playlist are displayed as #.
- 1 Use **↑**/**↓** to select a folder, then press ENTER to browse that folder.
- To return to the previous level any time, press **RETURN**.

## 2 Continue browsing until you arrive at what you want to play, then press ▶ to start playback.

- Copyrighted audio files cannot be played back on this receiver.
- DRM-protected audio files cannot be played back on this receiver.

#### **Basic playback controls**

This receiver's remote control buttons can be used for basic playback of files stored on USB memory devices.

• Press iPod USB to switch the remote control to the iPod/USB operation mode.

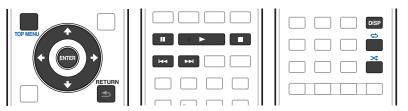

## Playing back photo files stored on a USB memory device

- · Photo files cannot be played in the sub zone.
- 1 Use ↑/↓ to select a folder, then press ENTER to browse that folder.
- For high resolution files, some time may be required for the photo to appear.
- To return to the previous level any time, press **RETURN**.
- 2 Continue browsing until you arrive at what you want to play, then press ENTER to start playback.

The selected content is displayed in full screen and a slideshow starts.

## **Basic playback controls**

| Button(s) | What it does                                       |
|-----------|----------------------------------------------------|
| ENTER, ►  | Starts displaying a photo and playing a slideshow. |
| •         | Stops the player and returns to the previous menu. |

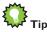

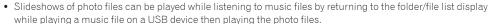

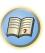

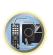

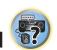

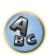

## **About playable file formats**

The USB function of this receiver supports the following file formats. Note that some file formats are not available for playback although they are listed as playable file formats.

• With WAV, FLAC, AIFF and Apple Lossless files, when music files with the same format, sampling frequency, quantization bit number and number of channels are played successively, they are played with no gap.

#### **Music files**

| Category       | Extension                    |                                                  | Stream               |                                                                     |
|----------------|------------------------------|--------------------------------------------------|----------------------|---------------------------------------------------------------------|
|                |                              |                                                  | Sampling frequency   | 32 kHz, 44.1 kHz, 48 kHz                                            |
|                |                              | _                                                | Quantization bitrate | 16 bit                                                              |
| MP3            | .mp3                         | MPEG-1 Audio Layer-3                             | Channel              | 2 ch                                                                |
| <a></a>        |                              | _                                                | Bitrate              | 8 kbps to 320 kbps                                                  |
|                |                              | _                                                | VBR/CBR              | Supported/Supported                                                 |
| WAV            | .wav                         | LPCM _                                           | Sampling frequency   | 32 kHz, 44.1 kHz, 48 kHz,<br>88.2 kHz, 96 kHz, 176.4 kHz<br>192 kHz |
|                |                              |                                                  | Quantization bitrate | 16 bit, 24 bit                                                      |
|                |                              | _                                                | Channel              | 2 ch                                                                |
|                |                              |                                                  | Sampling frequency   | 32 kHz, 44.1 kHz, 48 kHz                                            |
|                |                              | _                                                | Quantization bitrate | 16 bit                                                              |
| WMA            | .wma                         | WMA2/7/8/9 — <b> —</b>                           | Channel              | 2 ch                                                                |
|                |                              |                                                  | Bitrate              | 5 kbps to 320 kbps                                                  |
|                |                              | _                                                | VBR/CBR              | Supported/Supported                                                 |
| AAC            | .m4a<br>.aac<br>.3gp<br>.3g2 | MPEG-4 AAC LC<br>MPEG-4 HE AAC<br>(aacPlus v1/2) | Sampling frequency   | 32 kHz, 44.1 kHz, 48 kHz                                            |
|                |                              |                                                  | Quantization bitrate | 16 bit                                                              |
|                |                              |                                                  | Channel              | 2 ch                                                                |
|                |                              |                                                  | Bitrate              | 16 kbps to 320 kbps                                                 |
|                | Ü                            | _                                                | VBR/CBR              | Supported/Supported                                                 |
|                | .m4a<br>.mp4                 | Apple Lossless —                                 | Sampling frequency   | 32 kHz, 44.1 kHz, 48 kHz,<br>88.2 kHz, 96 kHz                       |
| Apple Lossless |                              |                                                  | Quantization bitrate | 16 bit, 24 bit                                                      |
|                |                              | _                                                | Channel              | 2 ch                                                                |
| FLAC           | .flac                        | FLAC                                             | Sampling frequency   | 32 kHz, 44.1 kHz, 48 kHz,<br>88.2 kHz, 96 kHz, 176.4 kHz<br>192 kHz |
| <c></c>        |                              | _                                                | Quantization bitrate | 16 bit, 24 bit                                                      |
|                |                              |                                                  | Channel              | 2 ch                                                                |
| AIFF           | .aiff                        | AIFF                                             | Sampling frequency   | 32 kHz, 44.1 kHz, 48 kHz,<br>88.2 kHz, 96 kHz, 176.4 kHz<br>192 kHz |
| ,              | .aif                         |                                                  | Quantization bitrate | 16 bit, 24 bit                                                      |
|                |                              | _                                                | Channel              | 2 ch                                                                |
|                |                              |                                                  | Sampling frequency   | 2.8224 MHz                                                          |
| DSD<br><d></d> | .dff<br>.dsf                 | DSDIFF —                                         | Quantization bitrate | 1 bit                                                               |
| <u>&gt;</u>    | .usı                         | DSF —                                            | Channel              | 2 ch                                                                |

- a "MPEG Layer-3 audio decoding technology licensed from Fraunhofer IIS and Thomson multimedia."
- b Files encoded using Windows Media Codec 9 may be playable but some parts of the specification are not supported; specifically, Pro, Lossless, Voice.
- c Uncompressed FLAC files are not supported. Pioneer does not guarantee playback.
- d DSD files cannot be played in the sub zone.

#### Photo files

| Category | Extension | Format                                                                   |
|----------|-----------|--------------------------------------------------------------------------|
| JPEG     | .jpg      | Meeting the following conditions:  Baseline JPEG format  Y:Cb:Cr = 4:2:2 |

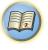

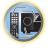

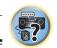

## Playing an MHL-compatible device

MHL (Mobile High-definition Link) is an interface standard for transmitting digital signals with mobile devices. MHL can carry high quality multi-channel audio data and full-HD video formats.

The MHL-compatible device's video signals are output from the TV connected to the receiver, the audio signals are output from the speakers connected to the receiver or TV.

1 Press () STANDBY/ON to switch on the receiver and your TV.

See Connecting an MHL-compatible device on page 33.

- 2 Press MHL on the remote control to switch the receiver to the MHL.
- 3 Select and play the desired contents on the MHL-compatible device.

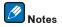

- MHL-compatible devices can be operated with the receiver's remote control by pressing the remote control's
   MHL button, but depending on the MHL-compatible device being used, some buttons may not be operable.
- To playback from a MHL-compatible device connected to the receiver on a TV that is also connected to the receiver, the power to the receiver must be turned on.

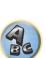

## Listening to the radio

The following steps show you how to tune in to FM and AM radio broadcasts using the automatic (search) and manual (step) tuning functions. If you already know the frequency of the station you want, see Tuning directly to a station below. Once you are tuned to a station you can memorize the frequency for recall later-see Saving station. presets on page 45 for more on how to do this.

- Press TUNER to select the tuner.
- Use BAND to change the band (FM or AM), if necessary.
- 3 Tune to a station.

There are three ways to do this:

- Automatic tuning To search for stations in the currently selected band, press and hold TUNE +/- for about a second. The receiver will start searching for the next station, stopping when it has found one. Repeat to search for other stations.
- Manual tuning To change the frequency one step at a time, press TUNE +/-.
- High speed tuning Press and hold TUNE +/- for high speed tuning. Release the button at the frequency you want.

## Improving FM sound

If the **TUNED** or **STEREO** indicator doesn't light when tuning to an FM station because the signal is weak, press MPX to switch the receiver into mono reception mode. This should improve the sound quality and allow you to enjoy the broadcast.

## **Tuning directly to a station**

- Press TUNER to select the tuner.
- Use BAND to change the band (FM or AM), if necessary.
- Press D.ACCESS (Direct Access).
- Use the number buttons to enter the frequency of the radio station.

For example, to tune to 106.00 (FM), press 1, 0, 6, 0, 0.

If you make a mistake halfway through, press D.ACCESS twice to cancel the frequency and start over.

## **Saving station presets**

If you often listen to a particular radio station, it's convenient to have the receiver store the frequency for easy recall whenever you want to listen to that station. This saves the effort of manually tuning in each time. This receiver can memorize up to 63 stations, stored in seven banks, or classes (A to G) of 9 stations each.

#### 1 Tune to a station you want to memorize.

See Listening to the radio on page 45 for more on this.

#### 2 Press TOOLS (TUNER EDIT).

The display shows **PRESET MEMORY**, then a blinking memory class.

## 3 Press CLASS to select one of the seven classes, then press PRESET +/- to select the station preset you want.

You can also use the number buttons to select a station preset.

#### 4 Press ENTER.

After pressing **ENTER**, the preset class and number stop blinking and the receiver stores the station.

### **Listening to station presets**

- 1 Press TUNER to select the tuner.
- 2 Press CLASS to select the class in which the station is stored.

Press repeatedly to cycle through classes A to G.

- 3 Press PRESET +/- to select the station preset you want.
- You can also use the number buttons on the remote control to recall the station preset.

## Naming station presets

For easier identification, you can name your station presets.

1 Choose the station preset you want to name.

See Listening to station presets on page 45 for how to do this.

#### 2 Press TOOLS (TUNER EDIT).

The display shows **PRESET NAME**, then a blinking cursor at the first character position.

#### 3 Input the name you want.

Use TUNE +/- (or TUNE ↑/↓ of front panel) to select a character, PRESET +/- (or PRESET ←/→ of front panel) to set the position, and ENTER to confirm your selection.

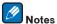

- To erase a station name, simply repeat steps 1 to 3 and input eight spaces instead of a name.
- Once you have named a station preset, you can press **DISP** when listening to a station to switch the display between name and frequency.

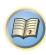

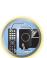

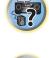

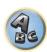

## **Bluetooth ADAPTER for Wireless Enjoyment of Music**

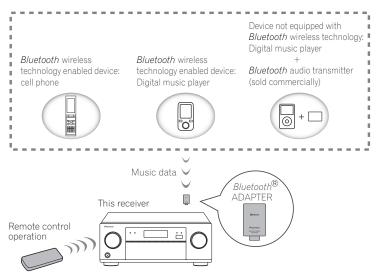

• About one minute is required between turning the power on and completion of startup.

## Wireless music play

When the Bluetooth ADAPTER (AS-BT100 or AS-BT200) is connected to this unit, a product equipped with Bluetooth wireless technology (portable cell phone, digital music player, etc.) can be used to listen to music wirelessly. Also, by using a commercially available transmitter supporting Bluetooth wireless technology, you can listen to music on a device not equipped with Bluetooth wireless technology. The AS-BT100 and AS-BT200 models supports SCMS-T contents protection, so music can also be enjoyed on devices equipped with SCMS-T type Bluetooth wireless technology.

• The Air Jam function cannot be used with the AS-BT100.

## **Remote control operation**

The remote control supplied with this unit allows you to play and stop media, and perform other operations.

- It must be necessary that the Bluetooth wireless technology enabled device supports AVRCP profiles.
- Remote control operations cannot be guaranteed for all Bluetooth wireless technology enabled devices.

## Pairing the Bluetooth ADAPTER and Bluetooth wireless technology device

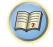

"Pairing" must be done before you start playback of Bluetooth wireless technology content using the Bluetooth ADAPTER. Make sure to perform pairing the first time you operate the system or any time pairing data is cleared. The pairing step is necessary to register the Bluetooth wireless technology device to enable Bluetooth communications. For more details, see also the operating instructions of your Bluetooth wireless technology device.

- Pairing is required when you first use the *Bluetooth* wireless technology device and *Bluetooth* ADAPTER.
- To enable Bluetooth communication, pairing should be done with both your system and Bluetooth wireless technology device.
- If the Bluetooth wireless technology device's security code is "0000", there is no need to make the security code setting on the receiver. Press ADPT to set the ADAPTER PORT input, then conduct the pairing operation on the Bluetooth wireless technology device. If pairing is successful, there is no need to performing the pairing operation below.

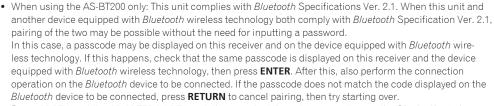

Press ADPT to set the ADAPTER PORT input, then conduct the pairing operation on the Bluetooth wireless technology device. If pairing is successful, there is no need to performing the pairing operation below.

- · Pair one unit at a time.
- When connecting this receiver by Bluetooth connections with a device equipped with the Bluetooth function to listen to music, do not connect any devices other than this receiver by Bluetooth connection to the Bluetoothequipped device. If a Bluetooth connection is already established with a device other than this receiver, disconnect the other device before connecting this receiver.
- Press ADPT on the remote control to switch the receiver to ADAPTER PORT input.
- 2 Press TOP MENU to select Bluetooth Setup.
- 3 Use ↑/↓ to select 'PIN' then press ENTER.
- 4 Use ↑/↓ to select one of PIN codes 0000, 1234 or 8888, then press ENTER.

You can use any of 0000, 1234 or 8888 PIN codes. Bluetooth wireless technology device using any other PIN code cannot be used with this receiver.

- 5 Press the RETURN button twice to exit Bluetooth Setup.
- 6 Switch on the Bluetooth wireless technology device that you want to make pair, place it near the receiver and set it to the pairing mode.
- 7 From the Bluetooth wireless technology device list, select Bluetooth ADAPTER and enter the PIN code selected in step 4.
- 8 Check to see that the Bluetooth ADAPTER is detected by the Bluetooth wireless technology

If the receiver and Bluetooth wireless technology device are not paired, start over from step 6.

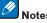

- The PIN code may in some cases be referred to as PASSKEY.
- For information on enabling pairing on the Bluetooth wireless technology device, connection procedures, etc., see the Bluetooth wireless technology device's operating instructions.

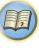

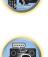

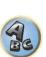

## Listening to music contents of a *Bluetooth* wireless technology device with your system

- 1 Press ADPT on the remote control to switch the receiver to ADAPTER PORT input.
- The ADAPTER PORT input can also be selected by pressing SOUND RETRIEVER AIR on the receiver. In this case, the optimum listening mode (SOUND RETRIEVER AIR) is selected automatically.
- 2 From the Bluetooth wireless technology device, perform the operation to connect to the Bluetooth ADAPTER.
- When the Bluetooth ADAPTER is not plugged into the ADAPTER PORT, No Adapter will be displayed if ADAPTER PORT input is selected.
- 3 Start playback of music contents stored on the Bluetooth wireless technology device.

This receiver's remote control buttons can be used for basic playback of files stored on Bluetooth wireless technology devices.

- Bluetooth wireless technology device should be compatible with AVRCP profile.
- Depending on the Bluetooth wireless technology device you use, operation may differ from what is shown in the remote control buttons.

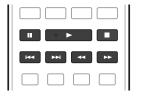

4 While listening to a source, set the remote control to the receiver operation mode, then press ADV SURR repeatedly to select SOUND RETRIEVER AIR.

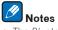

- The Bluetooth® word mark and logos are registered trademarks owned by Bluetooth SIG, Inc. and any use of such marks by PIONEER CORPORATION is under license. Other trademarks and trade names are those of their respective owners.
- When Air Jam is set to Air Jam ON, playback is not possible with the above procedure. Set Air Jam to Air Jam OFF before playing (page 47).
- With this receiver, when an iPod is connected or disconnected while the music of a Bluetooth wireless technology device is playing, the connection with the Bluetooth wireless technology device may be canceled.

#### Air Jam

Air Jam - a Pioneer-exclusive application and available for free.

Air Jam lets you connect multi compatible devices to this unit using Bluetooth wireless technology. With it, you can make a group playlist directly on a supported device to play in your home theater through the unit. You and your friends can add songs from your devices to the playlist. Also Air Jam lets you delete the song before anyone has to hear it.

- 1 Press ADPT on the remote control to switch the receiver to ADAPTER PORT input.
- 2 Press TOP MENU to select Bluetooth Setup.
- Use **↑**/**↓** to select 'Air Jam' then press ENTER.
- Use **↑**/↓ to select 'Air Jam ON' then press ENTER.
- 5 Press the RETURN button twice to exit Bluetooth Setup.

For more details of using Air Jam, access to our website. http://pioneer.jp/product/soft/iapp airjam/en.html

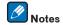

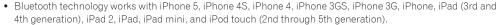

The Air Jam function cannot be used while an iPod is connected to this receiver.

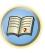

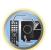

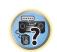

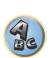

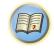

# **Listening to your system**

| Enjoying various types of playback using the listening modes | 49 |
|--------------------------------------------------------------|----|
| Selecting MCACC presets                                      |    |
| Choosing the input signal                                    |    |
| Better sound using Phase Control                             |    |

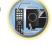

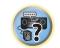

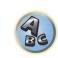

## **Enjoying various types of playback using the listening modes**

Using this receiver, you can listen to any source in surround sound. However, the options available will depend on your speaker setup and the type of source you're listening to.

To play with surround sound, check "Standard surround sound" or "Using the Advanced surround effects" below and select the desired mode.

To play with the optimum mode for the input signal, see "<u>Auto playback</u>" or "<u>Using Stream Direct</u>". (The sound is played in stereo when 2-channel signals are input, in surround when multi-channel signals are input.)

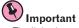

The listening modes and many features described in this section may not be available depending on the current source, settings and status of the receiver.

## **Auto playback**

There are many ways to listen back to sources using this receiver, but the simplest, most direct listening option is the Auto Surround feature. The receiver automatically detects what kind of source you're playing and selects multichannel or stereo playback as necessary.

- 1 Press RECEIVER to the receiver operation mode.
- 2 While listening to a source, press AUTO/ALC/DIRECT (AUTO SURR/ALC/STREAM DIRECT) for auto playback of a source.

**AUTO SURROUND** shows briefly in the display before showing the decoding or playback format. Check the digital format indicators in the front panel display to see how the source is being processed.

- If the source is Dolby Digital, DTS, or Dolby Surround encoded, the proper decoding format will automatically be selected and shows in the display.
- When listening to the **ADAPTER PORT** input, the **SOUND RETRIEVER AIR** feature is selected automatically. **ALC** In the Auto level control (**ALC**) mode, this receiver equalizes playback sound levels.

Also, the low and high frequency sounds, dialogs, surround effects, etc., that are difficult to hear when the volume is low are adjusted to be optimal for the volume level. This mode is particularly optimum when listening at night.

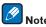

When **ALC** is selected, the effect level can be adjusted using the **EFFECT** parameter in <u>Setting the Audio options</u> on <u>page 63</u>.

#### Standard surround sound

The following modes provide basic surround sound for stereo and multichannel sources.

- 1 Press RECEIVER to the receiver operation mode.
- 2 While listening to a source, press STANDARD (STANDARD SURROUND).

If necessary, press repeatedly to select a listening mode.

- If the source is Dolby Digital, DTS, or Dolby Surround encoded, the proper decoding format will automatically be selected and shows in the display.
- If the surround back speakers are not connected, DD Pro Logic IIx becomes DD Pro Logic II (5.1 channel sound).
- Pro Logic IIz HEIGHT cannot be selected when no front height speaker is connected. Furthermore,
   WIDE SURROUND MOVIE and WIDE SURROUND MUSIC cannot be selected when no front wide speaker is connected.

With two channel sources, you can select from:

- DD Pro Logic IIx MOVIE Up to 7.1 channel sound (surround back), especially suited to movie sources
- DD Pro Logic IIx MUSIC Up to 7.1 channel sound (surround back), especially suited to music sources
- DD Pro Logic IIx GAME Up to 7.1 channel sound (surround back), especially suited to video games
- DD PRO LOGIC 4.1 channel surround sound (sound from the surround speakers is mono)
- DD Pro Logic IIz HEIGHT Up to 7.1 channel sound (front height)
- WIDE SURROUND MOVIE Up to 7.1 channel sound (front wide), especially suited to movie sources
- WIDE SURROUND MUSIC Up to 7.1 channel sound (front wide), especially suited to music sources
- Neo:X CINEMA Up to 7.1 channel sound (surround back, front height or front wide), especially suited to
  movie sources
- Neo:X MUSIC Up to 7.1 channel sound (surround back, front height or front wide), especially suited to
  music sources
- Neo:X GAME Up to 7.1 channel sound (surround back, front height or front wide), especially suited to video
  games
- STEREO The audio is heard with your sound settings and you can still use the audio options.

With multichannel sources, if you have connected surround back, front height or front wide speakers, you can select (according to format):

- DD Pro Logic IIx MOVIE See above
- DD Pro Logic IIx MUSIC See above
- Dolby Digital EX Creates surround back channel sound for 5.1 channel sources and provides pure decoding for 6.1 channel sources (like Dolby Digital Surround EX)
- DTS-ES Matrix or DTS-ES Discrete Allows you to hear 6.1 channel playback with DTS-ES encoded sources
- Neo:X CINEMA See above
- Neo:X MUSIC See above
- Neo:X GAME See above
- DD Pro Logic IIz HEIGHT See above
- WIDE SURROUND MOVIE See above
- WIDE SURROUND MUSIC See above
- STEREO See above
- Straight Decode Plays back without the effects above.

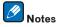

- When listening sources in DD Pro Logic IIz HEIGHT mode, you can also adjust the H.GAIN effect (see Setting the Audio options on page 63).
- When listening to 2-channel sources in Dolby Pro Logic IIx Music mode, there are three further parameters
  you can adjust: C.WIDTH, DIMENSION and PANORAMA. See <u>Setting the Audio options</u> on <u>page 63</u> to adjust
- When listening to 2-channel sources in Neo:X Cinema, Neo:X Music or Neo:X Game mode, you can also adjust the C.GAIN effect (see Setting the Audio options on page 63).
- When listening through headphones, you can select **STEREO** mode only.

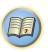

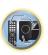

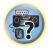

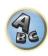

## **Using the Advanced surround effects**

The Advanced surround effects can be used for a variety of additional surround sound effects. Most Advanced Surround modes are designed to be used with film soundtracks, but some modes are also suited for music sources. Try different settings with various soundtracks to see which you like.

- 1 Press RECEIVER to the receiver operation mode.
- 2 Press ADV SURR (ADVANCED SURROUND) repeatedly to select a listening mode.
- ACTION Designed for action movies with dynamic soundtracks
- **DRAMA** Designed for movies with lots of dialog
- ADVANCED GAME Suitable for video games
- **SPORTS** Suitable for sports programs
- CLASSICAL Gives a large concert hall-type sound
- ROCK/POP Creates a live concert sound for rock and/or pop music
- EXT.STEREO Gives multichannel sound to a stereo source, using all of your speakers
- F.S.SURROUND Use to provide a rich surround sound effect directed to the center of where the front left and right speakers sound projection area converges.

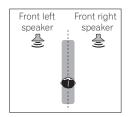

- SOUND RETRIEVER AIR Suitable for listening to the sound from a *Bluetooth* wireless technology device. The SOUND RETRIEVER AIR listening mode can only be selected when the **ADAPTER PORT** input.
- PHONES SURR When listening through headphones, you can still get the effect of overall surround.
- ECO MODE 1 Select this to play for example music that has a high audio level with a lower power consumption than usual.
- ECO MODE 2 Select this to play movies, etc., with a high ratio of low volume scenes and high volume scenes (a large dynamic ratio) with a lower power consumption than usual. This mode provides greater power savings than ECO MODE 1.

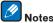

- The Front Stage Surround Advance (**F.S.SURROUND**) function allows you to create natural surround sound effects using just the front speakers and the subwoofer.
- When ECO MODE 1 or ECO MODE 2 is selected, the front panel's display lights with the dimmest brightness.
- When using headphones, SOUND RETRIEVER AIR (only with the ADAPTER PORT input), PHONES SURR, ECO MODE 1 and ECO MODE 2 can be selected.

## **Using Stream Direct**

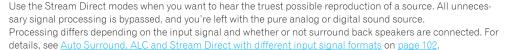

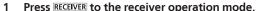

## 2 While listening to a source, press AUTO/ALC/DIRECT (AUTO SURR/ALC/STREAM DIRECT) to select the mode you want.

Check the digital format indicators in the front panel display to see how the source is being processed.

- AUTO SURROUND See Auto playback on page 49.
- ALC Listening in Auto level control mode (page 49)
  - When ALC is selected, the effect level can be adjusted using the EFFECT parameter in <u>Setting the Audio</u> options on page 63.
- DIRECT Plays back sound from the source with the least modification next to PURE DIRECT. With DIRECT, the only modifications added to PURE DIRECT playback are calibration of the sound field by the MCACC system and the Phase Control effect.
- **PURE DIRECT** Plays back unmodified sound from source with only minimal digital treatment.

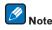

When listening through headphones, you can select ALC or PURE DIRECT mode only.

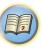

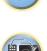

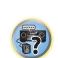

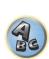

## **Selecting MCACC presets**

• Default setting: MEMORY 1

If you have calibrated your system for different listening positions, you can switch between settings to suit the kind of source you're listening to and where you're sitting (for example, watching movies from a sofa, or playing a video game close to the TV).

- Press RECEIVER to the receiver operation mode.
- 2 While listening to a source, press MCACC.

Press repeatedly to select one of the six MCACC presets. See <u>Data Management</u> on <u>page 81</u> to check and manage your current settings.

- These settings have no effect when headphones are connected.
- You can also press ←/→ to select the MCACC preset

## **Choosing the input signal**

On this receiver, it is possible to switch the input signals for the different inputs as described below.

- This receiver can only play back Dolby Digital, PCM (32 kHz to 192 kHz) and DTS (including DTS 96/24) digital signal formats. The compatible signals via the HDMI terminals are: Dolby Digital, DTS, PCM (32 kHz to 192 kHz), Dolby TrueHD, Dolby Digital Plus, DTS-EXPRESS, DTS-HD Master Audio and SACD.
- You may get digital noise when an LD, CD, DVD or BD player compatible with DTS is playing an analog signal. To prevent noise, make the proper digital connections (page 22) and set the signal input to **DIGITAL**.
- Some DVD players don't output DTS signals. For more details, refer to the instruction manual supplied with your DVD player.
- 1 Press RECEIVER to the receiver operation mode.
- Press SIGNAL SEL to select the input signal corresponding to the source component.

Each press cycles through the options as follows:

- AUTO The receiver selects the first available signal in the following order: HDMI; DIGITAL; ANALOG.
- ANALOG Selects an analog signal.
- **DIGITAL** Selects an optical or coaxial digital signal.
- HDMI Selects an HDMI signal.
  - When the **HDMI** audio output parameter is set to **THROUGH**, the sound will be heard through your TV, not from this receiver.

When set to DIGITAL, HDMI or AUTO (only selected DIGITAL or HDMI), the indicators light according to the signal being decoded (see Display on page 14).

## **Better sound using Phase Control**

This receiver's Phase Control feature uses phase correction measures to make sure your sound source arrives at the listening position in phase, preventing unwanted distortion and/or coloring of the sound.

Phase Control technology provides coherent sound reproduction through the use of phase matching for an optimal sound image. The default setting is on and we recommend leaving Phase Control switched on for all sound sources.

#### Press PHASE (PHASE CONTROL) to switch on phase correction.

The **PHASE CONTROL** indicator on the front panel lights.

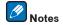

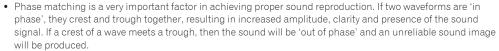

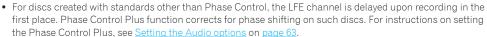

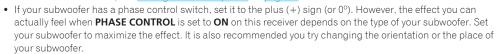

- Set the built-in lowpass filter switch of your subwoofer to off. If this cannot be done on your subwoofer, set the cutoff frequency to a higher value.
- If the speaker distance is not properly set, you may not have a maximized **PHASE CONTROL** effect.
- The **PHASE CONTROL** mode cannot be set to **ON** in the following cases:
- When headphones are plugged in.
- -When the **PURE DIRECT** mode is switched on.
- —When the **HDMI** audio output parameter is set to **THROUGH** in Setting the Setting the Audio options on page

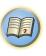

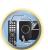

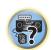

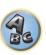

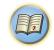

# **Playback with NETWORK features**

| ntroduction5                    |    |
|---------------------------------|----|
| layback with Network functions5 | 54 |
| bout network playback5          | 56 |
| bout playable file formats5     |    |

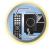

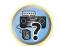

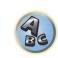

## Introduction

This receiver is equipped with the LAN terminal and you can enjoy the following features by connecting your components to these terminals.

#### Listening to Internet radio stations

You can select and listen to your favorite Internet radio station from the list of Internet radio stations created, edited, and managed by the vTuner database service exclusively for use with the Pioneer products.

→ See Playback with Network functions on page 54 and Listening to Internet radio stations on page 54.

## Playback the music files stored in PCs

You can playback a lot of musics stored in your PCs using this unit.

- Besides a PC, you can also play back audio files stored on your other components with the built-in media server function based on DLNA 1.0 or DLNA 1.5 framework and protocols (i.e. network-capable hard disks and audio systems).
- → See <u>Playback with Network functions</u> on page 54 and <u>Playing back audio files stored on components on the</u> network on page 55.

### **Listening to Pandora Internet Radio**

→ See Listening to Pandora Internet Radio on page 55.

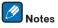

- To listen to Internet radio stations, you must sign a contract with an ISP (Internet Service Provider) beforehand.
- Photo or video files cannot be played back.
- With Windows Media Player 11 or Windows Media Player 12, you can even play back copyrighted audio files on this receiver.

## **About playable DLNA network devices**

This unit allows you to play music on media servers connected on an identical Local Area Network (LAN) as the receiver. This unit allows for the playing of files stored on the following devices:

- PCs running Microsoft Windows Vista or XP with Windows Media Player 11 installed
- PCs running Microsoft Windows 7 with Windows Media Player 12 installed
- DLNA-compatible digital media servers (on PCs or other components)

Files stored in a PC or DMS (Digital Media Server) as described above can be played via command from an external Digital Media Controller (DMC). Devices controlled by this DMC to play files are called DMRs (Digital Media Renderers). This receiver supports this DMR function. When in the DMR mode, such operations as playing and stopping files can be performed from the external controller. Volume adjustment and the muting control are also possible. The DMR mode is canceled if the remote control unit is operated while in the DMR mode (aside from certain buttons, including the **VOLUME +/-, MUTE** and **DISP**).

• Depending on the external controller being used, playback may be interrupted when the volume is adjusted from the controller. In this case, adjust the volume from the receiver or remote control.

## Using AirPlay on iPod touch, iPhone, iPad, and iTunes

AirPlay works with iPhone, iPad, and iPod touch with iOS 4.3.3 or later, Mac with OS X Mountain Lion, and Mac and PC with iTunes 10.2.2 or later.

To use AirPlay, select your receiver on your iPod touch, iPhone, iPad or in iTunes. ★1

The receiver's input will switch automatically to AirPlay when AirPlay is in use. \*2

The following operations can be performed when in AirPlay mode:

- Adjustment of the receiver's volume from iPod touch, iPhone, iPad or iTunes.
- Pause/resume, next/previous track, and shuffle/repeat from the remote control of the receiver. \*3
- Display of the currently playing track information on the receiver's display, including artist, song and album name.
- \*1: For more information, see the Apple website (http://www.apple.com).
- \*2: The receiver's power automatically turns on when **Network Standby** at **Network Setup** is set to **ON**.
- \*3: If operation is not possible, press **NET**, then operate again.

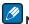

- A network environment is required to use AirPlay.
- The receiver's name that shows up in the AirPlay UI on iPod touch, iPhone, iPad and iTunes can be changed by
  Friendly Name from Network Setup.
- AirPlay provided on this receiver has been developed and tested based on the software versions for the iPod, iPhone, iPad and the software versions for iTunes that are indicated on the Pioneer website. AirPlay may not be compatible with iPod, iPhone, iPad or iTunes software versions other than those indicated on the Pioneer website.

#### **About the DHCP server function**

To play back audio files stored on components on the network or listen to Internet radio stations, you must turn on the DHCP server function of your router. In case your router does not have the built-in DHCP server function, it is necessary to set up the network manually. Otherwise, you cannot play back audio files stored on components on the network or listen to Internet radio stations. See <a href="Network Setup menu">Network Setup menu</a> on <a href="page 86">page 86</a> for more on this.

## **Authorizing this receiver**

This receiver must be authorized to enable playback. This happens automatically when the receiver makes a connection over the network to the PC. If not, please authorize this receiver manually on the PC. The authorization (or permission) method for access varies depending on the type of server currently being connected. For more information on authorizing this receiver, refer to the instruction manual of your server.

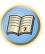

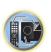

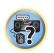

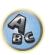

#### **About HTC Connect**

This receiver features "HTC Connect", a simple way to enjoy music content from your HTC Connect certified smart phone.

- 1 HTC Connect music streaming provided on this product has been developed based on interoperability testing as defined by the HTC Connect Certification program with the HTC Connect-compatible smartphones.
- 2 Music Navigation via the music progress bar is not currently supported with HTC Connect.
- 3 Third party music applications (those other than HTC's pre-installed "Music" app) have not been tested for compatibility and may not work. HTC Connect has been tested with MP3, AAC, WMA and WAV encoding formats. Other formats may not be compatible.
- 4 High network congestion may interfere with the operation of HTC Connect.

## **HTC Connect Certified Smartphones**

The HTC Connect-compatible smartphones, Please check Pioneer website for up to date information about compatible devices and audio format support.

http://www.pioneerelectronics.com/htc (for USA) http://www.pioneerelectronics.ca/htc (for Canada)

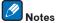

- Specifications and design subject to modification without notice.
- HTC, the HTC logo, and HTC Connect are registered trademarks of HTC Corporation.

## **Playback with Network functions**

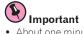

- About one minute is required between turning the power on and completion of startup.
- When you play back audio files, 'Connecting...' is displayed before playback starts. The display may continue for several seconds depending on the type of file.
- In case a domain is configured in a Windows network environment, you cannot access a PC on the network while you are logged onto the domain. Instead of logging onto the domain, log onto the local machine.
- There are cases where the time elapsed may not be correctly displayed.

#### 1 Press NET repeatedly to select the category you want to play back.

It may take several seconds for this receiver to access the network.

Select a category from the following list:

- INTERNET RADIO Internet radio
  - When **INTERNET RADIO** is selected, the radio station that was playing last time is played.
- PANDORA Internet radio that supports Pandora
- MEDIA SERVER Server components on the network
- FAVORITES Favorite songs currently being registered

Depending on the selected category, the names of folders, files, and Internet radio stations are displayed.

## 2 Use \( \frac{1}{4} \) to select the folder, music files or Internet radio station to play back, and then press ENTER.

Press  $\uparrow$ / $\downarrow$  to scroll up and down the list and select the desired item. When you press **ENTER**, playback starts with the playback screen being displayed for the selected item. To return to the list screen, press **RETURN**. When the list screen is displayed from the playback screen, the playback screen reappears automatically if no operation is performed for 10 seconds while the list screen is displayed.

Only audio files with the  $\square$  mark can be played. In case of the folders with the  $\square$  mark, use  $\uparrow/\downarrow$  and **ENTER** to select the desired folder and audio files.

When I◄◄ or ▶►I is pressed at the list screen, the page switches.

#### 3 Repeat step 2 to play back the desired song.

For detailed operating instructions, refer to the section shown below.

- Internet radio stations See <u>Listening to Internet radio stations</u> on page 54.
- Pandora See Listening to Pandora Internet Radio on page 55.
- Media server See Playing back audio files stored on components on the network on page 55.
- Favorites See Playing back your favorite songs on page 55.

## **Basic playback controls**

You can perform the following operations with the remote control of this receiver. Note that some buttons are not available for operation depending on the category currently being played back.

• Press **NET** to switch the remote control to the network operation mode.

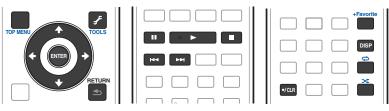

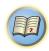

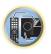

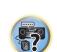

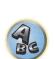

## **Listening to Internet radio stations**

Internet radio is an audio broadcasting service transmitted via the Internet. There are a large number of Internet radio stations broadcasting a variety of services from every corner of the world. Some are hosted, managed, and broadcast by private individuals while others are by the corresponding traditional terrestrial radio stations or radio networks. Whereas terrestrial, or OTA (over-the-air), radio stations are geographically restricted on the range of radio waves broadcast from a transmitter through the air, Internet radio stations are accessible from anywhere in the world, as long as there is a connection to the Internet, as services are not transmitted through the air but are delivered over the World Wide Web. On this receiver you can select Internet radio stations by genre as well as by region.

Depending on the Internet line conditions, the sound may not be smooth when playing Internet radio.

#### **About list of Internet radio**

The list of Internet radio stations on this receiver is created, edited, and managed by the vTuner database service exclusively for use with this receiver. For details about vTuner, see <u>vTuner</u> on <u>page 106</u>.

### Saving and retrieving Internet radio stations

You can easily save and retrieve saved Internet radio stations. See <u>Playing back your favorite songs</u> on <u>page 55</u> for more on this.

- To listen to Internet radio stations, you must have high-speed broadband Internet access. With a 56 K or ISDN modem, you may not enjoy the full benefits of Internet radio.
- The port number varies depending on the Internet radio station. Check the firewall settings.
- A list of Internet radio stations provided by the vTuner database service is subject to change or deletion without notice due to various reasons.
- Broadcasts may be stopped or interrupted depending on the Internet radio station. In this case, you cannot listen to a radio station selected from the list of Internet radio stations.

## Registering broadcast stations not on the vTuner list from the special Pioneer site

With the receiver, broadcast stations not included on the list of station distributed by vTuner can be registered and played. Check the access code required for registration on the receiver, use this access code to access the special Pioneer Internet radio site and register the desired broadcast stations in your favorites. The address of the special Pioneer Internet radio site is:

http://www.radio-pioneer.com

#### 1 Display the Internet Radio list screen.

To display the Internet Radio list screen, perform step 1 at Playback with Network functions on page 54.

- 2 Use ↑/↓ to select 'Help', then press ENTER.
- 3 Use **↑**/**↓** to select 'Get access code', then press ENTER.

The access code required for registration on the special Pioneer Internet radio site is displayed. Make a memo of this address.

The following can be checked on the **Help** screen:

- **Get access code** The access code required for registration on the special Pioneer Internet radio site is displayed
- Show Your WebID/PW After registering on the special Pioneer Internet radio site, the registered ID and password are displayed.
- Reset Your WebID/PW Resets all the information registered on the special Pioneer Internet radio site.
   When reset, all the registered broadcast stations are also cleared. If you want to listen to the same stations, re-register after resetting.

## 4 Access the special Pioneer Internet radio site from your computer and perform the registration process.

http://www.radio-pioneer.com

Access the above site and use the access code in step 3 to perform user registration, following the instructions on the screen.

## 5 Register the desired broadcast stations as your favorites, following the instructions on the computer's screen.

Both broadcast stations not on the vTuner list and stations on the vTuner list can be registered. In this case they are registered on the receiver as favorite broadcast stations and can be played.

## **Listening to Pandora Internet Radio**

Pandora is personalized internet radio that is designed to help you discover new music you'll love mixed in with music you already know.

For details, check the website: http://www.pandora.com

- You must have a registered account in order to listen to songs using Pandora Internet Radio.
   Select PANDORA, then follow the instructions on the screen to make the account settings.
- As of February 2012, the Pandora service is only offered in the United States.
- Some functions may be changed at Pandora's discretion.

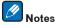

- When disposing of the product, we recommend you reset it to delete the data. See Resetting the system on page 69.
- Pandora<sup>®</sup>, the leading internet radio service, gives people music they love anytime, anywhere, through personalized radio stations.

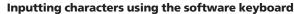

- 1 Press TOOLS to the software keyboard operation mode.
- 2 Use **↑**/**↓**/←/→ to select letters or symbols, then press ENTER.

Repeat this until all the desired characters have been input.

- 3 Select 'OK' on the software keyboard, then press ENTER.
- To quit inputting characters using the software keyboard, press the **TOOLS** button.

## Playing back audio files stored on components on the network

This unit allows you to play music on media servers connected on an identical Local Area Network (LAN) as the receiver. This unit allows for the playing of files stored on the following devices:

- PCs running Microsoft Windows Vista or XP with Windows Media Player 11 installed
- PCs running Microsoft Windows 7 with Windows Media Player 12 installed
- DLNA-compatible digital media servers (on PCs or other components)

## Playing back your favorite songs

Up to 64 favorite tracks on the media server and/or Internet radio stations can be registered in the Favorites folder. Note that only the audio files stored on components on the network can be registered.

## Registering and deleting audio files and Internet radio stations in and from the Favorites folder

- 1 Press NET repeatedly to select the INTERNET RADIO or MEDIA SERVER.
- 2 With the track or Internet radio station you want to register selected, press +Favorite.

The selected song or Internet radio station is then registered in the Favorite.

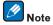

To delete tracks or Internet radio stations that have been registered, set the input to **FAVORITES**, select the track or station to be deleted, then press the **CLR** button.

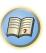

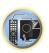

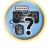

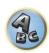

## **About network playback**

The network playback function of this unit uses the following technologies:

## **Windows Media Player**

See Windows Media Player 11/Windows Media Player 12 on page 106 for more on this.

#### DLNA

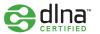

#### DLNA CERTIFIED<sup>TM</sup> Audio Player

The Digital Living Network Alliance (DLNA) is a cross-industry organization of consumer electronics, computing industry and mobile device companies. Digital Living provides consumers with easy sharing of digital media through a wired or wireless network in the home.

The DLNA certification logo makes it easy to find products that comply with the DLNA Interoperability Guidelines. This unit complies with DLNA Interoperability Guidelines v1.5.

When a PC running DLNA server software or other DLNA compatible device is connected to this player, some setting changes of software or other devices may be required. Please refer to the operating instructions for the software or device for more information.

 $DLNA^{TM}$ , the DLNA Logo and DLNA  $CERTIFIED^{TM}$  are trademarks, service marks, or certification marks of the Digital Living Network Alliance.

## Content playable over a network

- Even when encoded in a compatible format, some files may not play correctly.
- Movie or Photo files cannot be played back.
- There are cases where you cannot listen to an Internet radio station even if the station can be selected from a list of radio stations.
- Some functions may not be supported depending on the server type or version used.
- Supported file formats vary by server. As such, files not supported by your server are not displayed on this unit. For more information check with the manufacturer of your server.

#### **Disclaimer for Third Party Content**

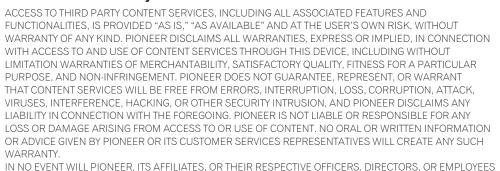

BE LIABLE IN CONNECTION WITH YOUR USE OF THIRD PARTY CONTENT SERVICES THROUGH THIS DEVICE FOR PERSONAL INJURY OR SPECIAL, INCIDENTAL, INDIRECT OR CONSEQUENTIAL DAMAGES OF ANY

KIND, INCLUDING WITHOUT LIMITATION DAMAGES FOR ATTORNEY'S FEES, LOST DATA OR LOST PROFITS,

REGARDLESS OF THE THEORY OF LIABILITY AND WHETHER OR NOT ADVISED OF THE POSSIBILITY OF SUCH

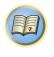

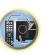

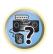

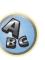

DAMAGES. IN NO EVENT WILL PIONEER'S TOTAL LIABILITY TO YOU FOR ALL DAMAGES ARISING FROM THE USE OR INABILITY TO USE THIRD PARTY CONTENT SERVICES (OTHER THAN AS MAY BE REQUIRED BY LAW IN CASES INVOLVING PERSONAL INJURY) EXCEED \$10.00. THE FOREGOING LIMITATIONS WILL APPLY EVEN IF THE ABOVE REMEDY FAILS OF ITS ESSENTIAL PURPOSE. IF ANY APPLICABLE AUTHORITY HOLDS ANY

PORTION OF THIS SECTION TO BE UNENFORCEABLE, THEN LIABILITY WILL BE LIMITED TO THE MAXIMUM EXTENT PERMITTED BY APPLICABLE LAW.

## About playback behavior over a network

- Playback may stall when the PC is switched off or any media files stored on it are deleted while playing content.
- If there are problems within the network environment (heavy network traffic, etc.) content may not be displayed
  or played properly (playback may be interrupted or stalled). For best performance, a 100BASE-TX connection
  between player and PC is recommended.
- If several clients are playing simultaneously, as the case may be, playback is interrupted or stalled.
- Depending on the security software installed on a connected PC and the setting of such software, network connection may be blocked.

Pioneer is not responsible for any malfunction of the player and/or the NETWORK features due to communication error/malfunctions associated with your network connection and/or your PC, or other connected equipment. Please contact your PC manufacturer or Internet service provider.

"Windows Media<sup>TM</sup>" is a trademark of Microsoft Corporation.

This product includes technology owned by Microsoft Corporation and cannot be used or distributed without a license from Microsoft Licensing, Inc.

Microsoft®, Windows®7, Windows®Vista, Windows®XP, Windows®2000, Windows®Millennium Edition, Windows®98, and WindowsNT® are either registered trademarks or trademarks of Microsoft Corporation in the United States and/or other countries.

## **About playable file formats**

The NETWORK feature of this receiver supports the following file formats. Note that some file formats are not available for playback although they are listed as playable file formats. Also, the compatibility of file formats varies depending on the type of server. Check with your server to ensure the compatibility of file formats supported by your server.

- Internet radio playback may be affected by the Internet communications environment, and in this case playback may not be possible even with the file formats listed here.
- With WAV, FLAC, AIFF and Apple Lossless files, when music files with the same format, sampling frequency, quantization bit number and number of channels are played successively, they are played with no gap.
- —Gapless playback is not possible when the format is being converted (transcoded) by the server.
- —Gapless playback is not possible in the DMR mode.

## **Music files**

| Category        | Extension    | Stream                                           |                      |                                                                      |
|-----------------|--------------|--------------------------------------------------|----------------------|----------------------------------------------------------------------|
|                 |              |                                                  | Sampling frequency   | 32 kHz, 44.1 kHz, 48 kHz                                             |
|                 |              |                                                  | Quantization bitrate | 16 bit                                                               |
| MP3<br><a></a>  | .mp3         | MPEG-1 Audio Layer-3                             | Channel              | 2 ch                                                                 |
| \a>             |              |                                                  | Bitrate              | 8 kbps to 320 kbps                                                   |
|                 |              |                                                  | VBR/CBR              | Supported/Supported                                                  |
| WAV             | .wav         | LPCM                                             | Sampling frequency   | 32 kHz, 44.1 kHz, 48 kHz,<br>88.2 kHz, 96 kHz, 176.4 kHz,<br>192 kHz |
|                 |              |                                                  | Quantization bitrate | 16 bit, 24 bit                                                       |
|                 |              |                                                  | Channel              | 2 ch                                                                 |
|                 |              | WMA2/7/8/9<br><b></b>                            | Sampling frequency   | 32 kHz, 44.1 kHz, 48 kHz                                             |
|                 | .wma         |                                                  | Quantization bitrate | 16 bit                                                               |
| WMA             |              |                                                  | Channel              | 2 ch                                                                 |
|                 |              |                                                  | Bitrate              | 5 kbps to 320 kbps                                                   |
|                 |              |                                                  | VBR/CBR              | Supported/Supported                                                  |
| AAC             |              | MPEG-4 AAC LC<br>MPEG-4 HE AAC<br>(aacPlus v1/2) | Sampling frequency   | 32 kHz, 44.1 kHz, 48 kHz                                             |
|                 | .m4a         |                                                  | Quantization bitrate | 16 bit                                                               |
|                 | .aac<br>.3gp |                                                  | Channel              | 2 ch                                                                 |
|                 | .3g2         |                                                  | Bitrate              | 16 kbps to 320 kbps                                                  |
|                 |              |                                                  | VBR/CBR              | Supported/Supported                                                  |
|                 | .m4a         |                                                  | Sampling frequency   | 32 kHz, 44.1 kHz, 48 kHz,<br>88.2 kHz, 96 kHz                        |
| Apple Lossless  | .mp4         | Apple Lossless                                   | Quantization bitrate | 16 bit, 24 bit                                                       |
|                 |              |                                                  | Channel              | 2 ch                                                                 |
| FLAC<br><c></c> | .flac        | FLAC                                             | Sampling frequency   | 32 kHz, 44.1 kHz, 48 kHz,<br>88.2 kHz, 96 kHz, 176.4 kHz,<br>192 kHz |
|                 |              |                                                  | Quantization bitrate | 16 bit, 24 bit                                                       |
|                 |              |                                                  | Channel              | 2 ch                                                                 |

| Category | Extension | Stream |                      |                                                                      |
|----------|-----------|--------|----------------------|----------------------------------------------------------------------|
| AIFF     | .aiff     | .aiff  | Sampling frequency   | 32 kHz, 44.1 kHz, 48 kHz,<br>88.2 kHz, 96 kHz, 176.4 kHz,<br>192 kHz |
|          | .aif      | .aif   | Quantization bitrate | 16 bit, 24 bit                                                       |
|          |           |        | Channel              | 2 ch                                                                 |

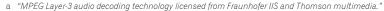

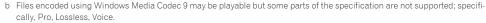

 ${\tt c} \quad {\tt Uncompressed} \ {\tt FLAC} \ {\tt files} \ {\tt are} \ {\tt not} \ {\tt supported}. \ {\tt Pioneer} \ {\tt does} \ {\tt not} \ {\tt guarantee} \ {\tt playback}.$ 

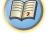

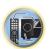

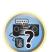

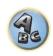

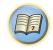

## **Control with HDMI function**

| About the Control with HDMI function                | 59 |
|-----------------------------------------------------|----|
| Making Control with HDMI connections                |    |
| HDMI Setup                                          |    |
| Before using synchronization                        |    |
| About synchronized operations                       |    |
| Setting the PQLS function                           |    |
| About Sound Retriever Link and Stream Smoother Link |    |
| Cautions on the Control with HDMI function          | 61 |
|                                                     |    |

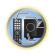

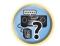

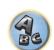

## **About the Control with HDMI function**

Synchronized operations below with a **Control** with HDMI-compatible Pioneer TV or Blu-ray Disc player are possible when the component is connected to the receiver using an HDMI cable.

- The receiver's volume can be set and the sound can be muted using the TV's remote control.
- The receiver's input switches over automatically when the TV's input is changed or a Control with HDMIcompatible component is played.
- The receiver's power is also set to standby, when the TV's power is set to standby.

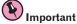

- With Pioneer devices, the **Control** with HDMI functions are referred to as "KURO LINK".
- You cannot use this function with components that do not support **Control** with HDMI.
- We only guarantee this receiver will work with Pioneer Control with HDMI-compatible components. However, we do not guarantee that all synchronized operations will work with components that support the Control with HDMI function.
- Use a High Speed HDMI<sup>®</sup>/<sup>TM</sup> cable when you want to use the **Control** with HDMI function. The **Control** with HDMI function may not work properly if a different type of HDMI cable is used.
- For details about concrete operations, settings, etc., refer to also the operating instructions for each component.

## **Making Control with HDMI connections**

You can use synchronized operation for a connected TV and other components.

Be sure to connect the TV's audio cable to the audio input of this unit. When the TV and receiver are connected
by HDMI connections, if the TV supports the HDMI ARC (Audio Return Channel) function, the sound of the TV
is input to the receiver via the HDMI OUT terminal, so there is no need to connect an audio cable. In this case,
set ARC at HDMI Setup to ON (see HDMI Setup on page 59).

For details, see Connecting your TV and playback components on page 24.

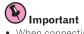

- When connecting this system or changing connections, be sure to switch the power off and disconnect the
  power cord from the wall socket. After completing all connections, connect the power cords to the wall socket.
- After this receiver is connected to an AC outlet, a 2 second to 10 second HDMI initialization process begins.
   You cannot carry out any operations during this process. The HDMI indicator in the front panel display blinks during this process, and you can turn on this receiver once it has stopped blinking. When you set the Control with HDMI to OFF, you can skip this process. For details about the Control with HDMI feature, see Control with HDMI function on page 58.
- To get the most out of this function, we recommend that you connect your HDMI component not to a TV but rather directly to the HDMI terminal on this receiver.
- The Control with HDMI function can be used with a TV connected to the HDMI OUT 1 terminal, but not with a
  TV connected to the HDMI OUT 2 terminal.

## **HDMI Setup**

You must adjust the settings of this receiver as well as the connected **Control** with HDMI-compatible components in order to make use of the **Control** with HDMI function. For more information see the operating instructions for each component.

1 Press RECEIVER on the remote control, then press HOME MENU.

- 2 Select 'System Setup', then press ENTER.
- 3 Select 'HDMI Setup', then press ENTER.

## 4 Select the 'Control' setting you want.

Choose whether to set this unit's **Control** with HDMI function **ON** or **OFF**. You will need to set it to **ON** to use the **Control** with HDMI function.

When using a component that does not support the Control with HDMI function, set this to OFF.

- ON Enables the Control with HDMI function. Set Control Mode, ARC and PQLS in the subsequent setting
  items to the desired values.
- Also, by setting this to **ON**, the Sound Retriever Link and Stream Smoother Link functions can be operated automatically by connecting a player supporting the respective functions. See <u>Setting the Audio options</u> on <u>page 63</u> for details on Sound Retriever Link, <u>Setting the Video options</u> on <u>page 65</u> for details on Stream Smoother Link.
- OFF The Control with HDMI is disabled. The Control Mode, ARC and PQLS functions in the subsequent setting items cannot be used.

#### 5 Select the 'Control Mode' setting you want.

Choose whether you want to enable synchronized operations.

- **ON** Enabled for the synchronized operations.
- OFF The synchronized operations disabled.

## 6 Select the 'ARC' setting you want.

When a TV supporting the HDMI ARC (Audio Return Channel) function is connected to the receiver, the sound of the TV can be input via the **HDMI OUT 1** terminal.

- ON The TV's sound is input via the HDMI terminal.
- OFF The TV's sound is input from the Audio input terminals other than HDMI inputs.

#### 7 Select the 'PQLS' setting you want.

Choose whether to set this unit's PQLS function AUTO or OFF.

For details about PQLS function, see Setting the PQLS function on page 60.

- AUTO PQLS is enabled. A precision quartz controller in this receiver eliminates distortion caused by timing
  errors (jitter), giving you the best possible digital-to-analog conversion when you use the HDMI interface. This
  is valid as an HDMI function for PQLS-compatible players.
- **OFF** PQLS is disabled.

#### 8 Select the 'Standby Through' setting you want.

It is possible to transfer signals from an HDMI-connected player to the TV when this receiver's power is on standby.

Select the HDMI input whose HDMI signal is to be input for through transfer when in the standby mode. When **Last** is selected, the signal being input to the currently selected HDMI input is transferred. When **OFF** is selected, no HDMI input is transferred through when in the standby mode. (However, when **Control** is set to **ON**, the HDMI signal is transferred through by the **Control** with HDMI function even when in the standby mode.)

- When anything other than OFF is set for this setting, the receiver's HDMI input can be switched even when
  the receiver is in the standby mode. (Switch by pointing the remote control at the receiver and pressing the
  HDMI. BD, DVD, SAT/CBL or DVR/BDR button.)
- This setting can be used even with devices that are not compatible with the **Control** with HDMI function.
- The Standby Through function cannot be used with MHL-compatible devices.
- 9 When you're finished, press HOME MENU.

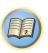

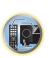

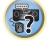

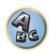

## **Before using synchronization**

Once you have finished all connections and settings, you must:

- 1 Put all components into standby mode.
- 2 Turn the power on for all components, with the power for the TV being turned on last.
- 3 Choose the HDMI input to which the TV is connected to this receiver, and see if video output from connected components displays properly on the screen or not.
- 4 Check whether the components connected to all HDMI inputs are properly displayed.

## **About synchronized operations**

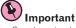

 Synchronized operations are enabled when Control Mode is set to ON after setting Control in HDMI Setup to ON. For details, see HDMI Setup on page 59.

The **Control** with HDMI-compatible component connected to the receiver operates in sync as described below.

- From the menu screen of the Control with HDMI-compatible TV, set audio to be played through this receiver, and the receiver will switch to the synchronized amp mode.
- When in the synchronized amp mode, you can adjust the receiver's volume or mute the sound using the TV's remote control.
- When in the synchronized amp mode, the synchronized amp mode is canceled when the receiver's power is turned off. To turn the synchronized amp mode back on, set audio to be played through the receiver from the TV's menu screen, etc. This receiver will power up and switch to the synchronized amp mode.
- When the synchronized amp mode is canceled, the receiver's power turns off if you were viewing an HDMI input or a TV program on the TV.
- When in the synchronized amp mode, the synchronized amp mode is canceled if an operation that produces sound from the TV is performed from the TV's menu screen, etc.
- When the TV's power is set to standby, the receiver's power is also set to standby. (Only when the input for a
  component connected to the receiver by HDMI connection is selected or when watching the TV.)
- The receiver's input switches automatically when the **Control** with HDMI-compatible component is played.
- The receiver's input switches automatically when the TV's input is switched.
- The synchronized amp mode remains in effect even if the receiver's input is switched to a component other than one connected by HDMI.

The operations below can also be used on Pioneer **Control** with HDMI-compatible TVs.

- When the receiver's volume is adjusted or the sound is muted, the volume status is displayed on the TV's screen.
- When the OSD language is switched on the TV, the receiver's language setting also switches accordingly.

## **Setting the PQLS function**

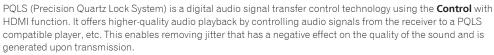

- On players compatible with PQLS Bit-stream, PQLS always works for all sources.
- On players compatible with PQLS Multi Surround, PQLS works for all sources. Set the player's audio output to Linear PCM.
- On players compatible with PQLS 2 ch Audio, PQLS only works when playing CDs.

Please refer to the operating instructions supplied with your player for more information.

This function is activated when **Control** is set to **ON**.

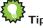

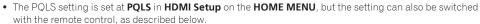

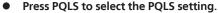

The setting is displayed on the front panel display.

- PQLS AUTO PQLS is enabled. A precision quartz controller in this receiver eliminates distortion caused by timing errors (jitter), giving you the best possible digital-to-analog conversion when you use the HDMI interface. This is valid as an HDMI function for PQLS-compatible players.
- PQLS OFF PQLS is disabled.

## **About Sound Retriever Link and Stream Smoother Link**

These are automatic functions allowing you to output optimum audio and video signals from the receiver using the **Control** with HDMI function. When a player supporting the respective function is connected to the receiver by HDMI, the sound/picture is optimized for the compressed audio/video file played on the player.

• Depending on the compressed audio/video file format, it may not be operated automatically.

### **Sound Retriever Link**

When playing a compressed audio file on the player, the file's bitrate information is acquired using the **Control** with HDMI function, and the sound is optimized on the receiver based on this information.

To activate the Sound Retriever Link function, make the setting below.

1 Set the HDMI Setup's Control to ON, and set the Control Mode setting to ON.

See HDMI Setup on page 59.

2 Set the S.RTRV (Auto Sound Retriever) setting to ON.

See Setting the Audio options on page 63.

#### **Stream Smoother Link**

Using the **Control** with HDMI function, the receiver automatically detects whether a compressed video file is being played on the player, and if so automatically activates the Stream Smoother function. To activate the Stream Smoother Link function, make the setting below.

1 Set the HDMI Setup's Control to ON, and set the Control Mode setting to ON.

See HDMI Setup on page 59.

2 Set the STREAM (Stream Smoother) setting to AUTO.

See Setting the Video options on page 65.

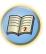

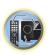

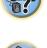

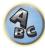

## **Cautions on the Control with HDMI function**

- Connect the TV directly to this receiver. Interrupting a direct connection with other amps or an AV converter (such as an HDMI switch) can cause operational errors.
- Only connect components (Blu-ray Disc player, etc.) you intend to use as a source to the HDMI input of this
  receiver. Interrupting a direct connection with other amps or an AV converter (such as an HDMI switch) can
  cause operational errors.
- When the receiver's **Control** is turned **ON**, even if the receiver's power is in the standby mode, it is possible to output the audio and video signals from a player via HDMI to the TV without producing sound from the receiver, but only when a **Control** with HDMI-compatible component (Blu-ray Disc player, etc.) and compatible TV are connected. In this case, the receiver's power turns on and the power and **HDMI** indicators light.
- If the **Control** setting is not set to **OFF**, the power consumption during standby will increase.

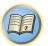

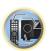

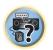

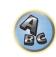

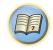

# **Using other functions**

| Setting the Audio options           | 63 |
|-------------------------------------|----|
| Setting the Video options           |    |
| Switching the speaker terminals     | 67 |
| Using the MULTI-ZONE controls       | 67 |
| Network settings from a web browser | 68 |
| Using the sleep timer               | 68 |
| Dimming the display                 |    |
| Switching the HDMI output           |    |
| Checking your system settings       | 68 |

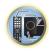

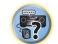

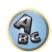

## **Setting the Audio options**

There are a number of additional sound settings you can make using the **AUDIO PARAMETER** menu. The defaults, if not stated, are listed in bold.

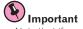

- Note that if a setting doesn't appear in the **AUDIO PARAMETER** menu, it is unavailable due to the current source, settings and status of the receiver.
- 1 Press RECEIVER to the receiver operation mode, then press AUDIO PARAMETER.
- 2 Use **↑**/**↓** to select the setting you want to adjust.

Depending on the current status/mode of the receiver, certain options may not be able to be selected. Check the table below for notes on this.

### 3 Use ←/→ to set as necessary.

See the table below for the options available for each setting.

4 Press RETURN to confirm and exit the menu.

## **Audio parameter menu**

| Setting                          | What it does                                                                                                    | Option(s)                                              |
|----------------------------------|----------------------------------------------------------------------------------------------------|--------------------------------------------------------|
| MCACC<br>(MCACC preset)          | Selects your favorite MCACC preset memory when multiple preset memories are saved. When an MCACC preset memory has been renamed, the given name is displayed.                                                                                                    | ■ M1. MEMORY 1 to M6. MEMORY 6 ▶ Default: M1. MEMORY 1 |
| EQ                               | Switches on/off the effects of EQ Pro.                                                                                                    | ON                                                     |
| (Acoustic Calibration EQ)        | Switches on on the effects of EQ F10.                                                                                                    | OFF                                                    |
| S-WAVE                           | Switches on/off the effects of Standing Wave Control.                                                                                                    | ON                                                     |
| (Standing Wave)                  | Switches on/on the effects of Standing Wave Control.                                                                                                    | OFF                                                    |
| Phase C+<br>(Phase Control Plus) | For discs created with standards other than Phase Control, the LFE channel is delayed upon recording in the first place. This function corrects for phase shifting on such discs.  This function is especially effective when playing music.  When AUTO is selected, not only the low range delay but also the polarity and correlation are detected to achieve the optimum effect. | ■ AUTO/0 to 16 (ms) ► Default: AUTO                    |
| <b>DELAY</b><br>(Sound Delay)    |                                                                                                    |                                                        |
|                                  | Applies the treble and bass tone controls to a source, or bypasses                                                                                                    | BYPASS                                                 |
| TONE<br>(Tone Control)           | them completely.  This setting is only displayed when the listening mode is <b>STEREO</b> ,  Auto surround ( <b>STEREO</b> ) or <b>SOUND RETRIEVER AIR</b> .                                                                                                    | ON                                                     |
| BASS<br><a></a>                  | Adjusts the amount of bass.                                                                                                    | <b>4</b> −6 to +6 (dB)      Default: <b>0</b> (dB)     |
| TREBLE <a></a>                   | Adjusts the amount of treble.                                                                                                    | -6 to +6 (dB) ► Default: 0 (dB)                        |

| Setting                                     | What it does                                                                                                    | Option(s)                                                 |
|---------------------------------------------|----------------------------------------------------------------------------------------------------|-----------------------------------------------------------|
|                                             | With the Auto Sound Retriever function, DSP processing is used to                                                                                                    | OFF                                                       |
| S.RTRV<br>(Auto Sound Retriever)<br><b></b> | compensate for the loss of audio data upon compression, improving the sound's sense of density and modulation.  Also, when a player supporting the Sound Retriever Link function is connected to the receiver by HDMI, by setting this to <b>ON</b> , the bitrate information of the compressed audio file being played on the player is acquired using the <b>Control</b> with HDMI function, and the sound is optimized based on this information (Sound Retriever Link). | ON                                                        |
|                                             | May improve the quality of sound in a noisy source (for example, video                                                                                                    | OFF                                                       |
| <b>DNR</b> (Digital Noise Reduction)        | tape with lots of background noise) when switched on.<br>This only has an effect with 2-channel signal inputs.<br>This mode is effective for contents with a sampling frequency of 48 kHz or less.                                                                                                    | ON                                                        |
| DIALOG E<br>(Dialog Enhancement)<br><c></c> | Localizes dialog in the center channel to make it stand out from other background sounds in a TV or movie soundtrack. By moving from UP1 through UP2 and UP3 up to UP4, you can make the sound source seem to relocate upwards.                                                                                                    | ◆ OFF/FLAT/UP1/UP2/<br>UP3/UP4 ►<br>Default: <b>OFF</b>   |
|                                             | Creates a wider dynamic range with digital sources like CDs, DVDs or                                                                                                    | ON                                                        |
| Hi-bit24                                    | BDs. 16- and 20-bit PCM as well as compressed audio is requantized to 24 bits, more subtle musical expression.  This mode is effective for contents with a sampling frequency of 48 kHz or less.                                                                                                    | OFF                                                       |
| PQLS                                        | Switches the PQLS function between AUTO and OFF (Setting the                                                                                                    | AUTO                                                      |
| (Precision Quartz Lock<br>System)           | PQLS function on page 60).                                                                                                    | OFF                                                       |
|                                             |                                                                                                    | CH1 – Channel 1 is heard only                             |
| <b>DUAL</b> (Dual Mono)                     | Specifies how dual mono encoded Dolby Digital soundtracks should be played. Dual mono is not widely used, but is sometimes necessary when two languages need to be sent to separate channels.                                                                                                    | CH2 – Channel 2 is heard only                             |
| (Saarmono)                                  |                                                                                                    | CH1 CH2 – Both chan-<br>nels heard from front<br>speakers |
|                                             | This is useful if you find there is a slight delay before <b>OFF</b> recognizes                                                                                                    | OFF                                                       |
| Fixed PCM                                   | the PCM signal on a CD, for instance.  When <b>ON</b> is selected, noise may be output during playback of non-PCM sources. Please select another input signal if this is a problem.                                                                                                    | ON                                                        |
|                                             | Adjusts the level of dynamic range for movie soundtracks optimized                                                                                                    | AUTO                                                      |
| DRC                                         | for Dolby Digital, DTS, Dolby Digital Plus, Dolby TrueHD, DTS-HD and                                                                                                    | MAX                                                       |
| (Dynamic Range Control)<br><d></d>          | DTS-HD Master Audio (you may need to use this feature when listen-                                                                                                    | MID                                                       |
|                                             | ing to surround sound at low volumes).                                                                                                    | OFF                                                       |
|                                             | Adjusts the level of dynamic range for movie soundtracks optimized                                                                                                    | ON                                                        |
| Loud Mgmt<br>(Loudness Management)          | for Dolby TrueHD (you may need to use this feature when listening to surround sound at low volumes).  This can only be set when <b>DRC</b> is set to <b>OFF</b> and the input signal is a Dolby TrueHD signal.                                                                                                    | OFF                                                       |

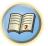

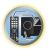

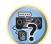

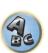

| Setting                                                                        | What it does                                                                                                    | Option(s)                                                                                                    |
|--------------------------------------------------------------------------------|----------------------------------------------------------------------------------------------------|----------------------------------------------------------------------------------------------------|
| <b>LFE</b><br>(LFE Attenuate)                                                  | Some audio sources include ultra-low bass tones. Set the LFE attenuator as necessary to prevent the ultra-low bass tones from distorting the sound from the speakers.  The LFE is not limited when set to 0 dB, which is the recommended value. When set to –5 dB, –10 dB, –15 dB or –20 dB, the LFE is limited by the respective degree. When OFF is selected, no sound is output from the LFE channel. | <ul> <li>◆ OFF/-20dB/-15dB/-10dB/-5dB/-4dB/-3dB/-2dB/-1dB/</li> <li>OdB ▶</li> <li>Default: <b>0dB</b></li> </ul> |
| INPUT ATT                                                                      | If the sound is distorted, this can be used to lower the input signal                                                                                                    | OFF                                                                                                    |
| (Input attenuate)<br><e></e>                                                   | level and reduce the distortion.                                                                                                    | ON                                                                                                    |
| HDMI                                                                           | Specifies the routing of the HDMI audio signal out of this receiver                                                                                                    | AMP                                                                                                    |
| (HDMI Audio)<br><f></f>                                                        | (amp) or through to a TV. When THROUGH is selected, no sound is output from this receiver.                                                                                                    | THROUGH                                                                                                    |
|                                                                                | This feature automatically corrects the audio-to-video delay between                                                                                                    | OFF                                                                                                    |
| A.DELAY (Auto delay) <g></g>                                                   | components connected with an HDMI cable. The audio delay time is set depending on the operational status of the display connected with an HDMI cable. The video delay time is automatically adjusted according to the audio delay time.                                                                                                    | ON                                                                                                    |
| C.WIDTH (Center Width) (Applicable only when using a center speaker) <h></h>   | Provides a better blend of the front speakers by spreading the center channel between the front right and left speakers, making it sound wider (higher settings) or narrower (lower settings).                                                                                                    |                                                                                                    |
| DIMENSION<br><h></h>                                                           | Adjusts the depth of the surround sound balance from front to back, making the sound more distant (minus settings), or more forward (positive settings).                                                                                                    | -3 to +3 ► Default: 0                                                                                             |
| PANORAMA<br><h>&gt;</h>                                                        | Extends the front stereo image to include the surround speakers for a                                                                                                    | OFF                                                                                                    |
| C.GAIN (Center Gain) (Applicable only when using a center speaker) <i>&gt;</i> | 'wraparound' effect.  Adjusts the center gain to create a wider stereo effect with vocals.  Adjust the effect from 0 (all center channel sent to front right and left speakers) to 1.0 (center channel sent to the center speaker only).                                                                                                    | ON  ◀ 0 to 1.0 ▶ Defaults: Neo:X CINEMA: 1.0 Neo:X MUSIC: 0.3 Neo:X GAME: 1.0                                     |
| EFFECT                                                                         | Sets the effect level for the ALC mode.                                                                                                    | 10 to 90 ►     Defaults: 50                                                                                       |
| II CAIN                                                                        | Adjusts the output from the front height speaker when listening in                                                                                                    | LOW                                                                                                    |
| <b>H.GAIN</b><br>(Height Gain)                                                 | <b>DD Pro Logic IIz HEIGHT</b> mode. If set to HIGH, the sound from the top                                                                                                    | MID                                                                                                    |
| · • ·                                                                          | will be more emphasized.                                                                                                    | HIGH                                                                                                    |
| <b>V.SPs</b><br>(Virtual Speakers)                                             | When <b>AUTO</b> is selected, the sound field is created with the surround back, front height and front wide channels whose <b>Speaker Setting</b> is set to <b>NO</b> automatically complemented.  To set the respective channels individually, select <b>MANUAL</b> .                                                                                                    | MANUAL                                                                                                    |
| V.SB                                                                           | When you're not using surround back speakers, selecting this mode                                                                                                    | OFF                                                                                                    |
| (Virtual Surround Back)<br><j></j>                                             | allows you to hear a virtual surround back channel through your surround speakers. You can choose to listen to sources with no surround back channel information.                                                                                                    | ON                                                                                                    |
| V.HEIGHT                                                                       | When you're not using front height speakers, selecting this mode                                                                                                    | OFF                                                                                                    |
| (Virtual Height)<br><k></k>                                                    | allows you to hear a virtual front height channel through your front speakers.                                                                                                    | ON                                                                                                    |

| Setting                                                                                                    | What it does                                                     | Option(s) |
|----------------------------------------------------------------------------------------------------|------------------------------------------------------------------|-----------|
| V.WIDE  Allows you to hear a virtual front wide channel through your front (Virtual Wide)  Speakers.  Solution (Virtual Wide)  Speakers.  This improves the continuity of the sound from the front channel to the surround channels. | <b>OFF</b><br>ON                                                 |           |
|                                                                                                    |                                                                  |           |
|                                                                                                    |                                                                  | OFF       |
| V.DEPTH                                                                                                    | When this mode is selected, the sound field expands virtually to | MIN       |
| (Virtual Depth)                                                                                                    |                                                                  | MID       |
|                                                                                                    |                                                                  | MAX       |

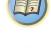

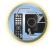

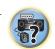

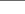

- a The adjustment can be made only when TONE is set to ON.
- When ON is selected, the Sound Retriever effect is optimized based on the bitrate information of the contents input to the
  USB memory audio and INTERNET RADIO, PANDORA, MEDIA SERVER, FAVORITES (digital audio input only) to achieve high
  sound quality
- With the iPod/USB, INTERNET RADIO, PANDORA, MEDIA SERVER, FAVORITES or ADAPTER PORT input function, by default S.RTRV is set to ON.
- When **ON** is selected, optimum correction of the audio signals input via the **HDMI OUT** terminal is conducted with the HDMI ARC (Audio Return Channel) function, and the sound of digital TV broadcasts is produced with HD quality. This is valid when the input is set to **TV** and **ARC** in **HDMI Setup** is set to **ON**. (See <u>HDMI Setup</u> on page 59.)
- c UP1 to UP4 can be selected only when the front height speaker is connected. The presence or absence of effects depends on the listening mode.
- d The initially set **AUTO** is only available for Dolby TrueHD signals. Select **MAX** or **MID** for signals other than Dolby TrueHD.
- e The attenuator isn't available when using the Stream Direct (ANALOG DIRECT) modes.
- The attenuator does not function when the listening mode is set to **PURE DIRECT** with AirPlay.
- f The HDMI Audio setting cannot be switched while performing synchronized amp mode operations.
- The synchronized amp mode must be turned on in order to play the receiver's HDMI audio and video input signals from the TV with the receiver's power in the standby mode. See <u>About synchronized operations</u> on <u>page 60</u>.
- g This feature is only available when the connected display supports the automatic audio/video synchronizing capability ('lipsync') for HDMI. If you find the automatically set delay time unsuitable, set A.DELAY to OFF and adjust the delay time manually. For more details about the lipsync feature of your display, contact the manufacturer directly.
- h Only when listening to 2-channel sources in Dolby Pro Logic IIx Music/Dolby Pro Logic II Music mode.
- i Only when listening to 2-channel sources in Neo:X CINEMA/MUSIC/GAME mode.
- This can be set when MANUAL is selected for V.SPs.
- You can't use the Virtual Surround Back mode when the headphones are connected to this receiver or when any of the stereo, Front Stage Surround Advance. Sound Retriever Air or Stream Direct modes is selected.
- You can only use the Virtual Surround Back mode if the surround speakers are on and the SB setting is set to NO or if Front Bi-Amp or ZONE 2 is selected at Speaker System. It can also be used when Speaker B is selected at Speaker System and SP:▶A+B ON is selected with the SPEAKERS button.
- This mode is effective for contents with a sampling frequency of 48 kHz or less.
- This can be set when MANUAL is selected for V.SPs.
- You can't use the Virtual Height mode when the headphones are connected to this receiver or when any of the stereo, Front Stage Surround Advance, Sound Retriever Air or Stream Direct modes is selected.
- You can only use the Virtual Height mode if the surround speakers are on and the **FH** setting is set to **NO**. It can also not be used when playing signals containing actual front height channel information.
- This mode is effective for contents with a sampling frequency of 48 kHz or less.
- This can be set when MANUAL is selected for V.SPs.
- You can't use the Virtual Wide mode when the headphones are connected to this receiver or when any of the stereo, Front Stage Surround Advance, Sound Retriever Air or Stream Direct modes is selected.
- You can only use the Virtual Wide mode if the surround speakers are on and the **FW** setting is set to **NO**. It can also not be used when playing signals containing actual front wide channel information.
- This mode is effective for contents with a sampling frequency of 48 kHz or less.
- m This mode is effective for contents with a sampling frequency of 48 kHz or less.
  - You can't use the Virtual Depth mode when the headphones are connected to this receiver or Stream Direct modes is selected.

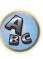

## **Setting the Video options**

There are a number of additional picture settings you can make using the **VIDEO PARAMETER** menu. The defaults, if not stated, are listed in bold.

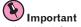

- Note that if an option cannot be selected on the **VIDEO PARAMETER** menu, it is unavailable due to the current source, setting and status of the receiver.
- All of the setting items can be set for each input function.
- Setting items other than **V.CONV** can only be selected when **V.CONV** is set to **ON**.
- 1 Press RECEIVER to the receiver operation mode, then press VIDEO PARAMETER.
- 2 Use ↑/↓ to select the setting you want to adjust.

Depending on the current status/mode of the receiver, certain options may not be able to be selected. Check the table below for notes on this.

### 3 Use ←/→ to set as necessary.

See the table below for the options available for each setting.

## 4 Press RETURN to confirm and exit the menu.

## Video parameter menu

| Setting                                            | What it does                                                                                                    | Option(s)               |
|----------------------------------------------------|----------------------------------------------------------------------------------------------------|-------------------------|
| V.CONV                                             | Converts video signals for output from the <b>HDMI OUT</b> connector for                                                                                                    | ON                      |
| (Digital Video Converter)<br><a></a>               | all video types (see page 23).                                                                                                    | OFF                     |
|                                                    |                                                                                                    | AUTO                    |
|                                                    |                                                                                                    | PURE                    |
|                                                    | Specifies the output resolution of the video signal (when video input                                                                                                    | 480p                    |
| RES                                                | signals are output at the <b>HDMI OUT</b> connector, select this according                                                                                                    | 720p                    |
| (Resolution)<br><b></b>                            | to the resolution of your monitor and the images you wish to watch).                                                                                                    | 1080i                   |
|                                                    | ("480p" indicates the 480p/576p resolution setting.)                                                                                                    | 1080p                   |
|                                                    |                                                                                                    | 1080/24p                |
|                                                    |                                                                                                    | 4K                      |
| PCINEMA                                            | This setting optimizes the operation of the progressive scanning cir-                                                                                                    | AUTO                    |
| (PureCinema)                                       | cuit for playing film materials. Normally set it to <b>AUTO</b> . If the picture                                                                                                    | ON                      |
| <c, e=""></c,>                                     | seems unnatural, switch this to <b>ON</b> or <b>OFF</b> .                                                                                                    | OFF                     |
| P.MOTION<br>(Progressive Motion)<br><c, e=""></c,> | Adjusts the motion and still picture quality when video output is set to progressive.                                                                                                    | 4 -4 to +4 ► Default: 0 |
|                                                    | This improves elements that reduce picture quality mainly noticeable in network contents, such as mosquito noise and block noise.                                                                                                    | OFF                     |
| CTDFAM                                             |                                                                                                    | ON                      |
| <b>STREAM</b><br>(Stream Smoother)<br><e></e>      | When <b>AUTO</b> is selected, this unit's Stream Smoother function automatically turns on when network contents are played on the player supporting Stream Smoother Link and connected to this unit by HDMI (assuming that integrated operation with the Control with HDMI function is set). (Stream Smoother Link) | AUTO                    |

| Setting                          | What it does                                                                                                    | Option(s)                                      |
|----------------------------------|----------------------------------------------------------------------------------------------------|------------------------------------------------|
| <b>y</b>                         |                                                                                                    | PDP                                            |
| V.ADJ<br>(Advanced Video Adjust) | Sets the optimum picture quality for the type of monitor that is con-<br>nected. Select <b>PDP</b> for plasma displays, <b>LCD</b> for liquid crystal moni-<br>tors, <b>FPJ</b> for front projectors, <b>PRO</b> for professional monitors. If you<br>want to adjust the picture quality settings to your personal tastes, | LCD                                            |
|                                  |                                                                                                    | FPJ                                            |
|                                  |                                                                                                    | PRO                                            |
|                                  | select <b>MEMORY</b> .                                                                                                    | MEMORY                                         |
| <b>YNR</b> <d, e=""></d,>        | Reduces noise in the luminance (Y) signal.                                                                                                    | <b>■</b> 0 to +8 <b>▶</b><br>Default: <b>0</b> |
|                                  | -                                                                                                    |                                                |
|                                  | (The image is only an example for checking the effect.)                                                                                                    |                                                |
| <b>CNR</b> <d, e=""></d,>        | Reduces noise in the input's color (C) signal.  (The image is only an example for checking the effect.)                                                                                                    | <b>4</b> 0 to +8 ▶ Default: <b>0</b>           |
|                                  | Reduces block noise (block-shaped distortion generated upon MPEG                                                                                                    |                                                |
| <b>BNR</b> <d, e=""></d,>        | compression) in the picture.  (The image is only an example for checking the effect.)                                                                                                    | <b>∢</b> 0 to +8 <b>▶</b><br>Default: <b>0</b> |
| <b>MNR</b> <d, e=""></d,>        | Reduces mosquito noise (distortion generated at the contours of the picture upon MPEG compression) in the picture.  MUSEF  (The image is only an example for checking the effect.)                                                                                                    | <b>4</b> 0 to +8 ► Default: <b>0</b>           |
| <b>DETAIL</b> <d, e=""></d,>     | Adjusts how sharp edges appear.  (The image is only an example for checking the effect.)                                                                                                    | <b>4</b> 0 to +8 ► Default: <b>0</b>           |

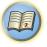

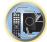

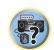

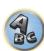

| Setting                                    | What it does                                                                                                    | Option(s)                                    |
|--------------------------------------------|----------------------------------------------------------------------------------------------------|----------------------------------------------|
|                                            | Adjusts the overall brightness.                                                                                  |                                              |
| <b>BRIGHT</b> (Brightness) < d, e>         |                                                                                                    | -6 to +6 ► Default: 0                        |
|                                            | (The image is only an example for checking the effect.)                                                          |                                              |
|                                            | Adjusts the contrast between light and dark.                                                                     |                                              |
| <b>CONTRAST</b> <d, e=""></d,>             | o                                                                                                    | <b>4</b> −6 to +6 <b>►</b> Default: <b>0</b> |
|                                            | (The image is only an example for checking the effect.)                                                          |                                              |
| <b>HUE</b> <d, e=""></d,>                  | Adjusts the red/green balance.   O  (The image is only an example for checking the effect.)                      | -6 to +6 ► Default: 0                        |
| CHROMA<br>(Chroma Level)<br><d, e=""></d,> | Adjusts saturation from dull to bright.   O  (The image is only an example for checking the effect.)             | -6 to +6 ► Default: 0                        |
| BLK SETUP                                  | Sets the black level according to the video input signal.                                                        | 7.5                                          |
| (Black Setup)<br><f></f>                   | Normally select <b>7.5</b> . If the dark parts of the picture are all black with this setting, select <b>0</b> . | 0                                            |

| Setting  | What it does                                                                                                    | Option(s) |
|----------|----------------------------------------------------------------------------------------------------|-----------|
| ASP      | Specifies the aspect ratio when input signals are output at the HDMI                                                                                           | THROUGH   |
| (Aspect) | output. Make your desired settings while checking each setting on your display (if the image doesn't match your monitor type, cropping or black bands appear). | NORMAL    |

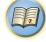

- a If the video picture deteriorates when this settings is switched ON, switch it OFF.
- When connected to a video device using the component video input, set this setting to ON and watch with the HDMI output.
- b When set to a resolution with which the TV (monitor) is not compatible, no picture is output. Also, in some cases no picture will be output due to copyright protection signals. In this case, change the setting.
  - When AUTO is selected, the resolution is selected automatically according to the capacity of the TV (monitor) connected by HDMI. When PURE is selected, the signals are output with the same resolution as when input (see About the video converter on page 23).
- c This setting is valid for HDMI output.
- P.MOTION is disabled when PCINEMA is set to ON.
- This setting have the effect only for pictures recorded in the interlaced scan format (480i/576i or 1080i signals).
- d Adjustment is not possible unless V.ADJ (Advanced Video Adjust) is set to MEMORY.
- e This setting is only displayed when the video signals below are being input:
- 480i, 576i, 480p, 576p, 720p, 1080i analog video signals
- 480i, 576i, 480p, 576p, 720p, 1080i, 1080p, 1080p24 HDMI video signals
- f This adjustment is only possible when 480i signals are being input from the composite video jacks.
- g If the image doesn't match your monitor type, adjust the aspect ratio on the source component or on the monitor.
- This setting is only displayed when 480i/p or 576i/p video signals are being input.

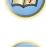

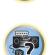

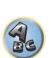

## **Switching the speaker terminals**

If you selected Normal(SB/FH), Normal(SB/FW) or Speaker B at Speaker system setting on page 84, you can switch between speakers using the SPEAKERS button. If you selected Front Bi-Amp or ZONE 2, the button will simply switch your main speaker terminals on or off.

- 1 Press RECEIVER to the receiver operation mode.
- 2 Use SPEAKERS to select a speaker system setting.

As mentioned above, if you have selected Front Bi-Amp or ZONE 2, the button will simply switch your main speaker terminal (A) on or off.

Press repeatedly to choose a speaker terminal option:

When you select Normal(SB/FH), you can select from:

- SP: SB/FH ON Surround back or front height channels are added to the front, center and surround channels (maximum 5 channels) and a maximum of 7 channels are output. The surround back and front height channels are switched automatically according to the audio input signal.
- SP: SB ON Surround back channels are added to the front, center and surround channels (maximum 5 channels) and a maximum of 7 channels are output.
- SP: FH ON Front height channels are added to the front, center and surround channels (maximum 5 channels) and a maximum of 7 channels are output.
- SP: OFF No sound is output from the speakers.

When you select Normal(SB/FW), you can select from:

- SP: SB/FW ON Surround back or front wide channels are added to the front, center and surround channels (maximum 5 channels) and a maximum of 7 channels are output. The surround back and front wide channels are switched automatically according to the audio input signal.
- SP: SB ON Surround back channels are added to the front, center and surround channels (maximum 5 channels) and a maximum of 7 channels are output.
- SP: FW ON Front wide channels are added to the front, center and surround channels (maximum 5 channels) and a maximum of 7 channels are output.
- SP: OFF No sound is output from the speakers.

When you select Speaker B, you can select from:

- SP: A ON Sound is output from the A-speaker terminals (up to 7 channels (including surround back channels), depending on the source).
- SP: B ON Sound is output from the two speakers connected to the B-speaker terminals. Multichannel sources will not be heard.
- SP: A+B ON Sound is output from the A-speaker terminals (up to 5 channels, depending on the source), the two speakers connected to the B-speaker terminals, and the subwoofer. The sound from the B-speaker terminals will be the same as the sound from the A-speaker terminals (multichannel sources will be downmixed to 2 channels).
- SP: OFF No sound is output from the speakers.

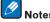

- The subwoofer output depends on the settings you made in Manual speaker setup on page 84. However, if SP: **B ON** is selected above, no sound is heard from the subwoofer (the LFE channel is not downmixed).
- All speaker systems (except Speaker B connections) are switched off when headphones are connected.

## **Using the MULTI-ZONE controls**

The following steps use the front panel controls to adjust the sub zone volume and select sources. See ZONE remote controls and HDZONE remote controls on page 68.

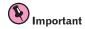

• The settings must be change at **ZONE Setup** in order to use the **HDZONE** function (page 88).

#### 1 Press MULTI-ZONE ON/OFF on the front panel.

Each press selects a MULTI-ZONE option:

- ZONE 2 ON Turns on the MULTI-ZONE feature for ZONE 2.
- Z2&HDZONE ON Turns on the MULTI-ZONE feature for ZONE 2 and the HDZONE.
- HDZONE ON Turns on the MULTI-ZONE feature for the HDZONE.
- MULTI ZONE OFF Switches the MULTI-ZONE feature off

The MULTI-ZONE indicator lights when the MULTI-ZONE control has been switched ON.

## 2 Press MULTI-ZONE CONTROL on the front panel to select the sub zone(s) you want.

 When the receiver is on, make sure that any operations for the sub zone are done while ZONE and your selected sub zone(s) show in the display. If this is not showing, the front panel controls affect the main zone

If the receiver is in standby, the display is dimmed, and ZONE and your selected sub zone(s) continue to show in the display.

#### 3 Use the INPUT SELECTOR dial to select the source for the sub zone.

For example, **ZONE 2 DVD** sends the source connected to the **DVD** inputs to the sub room (**ZONE 2**).

- If you select **TUNER**, you can use the tuner controls to select a preset station (see Saving station presets on page 45 if you're unsure how to do this). The tuner cannot be tuned to more than one station at a time. Therefore, changing the station in one zone also changes the station in the other zone. Please be careful not to change stations when recording a radio broadcast.
- 4 Use the MASTER VOLUME dial to adjust the volume for the sub zone.

When Speaker System is set to anything other than ZONE 2, the volume output from the receiver's AUDIO **ZONE 2 OUT** terminals can be fixed to -40 dB or 0 dB and the volume can be adjusted from the connected amplifier. If you want to adjust the volume from the connected amplifier, see ZONE Setup on page 88.

## 5 When you're finished, press MULTI-ZONE CONTROL again to return to the main zone

You can also press MULTI-ZONE ON/OFF on the front panel to switch off all output to the sub zone.

- You won't be able to switch the main zone off completely unless you've switched off the MULTI-ZONE control
- If you don't plan to use the MULTI-ZONE feature for a while, turn off the power in both the sub and main rooms so that this receiver is in standby.

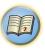

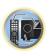

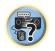

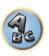

#### **ZONE 2 remote controls**

Press the remote control's **ZONE 2** to operate the corresponding zone.

The following table shows the possible ZONE 2 remote controls:

| Button(s) What it does |                                                                                                    |  |
|------------------------|----------------------------------------------------------------------------------------------------|--|
| Q                      | Switches on/off power in the sub zone.                                                                    |  |
| INPUT SELECT           | Use to select the input function in the sub zone.                                                         |  |
| Input function buttons | Use to select the input function directly (this may not work for some functions) in th zone.              |  |
| VOLUME +/-<br><a></a>  | Use to set the listening volume in the sub zone.                                                          |  |
| MUTE<br><a></a>        | Mutes the sound or restores the sound if it has been muted (adjusting the volume als restores the sound). |  |

a • The volume cannot be adjusted on the receiver if Volume Level at ZONE 2 Setup under ZONE Setup is set to -40 dB Fixed or 0 dB Fixed.

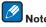

• The ZONE 3 button is not used with this unit.

#### **HDZONE** remote controls

Press the remote control's **HDZONE** to operate the corresponding zone.

The following table shows the possible HDZONE remote controls:

| Button(s)              | What it does                                                                                    |  |
|------------------------|-------------------------------------------------------------------------------------------------|--|
| Ф                      | Switches on/off power in the HDZONE.                                                            |  |
| INPUT SELECT           | Use to select the input function in the HDZONE.                                                 |  |
| Input function buttons | Use to select the input function directly (this may not work for some functions) in the HDZONE. |  |

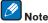

• The **VOLUME** +/- and **MUTE** buttons cannot be operated for **HDZONE**.

## **Network settings from a web browser**

Network settings and Pandora account settings can be made using the browser on a computer connected to the same I AN as the receiver.

- Press () STANDBY/ON to switch on the receiver.
- Turn on the computer's power and launch the Internet browser.
- 3 Input the receiver's IP address into the browser's address input field.

For example, if the receiver's address is 192.168.1.2, input "http://192.168.1.2/". Check the receiver's IP address at Checking the Network Information on page 87.

When connected with the receiver, the Web Control screen appears in the browser.

When the Web Control screen appears, select the item you want to set.

## Using the sleep timer

The sleep timer switches the receiver into standby after a specified amount of time so you can fall asleep without worrying about the receiver being left on all night. Use the remote control to set the sleep timer.

 Press RECEIVER to the receiver operation mode, then press SLEEP repeatedly to set the sleep time.

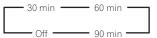

- You can check the remaining sleep time at any time by pressing SLEEP once. Pressing repeatedly will cycle through the sleep options again.
- The sleep timer is valid for all zones. If any zone is on, the sleep timer continues functioning.

## Dimming the display

You can choose between four brightness levels for the front panel display. Note that when selecting sources, the display automatically brightens for a few seconds.

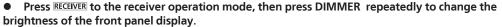

· You can also choose to turn the display off. In this case, the FL OFF indicator lights.

## **Switching the HDMI output**

Set which terminal to use when outputting video and audio signals from the HDMI output terminals. The **HDMI OUT 1** terminal is compatible with the **Control** with HDMI function.

- 1 Press RECEIVER to the receiver operation mode, then press HDMI OUT.
- 2 Use ←/⇒ to select the setting.

Please wait a while when **Please wait ...** is displayed.

The output switches among OUT 1+2, OUT 1, OUT 2 and OFF each time the button is pressed.

- The synchronized amp mode is canceled when the HDMI output is switched. If you wish to use the synchronized amp mode, switch to OUT 1, then select the synchronized amp mode on the TV using the TV's remote control.
- When MAIN/HDZONE is set to HDZONE, it is not possible to switch to OUT 2 (page 88).
- Only signals input in HDMI format can be played with the **HDMI OUT 2** terminal.

## **Checking your system settings**

Use the status display screen to check your current settings for features such as surround back channel processing and your current MCACC preset.

- 1 Press RECEIVER to the receiver operation mode, then press STATUS.
- 2 Use **↑**/**↓** to check the system setting.

The information on the main unit display switches as shown below each time one of the buttons is pressed. Audio format ← Sampling frequency ← MCACC memory ← Auto phase control plus correction value ← Input source to be played in **ZONE 2** ← Input source to be played in the **HDZONE** ← HDMI output setting ← Subzone to which the **HDZONE** is output

- For some settings, some items are not displayed.
- 3 When you're finished, press STATUS again to switch off the display.

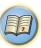

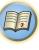

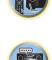

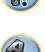

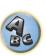

## **Resetting the system**

Use this procedure to reset all the receiver's settings to the factory default. Use the front panel controls to do this. Set MULTI-ZONE to **MULTI ZONE OFF**.

- Disconnect the iPod and USB memory device from the receiver beforehand.
- Set the **Control** with HDMI to **OFF** (see <u>HDMI Setup</u> on <u>page 59</u>).
- 1 Switch the receiver into standby.
- 2 While holding down ENTER on the front panel, press  $\circlearrowleft$  STANDBY/ON.

The display shows **RESET** ◀ **NO** ►.

3 Select 'RESET' using PRESET ←/→, then press ENTER on the front panel. The display shows RESET? OK.

### 4 Press ENTER to confirm.

**OK** appears in the display to indicate that the receiver has been reset to the factory default settings.

• Note that all settings will be saved, even if the receiver is unplugged.

## **Default system settings**

| Setting                              |                          | Default       |
|--------------------------------------|--------------------------|---------------|
| Digital Video Converter              |                          | ON            |
| SPEAKERS                             |                          | SB/FH ON      |
| Speaker System                       |                          | Normal(SB/FH) |
|                                      | Front                    | SMALL         |
|                                      | Center                   | SMALL         |
| Speaker Setting                      | FH/FW                    | SMALL         |
| Speaker Setting                      | Surr                     | SMALL         |
|                                      | SB                       | SMALLx2       |
|                                      | SW                       | YES           |
| Surround Position                    |                          | IN REAR       |
| Crossover                            |                          | 80 Hz         |
| X-Curve                              |                          | OFF           |
| DIMMER                               |                          | Brightest     |
| Inputs                               |                          |               |
| See Input function default and possi | ble settings on page 38. |               |
| НДМІ                                 |                          |               |
| HDMI Audio                           |                          | AMP           |
| Control                              |                          | OFF           |
| Control Mode                         |                          | (OFF)         |
| ARC (Audio Return Channel)           |                          | (OFF)         |
| PQLS                                 |                          | (AUTO)        |
| Standby Through                      |                          | OFF           |
| DSP                                  |                          |               |
| Power On Level                       |                          | LAST          |
| Volume Limit                         |                          | OFF           |
| Mute Level                           |                          | FULL          |
| Phase Control                        |                          | ON            |

| Setting                                       |                                                                                               | Default                                                  |
|-----------------------------------------------|-----------------------------------------------------------------------------------------------|----------------------------------------------------------|
| Auto Sound Retriever                          | iPod/USB, INTERNET RADIO, PANDORA,<br>MEDIA SERVER, FAVORITES, ADAPTER<br>PORT input function | ON                                                       |
|                                               | Other input functions                                                                         | OFF                                                      |
| Sound Delay                                   |                                                                                               | <b>0</b> ms                                              |
| Dual Mono                                     |                                                                                               | CH1                                                      |
| DRC                                           |                                                                                               | AUTO                                                     |
| LFE Attenuate                                 |                                                                                               | 0dB                                                      |
| Auto delay                                    |                                                                                               | OFF                                                      |
| Digital Safety                                |                                                                                               | OFF                                                      |
| Effect Level                                  | ALC (Auto Level Control)                                                                      | 50                                                       |
|                                               | Center Width                                                                                  | 3                                                        |
| PL II Music Options                           | Dimension                                                                                     | 0                                                        |
|                                               | Panorama                                                                                      | OFF                                                      |
| Neo:X Options                                 | Center Gain                                                                                   | Neo:X CINEMA: 1.0<br>Neo:X MUSIC: 0.3<br>Neo:X GAME: 1.0 |
| DI PL IIz Options                             | Height Gain                                                                                   | MID                                                      |
| All                                           | Listening Mode (2 ch/multi ch)                                                                | AUTO SURROUND                                            |
| All Inputs                                    | Listening Mode (Headphones)                                                                   | STEREO                                                   |
| See also Setting the Audio options on page 63 | for other default DSP settings.                                                               |                                                          |
| MCACC                                         |                                                                                               |                                                          |
| MCACC Position Memory                         |                                                                                               | M1. MEMORY 1                                             |
| Channel Level (M1 to M6)                      |                                                                                               | 0.0 dB                                                   |
| Speaker Distance (M1 to M6)                   |                                                                                               | 10'00''                                                  |
| Standing Maye (M1 to M6)                      | ATT of all channels/filters                                                                   | 0.0 dB                                                   |
| Standing Wave (M1 to M6)                      | SWch Wide Trim                                                                                | 0.0 dB                                                   |
| EQ Data (M1 to M6)                            | All channels/bands                                                                            | 0.0 dB                                                   |
| LQ Data (IVI I to IVIO)                       | EQ Wide Trim                                                                                  | 0.0 dB                                                   |

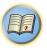

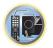

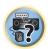

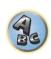

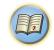

# **Controlling the rest of your system**

| About the Remote Setup menu                                                        | 71 |
|------------------------------------------------------------------------------------|----|
| Operating multiple receivers                                                       | 71 |
| Setting the remote to control other components                                     | 71 |
| Selecting preset codes directly                                                    | 71 |
| Programming signals from other remote controls                                     | 72 |
| Erasing one of the remote control button settings                                  | 72 |
| Erasing all learnt settings that are in one input function                         | 73 |
| Direct function                                                                    | 73 |
| About the ALL ZONE STBY (All Zone Standby) and DISCRETE ON (Discrete On) functions | 73 |
| Resetting the remote control settings                                              | 73 |
| Controlling components                                                             | 74 |

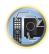

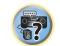

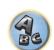

## **About the Remote Setup menu**

The Remote Setup mode is set by pressing the number button while pressing **RCU SETUP**. The different items on the Remote Setup menu are described below. For their setting procedures, refer to the explanations for the respective items.

| Setting           | What it does                                                                                                    |  |
|-------------------|----------------------------------------------------------------------------------------------------|--|
| Preset recall     | Preset codes can be set for the various input functions. The remote control codes of a number of other devices (including products of other brands) are preset in the remote control to allow these devices to be operated. See <u>Selecting preset codes directly</u> on <u>page 71</u> .                                               |  |
| Code learning     | If the desired operations cannot be performed even though you have set the preset codes, the remote control signals of other devices can be learned directly. See <a href="Programming signals from other remote controls">Programming signals from other remote controls</a> on <a href="page 72">page 72</a> .                         |  |
| Direct function   | This is a setting for changing only the remote control unit's operation screen, without changing the receiver's input, when the remote control unit's input function buttons are pressed. This is convenient for using the remote control unit for devices not connected to the receiver. See <u>Direct function</u> on <u>page 73</u> . |  |
| Erase learning    | This function is used to erase remote control codes that have been learned. Codes learned for the different input functions can be erased individually. See <u>Frasing one of the remote control button settings</u> on page 72.                                                                                                    |  |
| Reset function    | This is a function for resetting preset codes that have been set. Key resetting can be done for individual input functions. See <a href="Erasing all learnt settings that are in one input function">Erasing all learnt settings that are in one input function on page 73.</a>                                                          |  |
| All reset         | This is a function for resetting all remote control unit settings you have made to the defaults set upon shipment from the factory. See Resetting the remote control settings on page 73.                                                                                                    |  |
| Change RC<br>mode | If you have multiple Pioneer receivers, amplifiers, etc., this setting can be used to prevent other units from operating simultaneously when the remote control unit is operated. See <a href="Operating multiple receivers">Operating multiple receivers</a> on <a href="page-2012">page-2012</a> .                                     |  |

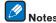

- You can cancel or exit any of the steps by pressing **RCU SETUP**.
- After one minute of inactivity, the remote automatically exits the operation.

## **Operating multiple receivers**

Up to four receivers can be operated discretely using this receiver's remote control when using multiple receivers, provided they are of the same model as this receiver. The receiver to be operated is switched by inputting the preset code to set the remote control setting.

- Set the remote modes on the receivers before using this function (see Remote Control Mode Setup on page 88).
- 1 Press and hold RCU SETUP, then press '4' for three seconds.

Release the button after the LED flashes once. The LED continues to flash.

- To cancel the preset setup mode press RCU SETUP.
- 2 Press the number button for the receiver ("Receiver 1" to "Receiver 4") you wish to operate.

For example, to operate "Receiver 2", press '2'.

If the LED lights for one second and continues to flash, the setting has been successfully completed. When the preset code is input, the LED flashes three times to indicate that the setting has failed.

## Setting the remote to control other components

Most components can be assigned to one of the input function buttons (such as **DVD** or **CD**) using the component's manufacturer preset code stored in the remote.

However, there are cases where only certain functions may be controllable after assigning the proper preset code, or the codes for the manufacturer in the remote control will not work for the model that you are using. If you can't find a preset code that matches the component you want to control, you can still teach the remote individual commands from another remote control (see <a href="Programming signals from other remote controls">Programming signals from other remote controls</a> on <a href="page 72">page 72</a>).

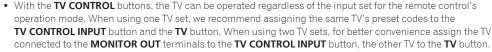

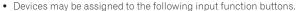

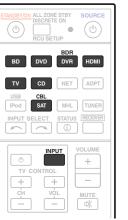

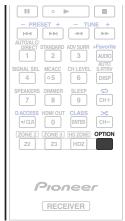

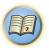

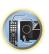

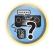

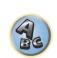

## **Selecting preset codes directly**

1 Press and hold RCU SETUP, then press '1' for three seconds.

Release the button after the LED flashes once. The LED continues to flash.

- To cancel the preset setup mode press RCU SETUP.
- 2 Press the input function button for the component you want to control.

To assign the preset codes of the TV to be operated with the **TV CONTROL** function, press the **TV CONTROL INPUT** button.

The LED blinks once and flashes continuously.

3 Use the number buttons to enter the 4-digit preset code.

See Preset code list on page 110.

If the LED lights for one second and continues to flash, the setting has been successfully completed. When the preset code is fully input, the LED flashes three times to indicate that the setting has failed. If this happens, enter the 4-digit preset code again.

#### Repeat steps 2 through 3 for the other components you want to control.

To try out the remote control, switch the component on or off (into standby) by pressing & SOURCE. If it doesn't seem to work, select the next code from the list (if there is one).

5 Press RCU SETUP to exit the preset setup mode.

## **Programming signals from other remote controls**

If the preset code for your component is not available, or the available preset codes do not operate correctly, you can program signals from the remote control of another component. This can also be used to program additional operations (buttons not covered in the presets) after assigning a preset code.

The remote can store about 120 preset codes from other components (this has been tested with codes of Pioneer

Certain buttons represent operations that cannot be learned from other remote controls. The buttons available are shown below:

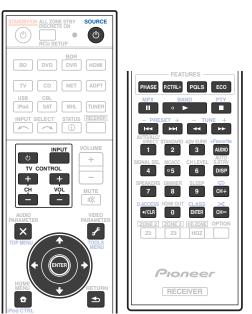

#### 1 Press and hold RCU SETUP, then press '2' for three seconds.

Release the button after the LED flashes once. The LED continues to flash.

- To "learn" codes at the **TV CONTROL** buttons, proceed to step 3.
- To cancel the preset setup mode press RCU SETUP.

#### 2 Press the input function button for the component you want to control.

The LED blinks once and flashes continuously.

## 3 Point the two remote controls towards each other, then press the button that will be doing the learning on this receiver's remote control.

The LED flashes once, then stops flashing, remaining lit.

• The remote controls should be 3 cm (1 inch) apart.

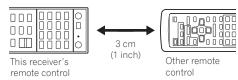

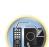

4 Press the corresponding button on the other remote control that is sending (teaching) the signal to this receiver's remote control.

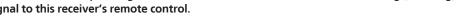

If the LED lights for one second and continues to flash, the setting has been successfully completed.

- If the LED flashes for five seconds, it means the memory is full. See Erasing all learnt settings that are in one input function on page 73 to erase a programmed button you're not using to free up more memory (note that some signals may take more memory than others).
- Note that interference from TVs or other devices will sometimes result in the remote control learning the
- Some commands from other remote controls cannot be learned, but in most cases the remotes just need to be moved closer together or farther apart.
- 5 To program additional signals for the current component repeat steps 3 and 4.

To program signals for another component, exit and repeat steps 2 through 4.

6 Press RCU SETUP to exit the programming mode.

## **Erasing one of the remote control button settings**

This erases one of the buttons you have programmed and restores the button to the factory default.

1 Press and hold RCU SETUP, then press '7' for three seconds.

Release the button after the LED flashes once. The LED continues to flash.

- To erase operations registered at the **TV CONTROL** buttons, proceed to step 3.
- To cancel the preset setup mode press RCU SETUP.
- 2 Press the input function button corresponding to the command to be erased.

The LFD flashes once.

3 Press and hold the button to be erased for three seconds.

If the LED lights for one second, the erasing has been successfully completed.

- Repeat step 3 to erase other buttons.
- 5 Press RCU SETUP to exit the erasing mode.

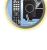

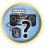

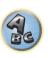

## Erasing all learnt settings that are in one input function

This operation erases all the operational settings of other devices that have been programmed in one input function, and restores the factory default.

This function is handy for erasing all data programmed for devices no longer being used.

## 1 Press and hold RCU SETUP, then press '9' for three seconds.

Release the button after the LED flashes once. The LED continues to flash.

• To cancel the preset setup mode press RCU SETUP.

# 2 Press and hold the input function button corresponding to the command to be erased for three seconds.

To erase the operations registered at all the **TV CONTROL** buttons, press the **TV CONTROL INPUT** button for 3 seconds.

If the LED lights for one second, the erasing has been successfully completed.

## **Direct function**

• Default setting: On

You can use the direct function feature to control one component using the remote control while at the same time, using your receiver to playback a different component. This could let you, for example, use the remote control to set up and listen to a CD on the receiver, and then use the remote control to rewind a tape in your VCR while you continue to listen to your CD player.

When direct function is on, any component you select (using the input function buttons) will be selected by both the receiver and the remote control. When you turn direct function off, you can operate the remote control without affecting the receiver.

## 1 Press and hold RCU SETUP, then press '5' for three seconds.

Release the button after the LED flashes once. The LED continues to flash.

- To cancel the preset setup mode press RCU SETUP.
- 2 Press the input function button for the component you want to control.
- 3 Press '1' (On) or '0' (Off) to switch the direct function mode.

If the LED lights for one second and continues to flash, the setting has been successfully completed. If the LED flashes three times, the setting has failed.

4 Press RCU SETUP to exit the setup.

# About the ALL ZONE STBY (All Zone Standby) and DISCRETE ON (Discrete On) functions

## ALL ZONE STBY (All Zone Standby)

The All Zone Standby can be used to turn all zones to OFF when the receiver's power is switched to standby. Also, when using separate Pioneer amplifiers/receivers for the sub zones, they can also be set to standby simultaneously.

- In order to set the power of amplifiers/receivers connected to sub zones to the standby mode, the connected amplifiers/receivers must be installed or connected in such a way that they can receive remote control signals.
- The power of the amplifiers/receivers can be switched to standby with this operation even when using multiple Pioneer amplifiers/receivers and their **Remote Control Mode** have been changed.

### **DISCRETE ON (Discrete On)**

The Discrete On function lets you perform a series of operations: switching to the input you want to play while turning the receiver's power on.

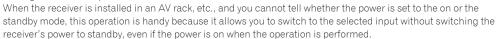

## **Using All Zone Standby**

1 Press ALL ZONE STBY DISCRETE ON.

The LED continues to flash.

## 2 Press & STANDBY/ON.

The receiver's power switches to standby and all zones are turned off.

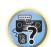

## **Using Discrete On**

1 Press ALL ZONE STBY DISCRETE ON.

The LED continues to flash.

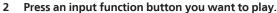

The receiver's power turns on (if it was already on, it stays on, without turning off), and the input switches to the input selected here.

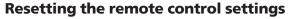

Use this procedure to reset all the remote control's settings to the factory default.

- When preset codes are set, all the signals learned in the input function buttons are cleared. This function is convenient when you want to reset some but not all of input function buttons.
- 1 Press and hold RCU SETUP, then press '0' for three seconds.

Release the button after the LED flashes once. The LED continues to flash.

### 2 Press and hold the ENTER button for three seconds.

If the LED lights for one second, the erasing has been successfully completed.

## **Default preset codes**

| Input function button | Preset code |
|-----------------------|-------------|
| BD                    | 2255        |
| DVD                   | 2256        |
| DVR/BDR               | 2257        |
| НДМІ                  | 2034        |
| TV                    | 0305        |
| CD                    | 5000        |
| SAT/CBL               | 6325        |
| OPTION                | 1103        |
| TV CONTROL (INPUT)    | 0305        |

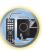

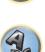

## **Controlling components**

This remote control can control components after entering the proper codes (see <u>Setting the remote to control other components</u> on page 71 for more on this). Use the input function buttons to select the component.

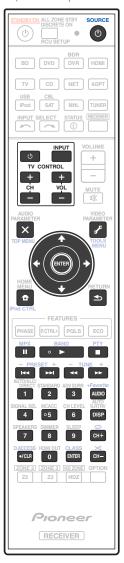

## TV and Audio/Video components

| Button(s)       | TV                  | TV (Monitor)     | BD/DVD                                 | HDD/BDR/<br>DVR  | VCR              | SAT/CATV                 |
|-----------------|---------------------|------------------|----------------------------------------|------------------|------------------|--------------------------|
| <b>් SOURCE</b> | POWER ON/<br>OFF    | POWER ON/<br>OFF | POWER ON/<br>OFF                       | POWER ON/<br>OFF | POWER ON/<br>OFF | POWER ON/<br>OFF         |
| Number buttons  | numerics            | numerics         | numerics                               | numerics         | numerics         | numerics                 |
| •/CLR           | • (dot)             | KURO LINK        | CLEAR                                  | +                | <u> </u>         | *                        |
| ENTER (CLASS)   | CH ENTER            | CH ENTER         | ENTER                                  | ENTER            | <u> </u>         | ENTER                    |
| ×               | EXIT/INFO           | EXIT             | TOP MENU                               | TOP MENU         | _                | LIST                     |
| £               | TOOLS/GUIDE/<br>EPG | USER MENU        | TOOLS<br><a></a>                       | GUIDE            | _                | GUIDE                    |
| 1/↓/←/→         | 1/1/←/→             | 1/↓/←/→          | 1/↓/←/→                                | 1/↓/←/→          | Ī-               | <b>1</b> / <b>↓</b> /←/→ |
| ENTER           | ENTER               | ENTER            | ENTER                                  | ENTER            | _                | ENTER                    |
| <b>a</b>        | HOME MENU           | HOME MENU        | HOME MENU                              | HOME MENU        | _                | HOME MENU                |
| <b></b>         | RETURN              | RETURN           | RETURN                                 | RETURN           | <u> </u>         | RETURN                   |
| <b>&gt;</b>     | _                   | _                | <b>&gt;</b>                            | <b>&gt;</b>      | <b>&gt;</b>      | <b>•</b>                 |
| 11              | _                   | AUTO SETUP       | II                                     | II               | п                | п                        |
| •               | _                   | FREEZE           |                                        | -                | -                | -                        |
| 44              | _                   | _                | 44                                     | 44               | 44               | 44                       |
| <b>&gt;&gt;</b> | _                   | _                | <b>&gt;&gt;</b>                        | <b>&gt;&gt;</b>  | <b>&gt;&gt;</b>  | <b>&gt;&gt;</b>          |
| <b> 44</b>      | ANT                 | AV SELECTION     | <b> 44</b>                             | I <b>44</b>      | _                | 44                       |
| <b>▶▶</b>       | _                   | SCREEN SIZE      | <b>▶▶</b> I                            | <b>▶▶</b>        | _                | <b>▶▶</b> I              |
| AUDIO           | AUDIO               | AUDIO            | AUDIO                                  | AUDIO            | AUDIO            | AUDIO                    |
| DISP            | DISPLAY             | DISPLAY          | DISPLAY                                | DISPLAY          | _                | DISPLAY/INFO             |
| CH +/-          | CH +/-              | CH +/-           | OUTPUT<br>RESOLUTION<br>+/-<br><a></a> | CH +/-           | CH +/-           | CH +/-                   |

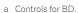

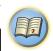

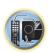

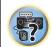

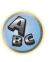

## **Audio/Video components**

| Button(s)                | LD              | CD/CD-R/SACD           | MD/DAT             | TAPE                         |
|--------------------------|-----------------|------------------------|--------------------|------------------------------|
| <b>් SOURCE</b>          | POWER ON/OFF    | POWER ON/OFF           | POWER ON/OFF       | POWER ON/OFF                 |
| Number buttons           | numerics        | numerics               | numerics           | _                            |
| •/CLR                    | +10             | >10/CLEAR              | CLEAR<br><a></a>   | CLEAR                        |
| ENTER (CLASS)            | ENTER           | DISC/ENTER             | OPEN/CLOSE <a></a> | ENTER                        |
| ×                        | TOP MENU        | _                      | _                  | MS←                          |
| £                        | _               | LEGATO LINK<br><b></b> | _                  | MS→                          |
| <b>↑</b> / <b>↓</b> /←/→ | 1/↓/←/→         | _                      | _                  | II/ <b>■</b> / <b>◄</b> ◆/▶▶ |
| ENTER                    | ENTER           | _                      | _                  | _                            |
| <b>a</b>                 | _               | SACD SETUP<br><b></b>  | _                  | _                            |
| <b>◆</b>                 | RETURN          | _                      | _                  | _                            |
| <b>&gt;</b>              | <b>•</b>        | <b>&gt;</b>            | <b>&gt;</b>        | <b>&gt;</b>                  |
| II                       | П               | Ш                      | Ш                  | ш                            |
| •                        |                 | •                      |                    |                              |
| <b>44</b>                | 44              | 44                     | 44                 | 44                           |
| <b>&gt;&gt;</b>          | <b>&gt;&gt;</b> | <b>&gt;&gt;</b>        | <b>&gt;&gt;</b>    | <b>&gt;&gt;</b>              |
| <b> 44</b>               | <b> 44</b>      | I <b>44</b>            | <b>I44</b>         | <b> 44</b>                   |
| ▶▶                       | ▶▶              | <b>▶▶</b> I            | ▶▶                 | <b>▶▶</b> I                  |
| AUDIO                    | AUDIO           | PURE AUDIO<br><b></b>  | _                  |                              |
| DISP                     | DISPLAY/INFO    | TIME<br><b></b>        | _                  | _                            |

a Controls for MD.

## TV (Projector)

| Button(s)                                 | TV (Projector) |
|-------------------------------------------|----------------|
| ტ SOURCE                                  | POWER ON       |
| 1                                         | MOVIE          |
| 2                                         | STANDARD       |
| 3                                         | DYNAMIC        |
| 4                                         | USER1          |
| 5                                         | USER2          |
| 6                                         | USER3          |
| 7                                         | COLOR+         |
| 8                                         | SHARP+         |
| 9                                         | GAMMA          |
| 0                                         | COLOR-         |
| •/CLR                                     | SHARP-         |
| ENTER (CLASS)                             | COLOR TEMP     |
| ×                                         | EXIT           |
| F                                         | INFO           |
| <b>↑</b> / <b>↓</b> / <b>←</b> / <b>→</b> | 1/↓/←/→        |
| ENTER                                     | ENTER          |
| •                                         | TEST           |
| <b>±</b>                                  | HIDE           |
| ×                                         | MENU           |
| 44                                        | HDMI1          |
| <b>&gt;</b>                               | HDMI2          |
| <b>&gt;&gt;</b>                           | COMP.          |
| I <b>⊲</b> ∢                              | VIDEO          |
| II                                        | S-VIDEO        |
|                                           | BRIGHT-        |
| ▶▶                                        | BRIGHT+        |
| AUDIO                                     | POWER OFF      |
| DISP                                      | ASPECT         |
| CH +/-                                    | CONTRAST+/-    |

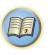

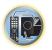

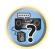

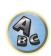

b Controls for SACD.

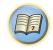

# **The Advanced MCACC menu**

| Making receiver settings from the Advanced MCACC menu | 77 |
|-------------------------------------------------------|----|
| Automatic MCACC (Expert)                              | 77 |
| Manual MCACC setup                                    | 78 |
| Checking MCACC Data                                   | 81 |
| Data Management                                       | 81 |
|                                                       |    |

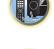

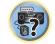

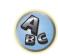

## Making receiver settings from the Advanced MCACC menu

The Advanced MCACC (Multi Channel ACoustic Calibration) system was developed in Pioneer's laboratories with the aim of making it possible for home users to perform adjustments of the same level as in a studio easily and with high precision. The acoustic characteristics of the listening environment are measured and the frequency response is calibrated accordingly to allow high precision, automatic analysis and optimal calibration of the sound field to bring it closer to a studio environment than ever before. Furthermore, while it was previously difficult to eliminate standing waves, this receiver is equipped with a standing wave control function using a unique process to perform acoustic analysis and reduce their influence.

This section describes how to calibrate the sound field automatically and fine-adjust the sound field data manually.

## 1 Press () STANDBY/ON to switch on the receiver and your TV.

Make sure that the TV's video input is set to this receiver.

## 2 Press RECEIVER on the remote control, then press HOME MENU.

A Graphical User Interface (GUI) screen appears on your TV. Use ↑/↓/←/→ and ENTER to navigate through the screens and select menu items. Press RETURN to exit the current menu.

- Press **HOME MENU** at any time to exit the **Home Menu**.
- 3 Select 'Advanced MCACC' from the Home Menu, then press ENTER.
- 4 Select the setting you want to adjust.
- Full Auto MCACC See <u>Automatically conducting optimum sound tuning (Full Auto MCACC)</u> on <u>page 36</u> for a quick and effective automatic surround setup.
- Auto MCACC See Automatic MCACC (Expert) on page 77 for a more detailed MCACC setup.
- Manual MCACC Fine-tunes your speaker settings and customizes the Acoustic Calibration EQ (see Manual MCACC setup on page 78).
- **Demo** No settings are saved and no errors occur. When the speakers are connected to this receiver, the test tone is output repeatedly. Press **RETURN** to cancel the test tone.

## **Automatic MCACC (Expert)**

If your setup requires more detailed settings than those provided in <u>Automatically conducting optimum sound tuning (Full Auto MCACC)</u> on <u>page 36</u>, you can customize your setup options below. You can calibrate your system differently for up to six different MCACC presets, which are useful if you have different listening positions depending on the type of source (for example, watching movies from a sofa, or playing a video game close to the TV).

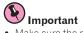

- Make sure the microphone/speakers are not moved during the Auto MCACC Setup.
- The screen saver will automatically appear after five minutes of inactivity.

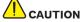

- The test tones used in the Auto MCACC Setup are output at high volume.
- 1 Select 'Auto MCACC' from the Advanced MCACC menu, then press ENTER.

If the **Advanced MCACC** screen is not displayed, refer to <u>Making receiver settings from the Advanced MCACC</u> menu on page 77.

## 2 Select the parameters you want to set.

Use  $\uparrow/\downarrow$  to select the item, then use  $\leftarrow/\Rightarrow$  to set.

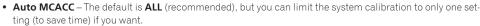

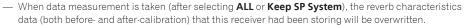

- When measurement is performed with other than SYMMETRY (after selecting ALL or Keep SP System), the reverberation characteristics after calibration cannot be predicted, so the graph for the characteristics after calibration ("After") cannot be displayed. If you will need to display the graph for the characteristics after calibration ("After"), take the measurement using the EQ Professional menu in the Manual MCACC setup (page 78).
- The EQ Pro & S-Wave measurement is also taken when ALL or Keep SP System is selected. See Acoustic Calibration EQ Professional on page 80 for more on this.
- Either effect of Acoustic Calibration EQ Professional and Standing Wave can be switched on and off in the respective MCACC preset. For details, see Setting the Audio options on page 63.
- EQ Type (only available when the Auto MCACC Menu above is EQ Pro & S-Wave) This determines how the frequency balance is adjusted.

After a single calibration is performed, each of the following three correction curves can be stored separately in the MCACC memory.

- SYMMETRY implements symmetric correction for each pair of left and right speakers to flatten the frequency-amplitude characteristics.
- ALL CH ADJ is a 'flat' setting where all the speakers are set individually so no special weighting is given to
  any one channel.
- FRONT ALIGN sets all speakers in accordance with the front speaker settings (no equalization is applied
  to the front left and right channels).

If you selected **ALL** or **Keep SP System** as your **Auto MCACC** menu, you can specify the MCACC preset where you want to save the **SYMMETRY**, **ALL CH ADJ** and **FRONT ALIGN** settings.

- THX Speaker (only available when the Auto MCACC Menu above is ALL or Speaker Setting) Select YES
  when using THX speakers (all speakers other than the front speakers are set to SMALL). In other cases, leave
  at NO.
- STAND.WAVE Multi-Point (only available when the Auto MCACC Menu above is EQ Pro & S-Wave) In addition to measurements at the listening position, you can use two more reference points for which test tones will be analyzed for standing waves. This is useful if you want to get a balanced 'flat' calibration for several seating positions in your listening area. Place the microphone at the reference point indicated on-screen and note that the last microphone placement will be at your main listening position:

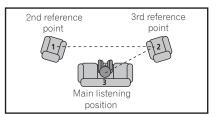

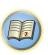

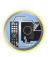

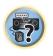

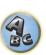

## 3 Connect the microphone to the MCACC SETUP MIC jack on the front panel.

Make sure there are no obstacles between the speakers and the microphone.

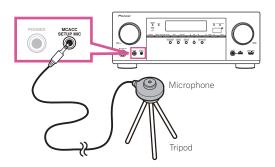

If you have a tripod, use it to place the microphone so that it's about ear level at your normal listening position. If you do not have a tripod, use some other object to install the microphone.

- It may not be possible to measure correctly if the microphone is placed on a table, sofa, etc.
- 4 When you're finished setting the options, select START then press ENTER.
- 5 Follow the instructions on-screen.

## 6 Wait for the Auto MCACC Setup to finish outputting test tones.

A progress report is displayed on-screen while the receiver outputs test tones to determine the speakers present in your setup. Try to be as quiet as possible while it's doing this.

- With error messages (such as Too much ambient noise! or Check microphone.), select RETRY after checking for ambient noise (see <u>Problems when using the Auto MCACC Setup</u> on page 37) and verifying the mic connection. If there doesn't seem to be a problem, you can simply select GO NEXT and continue.
- Do not adjust the volume during the test tones. This may result in incorrect speaker settings.

## 7 If necessary, confirm the speaker configuration in the GUI screen.

The configuration shown on-screen should reflect the actual speakers you have.

If no operations are performed for 10 seconds while the speaker configuration check screen is being displayed, the Auto MCACC Setup will resume automatically. In this case, you don't need to select '**OK**' and press **ENTER** in step 8.

- If you see an ERR message (or the speaker configuration displayed isn't correct), there may be a problem
  with the speaker connection. If selecting RETRY doesn't work, turn off the power and check the speaker connections. If there doesn't seem to be a problem, you can simply use ↑/↓ to select the speaker and ←/→ to
  change the setting and continue.
- If the speaker is not pointed to the microphone (listening position) or when using speakers that affect the
  phase (dipole speakers, reflective speakers, etc.), Reverse Phase may be displayed even if the speakers are
  properly connected.
- If **Reverse Phase** is displayed, the speaker's wiring (+ and -) may be inverted. Check the speaker connections.
- If the connections were wrong, turn off the power, disconnect the power cord, then reconnect properly.
   After this, perform the Auto MCACC procedure again.
- If the connections were right, select GO NEXT and continue.

## 8 Make sure 'OK' is selected, then press ENTER.

A progress report is displayed on-screen while the receiver outputs more test tones to determine the optimum receiver settings.

Again, try to be as quiet as possible while this is happening. It may take 3 to 7 minutes.

• If you selected a **STAND.WAVE Multi-Point** setup (in step 2), you will be asked to place the mic at the 2nd and 3rd reference points before finally placing it at your main listening position.

# 9 The Auto MCACC Setup procedure is completed and the Advanced MCACC menu reappears automatically.

The settings made in the Auto MCACC Setup should give you excellent surround sound from your system, but it is also possible to adjust these settings manually using the **Manual MCACC** setup menu (starting below) or **Manual SP Setup** menu (starting on page 84).

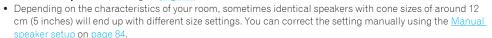

- The subwoofer distance setting may be farther than the actual distance from the listening position. This setting should be accurate (taking delay and room characteristics into account) and generally does not need to be changed.
- If Auto MCACC Setup measurement results are incorrect due to the interaction of the speakers and viewing environment, we recommend adjusting the settings manually.

You can also choose to view the settings by selecting individual parameters from the **MCACC Data Check** screen (see <u>Checking MCACC Data</u> on <u>page 81</u>).

Press **RETURN** after you have finished checking each screen. When you're finished, select **RETURN** to go back to the **Home Menu**.

Be sure to disconnect the microphone from this receiver upon completion of the Auto MCACC Setup.

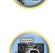

# A BC

## **Manual MCACC setup**

You can use the settings in the **Manual MCACC** setup menu to make detailed adjustments when you're more familiar with the system. Before making these settings, you should have already completed <u>Automatically conducting optimum sound tuning (Full Auto MCACC)</u> on page 36.

You only need to make these settings once (unless you change the placement of your current speaker system or add new speakers).

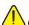

### ! CAUTION

• The test tones used in the Manual MCACC setup are output at high volume.

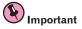

### important

- Press the MCACC button while the pertinent setup screens are displayed to select MCACC presets.
- For some of the settings below, you'll have to connect the setup microphone to the front panel and place it
  about ear level at your normal listening position. Press HOME MENU to display the Home Menu before you
  connect the microphone to this receiver.
- See <u>Problems when using the Auto MCACC Setup</u> on <u>page 37</u> for notes regarding high background noise levels and other possible interference.
- If you're using a subwoofer, switch it on and turn up the volume to the middle position.

## 1 Select 'Manual MCACC' from the Advanced MCACC menu.

See Making receiver settings from the Advanced MCACC menu on page 77 if you're not already at this screen.

## 2 Select the setting you want to adjust.

If you're doing this for the first time, you might want to make these settings in order.

- Fine Channel Level Make fine adjustments to the overall balance of your speaker system (see <u>Fine Channel</u> Level on page 79).
- Fine SP Distance Make precise delay settings for your speaker system (see <u>Fine Speaker Distance</u> on <u>page</u> 79).

• **Standing Wave** – Control overly resonant low frequencies in your listening room (see <u>Standing Wave</u> on page 79).

The last two settings are specifically for customizing the parameters explained in <u>Acoustic Calibration EQ Adjust</u> on page 79:

- EQ Adjust Manually adjust the frequency balance of your speaker system while listening to test tones (see Acoustic Calibration EQ Adjust on page 79).
- **EQ Professional** Calibrate your system based on the direct sound coming from the speakers and make detailed settings according to your room's reverb characteristics (see <u>Acoustic Calibration EQ Professional</u> on page 80).

### Fine Channel Level

• Default setting: 0.0dB (all channels)

You can achieve better surround sound by properly adjusting the overall balance of your speaker system. You can adjust the Channel Level of each speaker in 0.5 dB increments. The following setting can help you make detailed adjustments that you may not achieve using the <u>Manual speaker setup</u> on <u>page 84</u>.

1 Select 'Fine Channel Level' from the Manual MCACC setup menu.

The volume increases to the 0.0 dB reference level.

## 2 Adjust the level of the left channel.

This will be the reference speaker level, so you may want to keep the level around **0.0dB** so that you'll have plenty of room to adjust the other speaker levels.

After pressing ENTER, test tones will be output.

## 3 Select each channel in turn and adjust the levels (+/-12.0 dB) as necessary.

Use ←/→ to adjust the volume of the speaker you selected to match the reference speaker. When it sounds like both tones are the same volume, press ↓ to confirm and continue to the next channel.

- For comparison purposes, the reference speaker will change depending on which speaker you select.
- If you want to go back and adjust a channel, simply use ↑/↓ to select it.

## 4 When you're finished, press RETURN.

You will return to the Manual MCACC setup menu.

## **Fine Speaker Distance**

• Default setting: 10'00" (all speakers)

For proper sound depth and separation with your system, it is necessary to add a slight bit of delay to some speakers so that all sounds will arrive at the listening position at the same time. You can adjust the distance of each speaker in half inch increments. The following setting can help you make detailed adjustments that you may not achieve using the Manual speaker setup on page 84.

- 1 Select 'Fine SP Distance' from the Manual MCACC setup menu.
- 2 Adjust the distance of the left channel from the listening position.
- 3 Select each channel in turn and adjust the distance as necessary.

Use ←/→ to adjust the delay of the speaker you selected to match the reference speaker.

Listen to the reference speaker and use it to measure the target channel. From the listening position, face the two speakers with your arms outstretched pointing at each speaker. Try to make the two tones sound as if they are arriving simultaneously at a position slightly in front of you and between your arm span.

- If you can't seem to achieve this by adjusting the distance setting, you may need to change the angle of your speakers very slightly.
- The subwoofer's test tone differs in tone from other channels. Adjust so that the sound of the subwoofer can
  be heard distinctly. Note that when adjusting the subwoofer, depending on the low frequency response of
  your speaker, it may be difficult to hear the change even when the setting is increased or decreased or when

the position of the speaker is changed. Note that it may be difficult to compare this tone with the other speakers in your setup (depending on the low frequency response of the reference speaker).

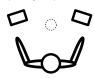

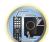

When it sounds like the delay settings are matched up, press ↓ to confirm and continue to the next channel.

- For comparison purposes, the reference speaker will change depending on which speaker you select.
- If you want to go back and adjust a channel, simply use ↑/↓ to select it.

## 4 When you're finished, press RETURN.

You will return to the Manual MCACC setup menu.

## **Standing Wave**

• Default setting: ON/ATT 0.0dB (all filters)

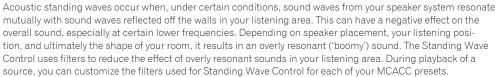

- Standing Wave control filter settings cannot be changed during playback of sources using the HDMI connection.
- 1 Select 'Standing Wave' from the Manual MCACC setup menu.
- 2 Adjust the parameters for the Standing Wave Control.
- Filter Channel Select the channel to which you will apply the filter(s): MAIN (all except center channel and subwoofer). Center or SW (subwoofer).
- **TRIM** (only available when the filter channel above is **SW**) Adjust the subwoofer channel level (to compensate for the difference in output post-filter).
- Freq / Q / ATT These are the filter parameters where Freq represents the frequency you will be targeting
  and Q is the bandwidth (the higher the Q, the narrower the bandwidth, or range) of the attenuation (ATT, the
  amount of reduction to the targeted frequency).

## 3 When you're finished, press RETURN.

You will return to the Manual MCACC setup menu.

## **Acoustic Calibration EQ Adjust**

• Default setting: **ON/0.0dB** (all channels/bands)

Acoustic Calibration Equalization is a kind of room equalizer for your speakers (excluding the subwoofer). It works by measuring the acoustic characteristics of your room and neutralizing the ambient characteristics that can color the original source material (providing a 'flat' equalization setting). If you're not satisfied with the adjustment provided in <u>Automatically conducting optimum sound tuning (Full Auto MCACC)</u> on <u>page 36</u> or <u>Automatic MCACC (Expert)</u> on <u>page 77</u>, you can also adjust these settings manually to get a frequency balance that suits your tastes

- 1 Select 'EQ Adjust' from the Manual MCACC setup menu.
- 2 Select the channel(s) you want and adjust to your liking.

Use **↑**/**↓** to select the channel.

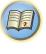

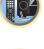

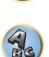

Use  $\leftarrow/\Rightarrow$  to select the frequency and  $\uparrow/\downarrow$  to boost or cut the EQ. When you're finished, go back to the top of the screen and press  $\leftarrow$  to return to **Ch**, then use  $\uparrow/\downarrow$  to select the channel.

• The **OVER!** indicator shows in the display if the frequency adjustment is too drastic and might distort. If this happens, bring the level down until **OVER!** disappears from the display.

## 3 When you're finished, press RETURN.

You will return to the Manual MCACC setup menu.

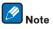

Changing the frequency curve of one channel too drastically will affect the overall balance. If the speaker balance seems uneven, you can raise or lower channel levels using test tones with the **TRIM** feature. Use  $\leftarrow/\Rightarrow$  to select **TRIM**, then use  $\uparrow/\downarrow$  to raise or lower the channel level for the current speaker.

## **Acoustic Calibration EQ Professional**

This setup minimizes the unwanted effects of room reverberation by allowing you to calibrate your system based on the direct sound coming from the speakers.

Performing the Acoustic Calibration EQ Professional procedure is effective when the lower frequencies seem overly reverberant in your listening room (i.e. it sounds 'boomy') as shown at Type A below, or when different channels seem to exhibit different reverb characteristics as shown at Type B.

. Type A: Reverberance of high vs. low frequencies

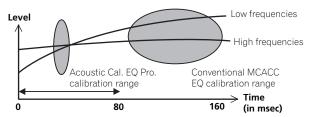

Type B: Reverb characteristics for different channels

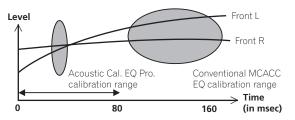

## **Using Acoustic Calibration EQ Professional**

- 1 Select 'EQ Professional', then press ENTER.
- 2 Select an option and press ENTER.
- Reverb Measurement Use this to measure the reverb characteristics before and after calibration.
- Reverb View You can check the reverb measurements made for specified frequency ranges in each channel.
- If the Reverb View procedure is performed after the <u>Automatically conducting optimum sound tuning</u>
   (Full Auto MCACC) on page 36 or Reverb Measurement operation, depending on the standing wave

control setting, differences may appear on the reverb graph. With the **Auto MCACC** function, the reverberations are measured with the standing waves controlled, so the reverb characteristics graph shows the characteristics with the effect of the standing waves eliminated. By contrast, the **Reverb Measurement** function measures the reverberations without controlling the standing waves, so the graph indicates the reverb characteristics including the effect of the standing waves. If you wish to check the reverb characteristics of the room itself (with the standing waves as such), we recommend using the **Reverb Measurement** function.

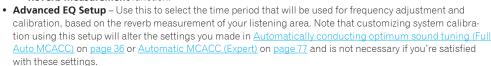

## 3 If you selected 'Reverb Measurement', select EQ ON or EQ OFF, and then START.

The following options determine how the reverb characteristics of your listening area are displayed in **Reverb View**:

- EQ OFF You will see the reverb characteristics of your listening area without the equalization performed by this receiver (before calibration).
- EQ ON You will see the reverb characteristics of your listening area with the equalization performed by this receiver (after calibration). Note that the EQ response may not appear entirely flat due to adjustments necessary for your listening area.
- The calibration corresponding to the currently selected MCACC preset will be used when EQ ON is selected. To use another MCACC preset, press MCACC to select the MCACC memory you want to store.
- After auto calibration with EQ Type: SYMMETRY (Full Auto MCACC, etc.), the graph for the inferred reverb characteristics can be displayed by selecting Reverb View. To display the actually measured reverb characteristics after EQ calibration, measure with EO ON.

When the reverb measurement is finished, you can select **Reverb View** to see the results on-screen. See Professional Calibration EQ graphical output on page 95 for troubleshooting information.

# 4 If you selected 'Reverb View', you can check the reverb characteristics for each channel. Press RETURN when you're done.

The reverb characteristics are displayed when the **Full Auto MCACC** or **Reverb Measurement** measurements are conducted.

Use ←/→ to select the channel, frequency and calibration setting you want to check. Use ↑/↓ to go back and forth between the three. The reverb characteristics graph before and after EQ calibration can be displayed by selecting **Calibration**: **Before / After**. Note that the markers on the vertical axis indicate decibels in 2 dB steps.

# 5 If 'Advanced EQ Setup' is selected, select the MCACC memory to be stored, then enter the desired time setting for calibration, and then select START.

To specify the place where the MCACC memory is to be stored, press MCACC to select the MCACC memory
you want to store.

Based on the reverb measurement above, you can choose the time period that will be used for the final frequency adjustment and calibration. Even though you can make this setting without reverb measurement, it is best to use the measurement results as a reference for your time setting. For an optimal system calibration based on the direct sound coming from the speakers, we recommend using the **30-50ms** setting.

Use ←/→ to select the setting. Use ↑/↓ to switch between them.

Select the setting from the following time periods (in milliseconds): **0-20ms**, **10-30ms**, **20-40ms**, **30-50ms**, **40-60ms**, **50-70ms** and **60-80ms**. This setting will be applied to all channels during calibration.

When you're finished, select **START**. It will take about 2 to 4 minutes for the calibration to finish.

After the Acoustic Calibration Equalization is set, you are given the option to check the settings on-screen.

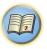

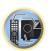

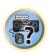

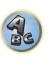

## **Checking MCACC Data**

At the procedure of <u>Automatically conducting optimum sound tuning (Full Auto MCACC)</u> on <u>page 36</u>, the procedure of <u>Automatic MCACC (Expert)</u> on <u>page 77</u> or after fine-adjusting at <u>Manual MCACC setup</u> on <u>page 78</u>, you can check your calibrated settings using the GUI screen.

1 Press RECEIVER on the remote control, then press HOME MENU.

A Graphical User Interface (GUI) screen appears on your TV. Use ↑/↓/←/→ and ENTER to navigate through the screens and select menu items. Press RETURN to exit the current menu.

- 2 Select 'MCACC Data Check' from the Home Menu.
- 3 Select the setting you want to check.
- Speaker Setting Used to check the settings of the speaker systems. See <u>Speaker Setting</u> on <u>page 81</u> for more on this.
- Channel Level Used to check the output level of the different speakers. See <u>Channel Level</u> on <u>page 81</u> for more on this.
- Speaker Distance Used to check the distance to the different speakers. See <u>Speaker Distance</u> on <u>page 81</u> for more on this.
- Standing Wave Used to check the standing wave control filter settings. See <u>Standing Wave</u> on <u>page 81</u> for more on this.
- Acoustic Cal EQ Used to check the calibration values of the listening environment's frequency response.
   See Acoustic Cal EQ on page 81 for more on this.
- 4 Press RETURN to go back to the MCACC Data Check menu, repeating steps 2 and 3 to check other settings.
- 5 When you're finished, press RETURN.

You will return to the Home Menu.

## **Speaker Setting**

Use this to display the speaker size and number of speakers. See Speaker Setting on page 84 for more on this.

- 1 Select 'Speaker Setting' from the MCACC Data Check menu.
- 2 Select the channel you want to check.

Use ↑/↓ to select the channel. The corresponding channel on the layout diagram is highlighted.

## **Channel Level**

Use this to display the level of the various channels. See Channel Level on page 85 for more on this.

- 1 Select 'Channel Level' from the MCACC Data Check menu.
- 2 When 'MCACC' is highlighted, use ←/→ to select the MCACC preset you want to check.

The level of the various channels set at the selected MCACC preset is displayed. '---' is displayed for channels that are not connected.

## **Speaker Distance**

Use this to display the distance from the different channels to the listening position. See <u>Speaker Distance</u> on page 85 for more on this.

- 1 Select 'Speaker Distance' from the MCACC Data Check menu.
- 2 When 'MCACC' is highlighted, use ←/→ to select the MCACC preset you want to check.

The distance from the various channels set at the selected MCACC preset is displayed. '---' is displayed for channels that are not connected.

## **Standing Wave**

Use this to display the standing wave related adjustment values for the various MCACC memories. See <u>Standing Wave</u> on <u>page 79</u> for more on this.

- 1 Select 'Standing Wave' from the MCACC Data Check menu.
- 2 When 'Filter Channel' is highlighted, use ↑/↓ to select the channel for which you want to check standing wave control.

The standing wave related calibration value for the selected channel stored at the selected MCACC preset and its graph are displayed.

3 Press ← to highlight 'MCACC', then use ↑/↓ to select the MCACC preset you want to check.

## **Acoustic Cal EQ**

Use this to display the calibration values for the frequency response of the various channels set in the different MCACC presets. See <u>Acoustic Calibration EQ Adjust</u> on <u>page 79</u> for more on this.

- 1 Select 'Acoustic Cal EQ' from the MCACC Data Check menu.
- 2 When 'Ch' is highlighted, use **↑**/↓ to select the channel.

The calibration value for the frequency response of the selected channel stored at the selected MCACC preset and its graph are displayed.

3 Press ← to highlight 'MCACC', then use ↑/↓ to select the MCACC preset you want to check.

## **Data Management**

This system allows you to store up to six MCACC presets, allowing you to calibrate your system for different listening positions (or frequency adjustments for the same listening position). This is useful for alternate settings to match the kind of source you're listening to and where you're sitting (for example, watching movies from a sofa, or playing a video game close to the TV).

From this menu you can copy from one preset to another, name presets for easier identification and clear any ones you don't need.

- This can be done in <u>Automatically conducting optimum sound tuning (Full Auto MCACC)</u> on <u>page 36</u> or <u>Automatic MCACC (Expert)</u> on <u>page 77</u>, either of which you should have already completed.
- 1 Press RECEIVER on the remote control, then press HOME MENU.

A Graphical User Interface (GUI) screen appears on your TV. Use  $\uparrow/\downarrow/\leftarrow/\rightarrow$  and **ENTER** to navigate through the screens and select menu items. Press **RETURN** to exit the current menu.

- 2 Select 'Data Management' from the Home Menu.
- 3 Select the setting you want to adjust.
- **Memory Rename** Name your MCACC presets for easy identification (see <u>Renaming MCACC presets</u> on page 82).
- MCACC Memory Copy Copy settings from one MCACC preset to another (see Copying MCACC preset data on page 82).
- MCACC Memory Clear Clear any MCACC presets that you don't want (see <u>Clearing MCACC presets</u> on page 82).

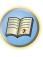

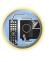

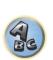

## **Renaming MCACC presets**

If you have several different MCACC presets that you're using, you may want to rename them for easier identification.

- 1 Select 'Memory Rename' from the Data Management setup menu.
- 2 Select the MCACC preset you want to rename, then select an appropriate preset name.

Use  $\uparrow/\downarrow$  to select the preset, then  $\leftarrow/\Rightarrow$  to select a preset name.

3 Repeat for as many MCACC presets as necessary, then press RETURN when you're finished. You will return to the **Data Management** setup menu.

## **Copying MCACC preset data**

If you want to manually adjust the Acoustic Calibration EQ (see <u>Manual MCACC setup</u> on <u>page 78</u>), we recommend copying your current settings to an unused MCACC preset. Instead of just a flat EQ curve, this will give you a reference point from which to start.

- The settings made in <u>Automatically conducting optimum sound tuning (Full Auto MCACC)</u> on page 36 or Automatic MCACC (Expert) on page 77.
- 1 Select 'MCACC Memory Copy' from the Data Management setup menu.
- 2 Select the setting you want to copy.
- All Data Copies all the settings of the selected MCACC preset memory.
- Level & Distance Copies only the channel level and speaker distance settings of the selected MCACC preset memory.
- 3 Select the MCACC preset you'll be copying the settings 'From', then specify where you want to copy them ('To').

Make sure you don't overwrite an MCACC preset you're currently using (this can't be undone).

4 Select 'OK' to confirm and copy the settings.

When **MCACC Memory Copy?** is displayed, select **YES**. If **NO** is selected, the memory is not copied. **Completed!** shows in the GUI screen to confirm the MCACC preset has been copied, then you automatically return to the **Data Management** setup menu.

## **Clearing MCACC presets**

If you are no longer using one of the MCACC presets stored in memory, you can choose to clear the calibration settings of that preset.

- 1 Select 'MCACC Memory Clear' from the Data Management setup menu.
- 2 Select the MCACC preset you want to clear.

Make sure you don't clear an MCACC preset you're currently using (this can't be undone).

3 Select 'OK' to confirm and clear the preset.

When **MCACC Memory Clear?** is displayed, select **YES**. If **NO** is selected, the memory is not cleared. **Completed!** shows in the GUI screen to confirm the MCACC preset has been cleared, then you automatically return to the **Data Management** setup menu.

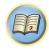

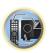

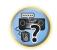

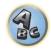

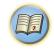

# **The System Setup and Other Setup menus**

| Making receiver settings from the System Setup menu | 84 |
|-----------------------------------------------------|----|
| Manual speaker setup                                | 84 |
| Network Setup menu                                  | 86 |
| Checking the Network Information                    |    |
| MHL Setup                                           | 87 |
| The Other Setup menu                                | 87 |
| Making network settings using Safari                | 89 |
| Using Safari to set a friendly name                 | 89 |
| Using Safari to update the firmware                 | 90 |
|                                                     | 89 |

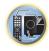

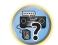

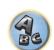

## Making receiver settings from the System Setup menu

The following section describes how to change the speaker-related settings manually and make various other settings (input selection, OSD language selection, etc.).

## 1 Press () STANDBY/ON to switch on the receiver and your TV.

Make sure that the TV's video input is set to this receiver.

## 2 Press RECEIVER on the remote control, then press HOME MENU.

A Graphical User Interface (GUI) screen appears on your TV. Use ↑/↓/←/→ and ENTER to navigate through the screens and select menu items. Press RETURN to exit the current menu.

- Press HOME MENU at any time to exit the Home Menu.
- 3 Select 'System Setup' from the Home Menu, then press ENTER.
- 4 Select the setting you want to adjust.
- Manual SP Setup Sets the type of connection used for surround back terminals and the size, number distance and overall balance of the connected speakers (see Manual speaker setup on page 84).
- Input Setup Specifies what you've connected to the digital, HDMI and component video inputs (see <a href="https://example.com/page-37">The Input Setup menu on page 37</a>).
- OSD Language The GUI screen's display language can be changed (see <u>Changing the OSD display language</u> (OSD Language) on page 39).
- **Network Setup** Conducts the setup necessary to connect this unit to the network (see <u>Network Setup</u> menu on page 86).
- HDMI Setup Synchronizes this receiver with your Pioneer component supporting Control with HDMI (page 58)
- MHL Setup Changes the settings related to MHL (see MHL Setup on page 87).
- Other Setup Makes customized settings to reflect how you are using the receiver (see <u>The Other Setupmenu</u> on page 87).

## **Manual speaker setup**

This receiver allows you to make detailed settings to optimize the surround sound performance. You only need to make these settings once (unless you change the placement of your current speaker system or add new speakers).

These settings are designed to customize your system, but if you're satisfied with the settings made in <u>Automatically conducting optimum sound tuning (Full Auto MCACC)</u> on <u>page 36</u>, it isn't necessary to make all of these settings.

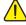

### CAUTION

• The test tones used in the Manual SP Setup are output at high volume.

### 1 Select 'Manual SP Setup', then press ENTER.

See Making receiver settings from the System Setup menu on page 84 if you're not already at this screen.

## 2 Select the setting you want to adjust.

If you are doing this for the first time, you may want to adjust these settings in order:

- Speaker System Specifies how you are using your surround back speaker terminals and B speaker terminals (page 84).
- Speaker Setting Specifies the size and number of speakers you've connected (page 84).
- Channel Level Adjusts the overall balance of your speaker system (page 85).
- Speaker Distance Specifies the distance of your speakers from the listening position (page 85).
- X-Curve Adjusts the tonal balance of your speaker system for movie soundtracks (page 85).

# 3 Make the adjustments necessary for each setting, pressing RETURN to confirm after each screen.

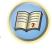

## **Speaker system setting**

• Default setting: Normal(SB/FH)

There are several ways you can use the speaker terminals with this receiver. In addition to a normal home theater setup where they are used for the front height speakers or front wide speakers, they can be used for bi-amping the front speakers or as an independent speaker system in another room.

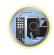

## 1 Select 'Speaker System' from the Manual SP Setup menu.

See Making receiver settings from the System Setup menu on page 84 if you're not already at this screen.

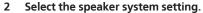

- Normal(SB/FH) Select for normal home theater use with front height speakers in your main (speaker system A) setup.
- Normal(SB/FW) Select for normal home theater use with front wide speakers in your main (speaker system A) setup.
- **Speaker B** Select to use the B speaker terminals to listen to stereo playback in another room (see <u>Switching</u> the speaker terminals on page 67).
- Front Bi-Amp Select this setting if you're bi-amping your front speakers (see <u>Bi-amping your speakers</u> on page 21).
- **ZONE 2** Select to use the surround back speaker terminals for an independent system in another zone (see <u>Using the MULTI-ZONE controls</u> on <u>page 67</u>).

# 3 If you selected Normal(SB/FH), Normal(SB/FW), or Speaker B in Step 2, select the placement of the surround speakers.

In a 7.1-channel surround system with surround speakers placed directly at the sides of the listening position, the surround sound of 5.1-channel sources is heard from the side. This function mixes the sound of the surround speakers with the surround back speakers so that the surround sound is heard from diagonally to the rear as it should be.

Depending on the positions of the speakers and the sound source, in some cases it may not be possible to achieve good results. In this case, set the setting to **ON SIDE** or **IN REAR**.

- ON SIDE Select when the surround speakers is positioned right beside you.
- IN REAR Select when the surround speaker is positioned obliquely behind you.

### 4 When 'Setting Change?' is displayed, select Yes.

If **No** is selected, the setting is not changed.

You will return to the Manual SP Setup menu.

## Speaker Setting

Use this setting to specify your speaker configuration (size, number of speakers and crossover frequency). It is a good idea to make sure that the settings made in <u>Automatically conducting optimum sound tuning (Full Auto MCACC)</u> on <u>page 36</u> are correct. Note that this setting applies to all MCACC presets, and cannot be set independently.

- If you're using a THX speaker setup, set all speakers to SMALL.
- 1 Select 'Speaker Setting' from the Manual SP Setup menu.
- 2 Choose the set of speakers that you want to set, then select a speaker size.

Use ←/→ to select the size (and number) of each of the following speakers:

• Front – Select LARGE if your front speakers reproduce bass frequencies effectively, or if you didn't connect a subwoofer. Select SMALL to send the bass frequencies to the subwoofer.

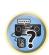

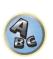

- Center Select LARGE if your center speaker reproduces bass frequencies effectively, or select SMALL to send bass frequencies to the other speakers or subwoofer. If you didn't connect a center speaker, choose NO (the center channel is sent to the front speakers).
- FH Select LARGE if your front height speakers reproduce bass frequencies effectively, or select SMALL to send bass frequencies to the other speakers or subwoofer. If you didn't connect front height speakers, choose **NO** (the front height channel is sent to the front speakers).
- You can adjust this setting only when Speaker System setting is Normal(SB/FH).
- If the surround speakers are set to **NO**, this setting will automatically be set to **NO**.
- FW Select LARGE if your front wide speakers reproduce bass frequencies effectively, or select SMALL to send bass frequencies to the other speakers or subwoofer. If you didn't connect front wide speakers, choose **NO** (the front wide channel is sent to the front speakers).
- You can adjust this setting only when **Speaker System** setting is **Normal(SB/FW)**.
- If the surround speakers are set to **NO**, this setting will automatically be set to **NO**.
- Surr Select LARGE if your surround speakers reproduce bass frequencies effectively. Select SMALL to send bass frequencies to the other speakers or subwoofer. If you didn't connect surround speakers choose NO (the sound of the surround channels is sent to the front speakers or a subwoofer).
- SB Select the number of surround back speakers you have (one, two or none). Select LARGEx2 or LARGEx1 if your surround back speakers reproduce bass frequencies effectively. Select SMALLx2 or SMALLx1 to send bass frequencies to the other speakers or subwoofer. If you didn't connect surround back speakers choose
- If you selected **ZONE 2** or **Front Bi-Amp** (in <u>Speaker system setting</u> on <u>page 84</u>) you can't adjust the surround back settings.
- If the surround speakers are set to **NO**, the surround back speakers will automatically be set to **NO**.
- SW LFE signals and bass frequencies of channels set to SMALL are output from the subwoofer when YES is selected. Choose the PLUS setting if you want the subwoofer to output bass sound continuously or you want deeper bass (the bass frequencies that would normally come out the front and center speakers are also routed to the subwoofer). If you did not connect a subwoofer choose NO (the bass frequencies are output from other speakers).
- If you have a subwoofer and like lots of bass, it may seem logical to select **LARGE** for your front speakers and PLUS for the subwoofer. This may not, however, yield the best bass results. Depending on the speaker placement of your room you may actually experience a decrease in the amount of bass due low frequency cancellations. In this case, try changing the position or direction of speakers. If you can't get good results, listen to the bass response with it set to PLUS and YES or the front speakers set to LARGE and SMALL alternatively and let your ears judge which sounds best. If you're having problems, the easiest option is to route all the bass sounds to the subwoofer by selecting **SMALL** for the front speakers.

If you select NO for the subwoofer the front speakers will automatically be fixed to LARGE. Also, the center, surround, surround back, front height and front wide speakers can't be set to LARGE if the front speakers are set to SMALL. In this case, all bass frequencies are sent to the subwoofer.

## 3 Select 'X. OVER' and set the crossover frequency.

Frequencies below this point will be sent to the subwoofer (or **LARGE** speakers).

- This setting decides the cutoff between bass sounds playing back from the speakers selected as LARGE, or the subwoofer, and bass sounds playing back from those selected as **SMALL**. It also decides where the cutoff will be for bass sounds in the LFE channel.
- With Full Auto MCACC setup or Auto MCACC setup (ALL or Speaker Setting), the setting here will not apply and the crossover frequency will be automatically set. Crossover frequency is a frequency aimed at achieving the optimal sound field taking into account the bass capacity of all connected speakers and human aural characteristics.
- If you're using THX speakers, confirm that the crossover frequency is set to 80Hz.

## 4 When you're finished, press RETURN.

You will return to the Manual SP Setup menu.

## **Channel Level**

Using the channel level settings, you can adjust the overall balance of your speaker system, an important facto when setting up a home theater system.

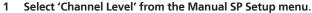

The test tones will start.

## 2 Adjust the level of each channel using ←/→.

Use **↑**/**↓** to switch speakers.

Adjust the level of each speaker as the test tone is emitted.

- If you are using a Sound Pressure Level (SPL) meter, take the readings from your main listening position and adjust the level of each speaker to 75 dB SPL (C-weighting/slow reading).
- 3 When you're finished, press RETURN.

You will return to the Manual SP Setup menu.

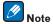

You can change the channel levels by press RECEIVER to the receiver operation mode, then press CH LEVEL, and then using  $\leftarrow/\Rightarrow$  on the remote control.

## **Speaker Distance**

For good sound depth and separation from your system, you need to specify the distance of your speakers from the listening position. The receiver can then add the proper delay needed for effective surround sound.

- 1 Select 'Speaker Distance' from the Manual SP Setup menu.
- 2 Adjust the distance of each speaker using ←/→.

You can adjust the distance of each speaker in 1/2 inch Increments.

## 3 When you're finished, press RETURN.

You will return to the Manual SP Setup menu.

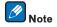

For best surround sound, make sure the surround back speakers are the same distance from the listening position.

## X-Curve

Most soundtracks mixed for cinema sound too bright when played back in large rooms. The X-Curve setting acts as a kind of re-equalization for home theater listening, and restores proper tonal balance of movie soundtracks.

- 1 Select 'X-Curve' from the Manual SP Setup menu.
- 2 Choose the X-Curve setting you want.

Use ←/→ to adjust the setting. The X-Curve is expressed as a downwards slope in decibels per octave, starting at 2 kHz. The sound becomes less bright as the slope increases (to a maximum of -3.0dB/oct). Use the following guidelines to set the X-Curve according to your room size:

| Room size (ft <sup>2</sup> ) | ≤400 | ≤550 | ≤650 | ≤800 | ≤3200 | ≤12000 |
|------------------------------|------|------|------|------|-------|--------|
| X-Curve<br>(dB/oct)          | -0.5 | -1.0 | -1.5 | -2.0 | -2.5  | -3.0   |

- If you select **OFF**, the frequency curve will be flat and the X-Curve has no effect.
- 3 When you're finished, press RETURN.

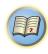

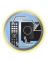

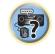

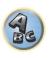

## **Network Setup menu**

Make the settings for connecting the receiver to the Internet and using the network functions.

## 1 Press RECEIVER on the remote control, then press HOME MENU.

A Graphical User Interface (GUI) screen appears on your TV. Use ↑/↓/←/→ and ENTER to navigate through the screens and select menu items. Press **RETURN** to exit the current menu.

- Select 'System Setup' from the Home Menu.
- Select 'Network Setup' from the System Setup menu.
- 4 Select the setting you want to adjust.

If you are doing this for the first time, you may want to adjust these settings in order:

- IP Address, Proxy Sets up the IP address/Proxy of this receiver (page 86).
- **Network Standby** Allows the AVNavigator function to be used even when the receiver is in the standby mode (page 86).
- Friendly Name The name of the receiver displayed on a computer or other device connected to the network can be changed (page 86).
- Parental Lock Restricts usage of network functions (page 87).

## IP address/Proxy setting

In case the router connected to the LAN terminal on this receiver is a broadband router (with a built-in DHCP server function), simply turn on the DHCP server function, and you will not need to set up the network manually. You must set up the network as described below only when you have connected this receiver to a broadband router without a DHCP server function. Before you set up the network, consult with your ISP or the network manager for the required settings. It is advised that you also refer to the operation manual supplied with your network component.

• In case you make changes to the network configuration without the DHCP server function, make the corresponding changes to the network settings of this receiver.

### IP Address

The IP address to be entered must be defined within the following ranges. If the IP address defined is beyond the following ranges, you cannot play back audio files stored on components on the network or listen to Internet radio stations.

Class A: 10.0.0.1 to 10.255.255.254 Class B: 172.16.0.1 to 172.31.255.254 Class C: 192.168.0.1 to 192.168.255.254

### **Subnet Mask**

In case an xDSL modem or a terminal adapter is directly connected to this receiver, enter the subnet mask provided by your ISP on paper. In most cases, enter 255.255.255.0.

## **Default Gateway**

In case a gateway (router) is connected to this receiver, enter the corresponding IP address.

## Primary DNS Server/Secondary DNS Server

In case there is only one DNS server address provided by your ISP on paper, enter it in the 'Primary DNS Server' field. In case there are more than two DNS server addresses, enter 'Secondary DNS Server' in the other DNS server address field.

## Proxy Hostname/Proxy Port

This setting is required when you connect this receiver to the Internet via a proxy server. Enter the IP address of your proxy server in the 'Proxy Hostname' field. Also, enter the port number of your proxy server in the 'Proxy Port' field.

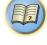

- 1 Select 'IP Address, Proxy' from the Network Setup menu.
- 2 Select the DHCP setting you want.

When you select **ON**, the network is automatically set up, and you do not need to follow Steps 3. Proceed with Step 4.

If there is no DHCP server on the network and you select **ON**, this receiver will use its own Auto IP function to determine the IP address.

- The IP address determined by the Auto IP function is 169.254.X.X. You cannot listen to an Internet radio station if the IP address is set for the Auto IP function.
- 3 Enter the IP Address, Subnet Mask, Default Gateway, Primary DNS Server and Secondary DNS Server.

Press  $\uparrow/\downarrow$  to select a number and  $\leftarrow/\Rightarrow$  to move the cursor.

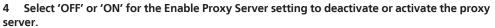

In case you select 'OFF', proceed with Step 7. In case you select 'ON', on the other hand, proceed with Step 5.

5 Enter the address of your proxy server or the domain name.

Use  $\uparrow / \downarrow$  to select a character,  $\leftarrow / \Rightarrow$  to set the position, and **ENTER** to confirm your selection.

6 Enter the port number of your proxy server.

Use  $\uparrow / \downarrow$  to select a character,  $\leftarrow / \Rightarrow$  to set the position, and **ENTER** to confirm your selection.

7 Select 'OK' to confirm the IP Address/Proxy setup.

## **Network Standby**

This setting allows the AVNavigator function for operating the receiver from a computer connected on the same LAN as the receiver to be used even when the receiver is in the standby mode.

- 1 Select 'Network Standby' from the Network Setup menu.
- 2 Specify whether the Network Standby is ON or OFF.
- **ON** The AVNavigator function can be used even when the receiver is in the standby mode.
- OFF The AVNavigator function cannot be used when the receiver is in the standby mode (This lets you reduce power consumption in the standby mode).

## **Friendly Name**

- 1 Select 'Friendly Name' from the Network Setup menu.
- 2 Select 'Edit Name' then select 'Rename'.

If after changing the name you want to restore the name to the default, select **Default**.

3 Input the name you want.

Use  $\uparrow / \downarrow$  to select a character,  $\leftarrow / \Rightarrow$  to set the position, and **ENTER** to confirm your selection.

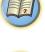

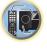

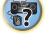

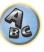

## **Parental Lock**

Set restrictions for using Internet services. Also set the password accompanying the usage restrictions.

• Upon shipment from the factory, the password is set to "0000".

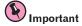

When the **INTERNET RADIO**, **PANDORA** or **FAVORITES** input is selected, the setting made here cannot be reflected.

- 1 Select 'Parental Lock' from the Network Setup menu.
- 2 Input the password.

Use ↑/↓ to select a character, ←/→ to set the position, and ENTER to confirm your selection.

- 3 Specify whether to turn Parental Lock on or off.
- OFF Internet services are not restricted.
- ON Internet services are restricted.
- 4 If you want to change the password, select Change Password.

In this case, the procedure returns to step 2.

## **Checking the Network Information**

The setting status of the following network-related items can be checked.

- IP Address Check the IP address of this receiver.
- MAC Address Check the MAC address of this receiver.
- Friendly Name Friendly Name on page 86.
- 1 Press RECEIVER on the remote control, then press HOME MENU.

A Graphical User Interface (GUI) screen appears on your TV. Use ↑/↓/←/→ and ENTER to navigate through the screens and select menu items. Press RETURN to exit the current menu.

2 Select 'Network Information' from the Home Menu.

Display the setting status of the network-related items.

## **MHL Setup**

Select whether or not to switch the input automatically to the **MHL** input when an MHL-compatible device is connected.

- Default setting: ON
- 1 Press RECEIVER on the remote control, then press HOME MENU.

A Graphical User Interface (GUI) screen appears on your TV. Use ↑/↓/←/→ and **ENTER** to navigate through the screens and select menu items. Press **RETURN** to exit the current menu.

- Press HOME MENU at any time to exit the Home Menu.
- 2 Select 'System Setup' from the Home Menu, then press ENTER.
- 3 Select 'MHL Setup' from the System Setup menu.
- 4 Select the 'Auto input switching' setting you want.

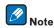

This is only valid for MHL-compatible devices supporting this function.

## The Other Setup menu

The Other Setup menu is where you can make customized settings to reflect how you are using the receiver.

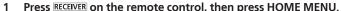

A Graphical User Interface (GUI) screen appears on your TV. Use  $\uparrow / \downarrow / \leftarrow / \Rightarrow$  and **ENTER** to navigate through the screens and select menu items. Press **RETURN** to exit the current menu.

- 2 Select 'System Setup' from the Home Menu.
- 3 Select 'Other Setup', then press ENTER.
- 4 Select the setting you want to adjust.

If you are doing this for the first time, you may want to adjust these settings in order:

- Auto Power Down Sets the power to turn off automatically when the receiver is not being used (page 87)
- Volume Setup Sets up the volume-related operations of this receiver (page 87).
- Remote Control Mode Setup Sets this receiver's remote control mode (page 88).
- Software Update Use to update the receiver's software and check the version (page 88).
- ZONE Setup Use to make the sub zone-related settings (page 88).
- On Screen Display Setup Sets whether or not to display the status on the display when the receiver is operated (page 89).
- Play ZONE Setup Select the zone for playing the audio contents of devices in the home network (page 89).
- 5 Make the adjustments necessary for each setting, pressing RETURN to confirm after each screen.

## **Auto Power Down**

The power can be set to turn off automatically if no operation has been performed for a specific amount of time with no audio or video signals being input to the receiver. When using ZONE 2 or HDZONE, the ZONE 2 or HDZONE power can also be set to turn off, but for ZONE 2 or HDZONE the power turns off automatically after the amount of time set here even if signals are being input or operations have been performed. Different times can be set for the main zone, ZONE 2 and HDZONE.

- 1 Select 'Auto Power Down' from the Other Setup menu.
- 2 Select the zone you want to set and set the time after which the power turns off.
- MAIN The time can be selected from among "15 min", "30 min", "60 min" and "OFF". The power turns off after there has been no signal and no operation for the selected time.
- ZONE 2 The time can be selected from among "30 min", "1 hour", "3 hours", "6 hours", "9 hours" and "OFF". The power turns off after the selected time.
- HDZONE The time can be selected from among "30 min", "1 hour", "3 hours", "6 hours", "9 hours" and "OFF". The power turns off after the selected time.

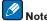

Depending on the connected devices, the Auto Power Down function may not work properly due to excessive noise or other reasons.

## **Volume Setup**

You can set the maximum volume of this receiver or specify what the volume level will be when the power is turned on.

- 1 Select 'Volume Setup' from the Other Setup menu.
- 2 Select the Power ON Level setting you want.

The volume can be set so that it is always set to the same level when the receiver's power is turned on.

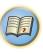

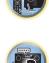

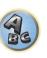

- LAST (default) When the power is turned on, the volume is set to the same level as when the power was last turned off.
- "---" When the power is turned on, the volume is set to minimum level.
- -80.0dB to +12.0dB Specify the volume to be set when the power is turned on, in steps of 0.5 dB.

It is not possible to set a volume level greater than the value specified at Volume Limit setup (see below).

## 3 Select the Volume Limit setting you want.

Use this function to limit the maximum volume. The volume cannot be increased above the level set here, even by operating **VOLUME** button (or the dial on the front panel).

- OFF (default) The maximum volume is not limited.
- -20.0dB/-10.0dB/0.0dB The maximum volume is limited to the value set here.

## 4 Select the Mute Level setting you want.

This sets how much the volume is to be turned down when **MUTE** is pressed.

- FULL (default) No sound.
- -40.0dB/-20.0dB The volume will be turned down to the level specified here.

## 5 When you're finished, press RETURN.

You will return to the Other Setup menu.

## **Remote Control Mode Setup**

Default setting: 1

This sets this receiver's remote control mode to prevent erroneous operation when multiple units of the receiver are being used.

- Select 'Remote Control Mode Setup' from the Other Setup menu.
- 2 Select the Remote Control Mode setting you want.
- Select 'OK' to change the remote control mode.
- Follow the instructions on the screen to change the remote control's setting.

See Operating multiple receivers on page 71.

## 5 When you're finished, press RETURN.

You will return to the Other Setup menu.

## **Software Update**

Use this procedure to update the receiver's software and check the version. There are two ways to update: via the Internet and via a USB memory device.

Updating via the Internet is performed by accessing the file server from the receiver and downloading the file. This procedure is only possible if the receiver is connected to the Internet.

Updating via a USB memory device is performed by downloading the update file from a computer, reading this file onto a USB memory device then inserting this USB memory device into the USB port on the receiver's front panel. With this procedure, the USB memory device containing the update file must first be inserted into the USB port on the receiver's front panel.

• If an update file is provided on the Pioneer website, download it onto your computer. When downloading an update file from the Pioneer website onto your computer, the file will be in ZIP format. Unzip the ZIP file before saving it on the USB memory device. If there are any old downloaded files or downloaded files for other models on the USB memory device, delete them.

# Important

- DO NOT unplug the power cord during updating.
- When updating via the Internet, do not disconnect the LAN cable. When updating via a USB memory device, do not disconnect the USB memory device.

- If updating is interrupted before it is completed, start updating over from the beginning.
- The receiver's settings may be reset when the software is updated. Information on the models for which the settings are reset is provided on the Pioneer website. Check the website before updating.

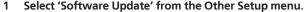

- 2 Select the update procedure.
- Update via Internet The receiver checks whether updatable software is available via the Internet.
- Update via USB Memory The receiver checks whether the USB memory device inserted into the USB port on the receiver's front panel contains updatable software.
- "Accessing" is displayed and the update file is checked. Wait a while.

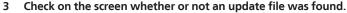

If "New version found." is displayed, the update file has been found. The version number and updating time are

If "This is the latest version. There is no need to update." is displayed, no update file has been found.

## 4 To update, select OK.

The updating screen appears and updating is performed.

• The power turns off automatically once updating is completed.

## **Software Update messages**

| Descriptions                                                                                                    |
|----------------------------------------------------------------------------------------------------|
| Try disconnecting then reconnecting the USB device or storing the update file again. If the error still occurs, try using a different USB memory device.                                                                         |
| No update file was found on the USB memory device. Store the file in the USB memory device's root directory.                                                                                                    |
| Turn the receiver's power off, then turn it back on and try updating the software again.                                                                                                    |
| If this message flashes, updating has failed. Update via a USB memory device. Put the update file on a USB memory device and connect the device to the USB port. When the file is found, software updating starts automatically. |
|                                                                                                    |
| Updating has failed. Use the same procedure to update the software again.                                                                                                    |
| -                                                                                                    |
|                                                                                                    |

## **ZONE Setup**

The volume setting for the sub zones that can be used with this receiver can be changed here.

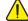

## CAUTION

- Note that when Volume Level is set to 0 dB Fixed, the audio output from the AUDIO ZONE 2 OUT terminals is set to the maximum. Also, depending on the volume setting on the connected amplifier, large volumes may be produced even when Volume Level is set to -40 dB Fixed.
- 1 Select 'ZONE Setup' from the Other Setup menu.
- 2 Select 'ZONE 2', then press ENTER.

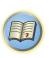

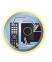

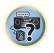

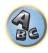

## 3 Select the Volume Level setting you want.

When making multi-zone connections using the **AUDIO ZONE 2 OUT** terminals and performing playback in Zone 2, you can set whether to adjust the Zone 2 volume on the receiver or to fix it to a specific volume (**–40 dB Fixed** or **0 dB Fixed**). This is set to **Variable** upon shipment from the factory, allowing the volume to be adjusted on the receiver. If you would like to adjust the volume from the connected amplifier, make the setting below. For ZONE 2, this setting is not possible if multi-zone settings have been made using the speaker terminals and **Speaker System** is set to **ZONE 2**. In this case, adjust the volume for the sub zones on the receiver.

- Variable (default) The Zone 2 volume is adjusted from the receiver.
- -40 dB Fixed/0 dB Fixed The Zone 2 volume level output from the receiver is fixed to the value set here.
- 4 Press RETURN.
- 5 Select 'MAIN/HDZONE', then press ENTER.
- 6 Set the usage of the HDMI OUT 2 terminal.
- MAIN: Select this to output the same input source as in the main zone.
- **HDZONE**: Use the HDMI output's multizone function (**HDZONE**) to output an input source different from the one in the main zone (page 67).

## 7 When you're finished, press RETURN.

You will return to the **Other Setup** menu.

## **On Screen Display Setup**

When the receiver is operated, its status (the input name, listening mode, etc.) is displayed superimposed over the video output on the display. This status display can be turned off by switching this setting to **OFF**.

- Default setting: ON
- 1 Select 'On Screen Display Setup' from the Other Setup menu.
- 2 Select the On Screen Display setting you want.
- 3 When you're finished, press RETURN.

You will return to the Other Setup menu.

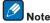

- The on-screen display is not displayed for video outputs from the HDMI OUT 2 and VIDEO MONITOR OUT terminals
- The size of the characters displayed differs according to the output resolution.

## **Play ZONE Setup**

Select the zone for playing the audio contents of devices in the home network when using in the DMR mode.

- For playable DLNA-compatible network devices, see page 53.
- 1 Select 'Play ZONE Setup' from the Other Setup menu.
- 2 Select the zone in which you want to play the audio contents.
- 3 When you're finished, press RETURN.

You will return to the Other Setup menu.

## **Making network settings using Safari**

- 1 Launch Safari on your computer.
- 2 Press Bookmark icon. Click Bonjour list (a), and then select this receiver's name (Friendly Name) (b) in Bookmark.

If Bonjour list is not displayed, access the IP address "http://(the receiver's IP address)" from Safari.

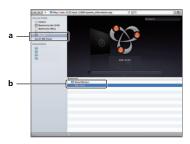

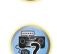

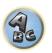

- 3 Click IP, Proxy Setting.
- 4 Setup the network settings manually and then press Apply.

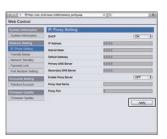

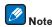

This setting for the network has been confirmed for Mac OS X 10.7 and Safari 5.1.

## Using Safari to set a friendly name

- 1 Launch Safari on your computer.
- 2 Press Bookmark icon. Click Bonjour list (a), and then select this receiver's name (Friendly Name) (b) in Bookmark.
- If Bonjour list is not displayed, access the IP address "http://(the receiver's IP address)" from Safari.
- 3 Click Friendly Name.

4 Input a friendly name, then press Apply.

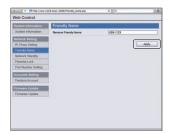

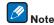

This setting for the network has been confirmed for Mac OS X 10.7 and Safari 5.1.

## **Using Safari to update the firmware**

- 1 Launch Safari on your computer.
- 2 Press Bookmark icon. Click Bonjour list (a), and then select this receiver's name (Friendly Name) (b) in Bookmark.

If Bonjour list is not displayed, access the IP address "http://(the receiver's IP address)" from Safari.

3 Click Firmware Update.

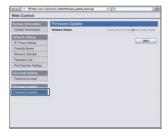

## 4 Press Start.

The firmware update prepare screen is displayed. If the screen does not switch automatically, click Click here.

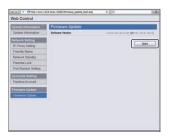

## 5 Browse the latest firmware on your computer (a) and then press Upload (b).

Firmware files have the extension "fw". Select a file with the extension "fw".

The confirmation screen is displayed. If you continue the firmware update, press **OK**. Once the firmware update process starts, you can't stop it. Wait until the file is uploaded (about one minute may be required depending on your LAN connection environment).

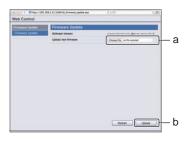

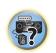

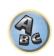

## The firmware upload status screen is displayed.

"The upload process finished successfully." will be shown when the update is completed.

Once updating is completed, the receiver's power automatically turns off.

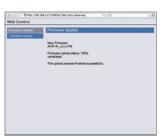

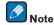

This setting for the network has been confirmed for Mac OS X 10.7 and Safari 5.1.

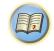

# **FAQ**

| Troubleshooting                              | 92 |
|----------------------------------------------|----|
| Power                                        | 92 |
| No sound                                     |    |
| Other audio problems                         | 93 |
| ADAPTER PORT terminal                        |    |
| Video                                        |    |
| Settings                                     |    |
| Professional Calibration EQ graphical output |    |
| Display                                      |    |
| Remote control                               |    |
| HDMI                                         |    |
| AVNavigator                                  | 96 |
| USB interface                                |    |
| iPod                                         |    |
| Network                                      |    |
| Web Control                                  |    |
| Wireless LAN                                 |    |
|                                              |    |

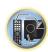

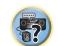

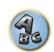

## **Troubleshooting**

Incorrect operations are often mistaken for trouble and malfunctions. If you think that there is something wrong with this component, check the points below. Sometimes the trouble may lie in another component. Investigate the other components and electrical appliances being used. If the trouble cannot be rectified even after exercising the checks listed below, ask your nearest Pioneer authorized independent service company to carry out repair work.

• If the unit does not operate normally due to external effects such as static electricity disconnect the power plug from the outlet and insert again to return to normal operating conditions.

If the problem is not solved after the troubleshooting below, if the screen freezes unexpectedly or if the buttons on the remote control or front panel stop working completely, do the following:

- Press & STANDBY/ON on the front panel to turn off the power, then turn the power back on.
- If the power cannot be turned off, press and hold & **STANDBY/ON** on the front panel for over 10 seconds. The power will turn off. In this case, the various settings made on the receiver may be cleared. (However, settings made when the power was turned off normally are not cleared.)

| _  |   |     |     |              |   |
|----|---|-----|-----|--------------|---|
| D) | ^ | 3.5 | 100 | $\mathbf{a}$ | • |
| г  | u | v   | V١  | _            |   |

| Symptom                                                                                                    | Remedy                                                                                                    |  |  |  |  |
|----------------------------------------------------------------------------------------------------|----------------------------------------------------------------------------------------------------|--|--|--|--|
| The power does not turn on.                                                                                                    | Make sure that the power cord is plugged in to an active power outlet.                                                                                                    |  |  |  |  |
|                                                                                                    | Try disconnecting from the power outlet, then plugging back in.                                                                                                    |  |  |  |  |
| Power cannot be turned off. (ZONE 2 ON is displayed.)                                                                               | Press the remote control's <b>ZONE 2</b> , then press $\circlearrowleft$ <b>STANDBY/ON</b> to switch the sub zone off.                                                                                                    |  |  |  |  |
| Power cannot be turned off. (HDZONE ON is displayed.)                                                                               | Press the remote control's $\textbf{HDZONE},$ then press $\boldsymbol{\circlearrowleft}$ $\textbf{STANDBY/ON}$ to switch the sub zone off.                                                                                                    |  |  |  |  |
| The receiver suddenly switches off or the <b>iPod iPhone iPad</b> indicator blinks.                                                 | Check that there are no loose strands of speaker wire touching the rear panel or another set of wires. If so, re-attach the speaker wires, making sure there are no stray strands.                                                                                                    |  |  |  |  |
|                                                                                                    | The receiver may have a serious problem. Disconnect from the power and call a Pioneer authorized independent service company.                                                                                                    |  |  |  |  |
| During loud playback the power suddenly switches off.                                                                               | Turn down the volume.                                                                                                    |  |  |  |  |
|                                                                                                    | Lower the 63 Hz and 125 Hz equalizer levels in the Manual MCACC setup on page 78.                                                                                                    |  |  |  |  |
|                                                                                                    | Switch on the digital safety feature. While holding down ENTER on the front panel, press ♂ STANDBY/ON to set this receiver to the standby mode. Use TUNE ↑/↓ to select D.SAFETY ◀OFF▶, and then use PRESET ←/→ to select 1 or 2 (select D.SAFETY ◀OFF▶ to deactivate this feature). If the power switches off even with 2 switched on, turn down the volume. With 1 or 2 on, some features may be unavailable. |  |  |  |  |
|                                                                                                    | If there is very little low frequency information in the source material, change your speaker settings to Front: <b>SMALL</b> /Subwoofer: <b>YES</b> , or Front: <b>LARGE</b> /Subwoofer: <b>PLUS</b> (see <u>Speaker Setting</u> on <u>page 84</u> ).                                                                                                    |  |  |  |  |
| The unit does not respond when the                                                                                                  | Try switching the receiver off, then back on again.                                                                                                    |  |  |  |  |
| buttons are pressed.                                                                                                    | Try disconnecting the power cord, then connect again.                                                                                                    |  |  |  |  |
| AMP ERR blinks in the display, then the power automatically switches off. The ADVANCED MCACC blinks and the power does not turn on. | The receiver may have a serious problem. Do not try switching the receiver on. Unplug the receiver from the wall and call a Pioneer authorized independent service company.                                                                                                    |  |  |  |  |
| The receiver suddenly switches off or the <b>FL OFF</b> indicator blinks.                                                           | There is a problem with the receiver's power unit or fan. Try turning on the power. If the same thing happens, the receiver is damaged. Unplug the receiver from the wall and call a Pioneer authorized independent service company. (Other symptoms may appear when the power is turned on.)                                                                                                    |  |  |  |  |

| Symptom                                                                                                  | Remedy                                                                                                    |
|----------------------------------------------------------------------------------------------------|----------------------------------------------------------------------------------------------------|
| <b>AMP OVERHEAT</b> blinks in the display and the <b>FL OFF</b> indicator flash and the power turns off. | Allow the unit to cool down in a well-ventilated place before switching back on (see <a href="Installing the receiver">Installing the receiver</a> on <a href="page 8">page 8</a> ). |
|                                                                                                    | Check whether the cables used to connect the speakers are short-circuited.                                                                                                    |
|                                                                                                    | Wait at least 1 minute, then try turning the power on again.                                                                                                    |
|                                                                                                    | The temperature within the unit has exceeded the allowablevalue.                                                                                                    |
|                                                                                                    | Lower the volume level.                                                                                                    |
| HDZONE cannot be turned on.                                                                              | Set Output Setting at MAIN/HDZONE to HDZONE (page 88).                                                                                                    |
|                                                                                                    |                                                                                                    |

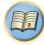

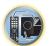

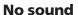

| Symptom                                                | Remedy                                                                                                    |
|--------------------------------------------------------|----------------------------------------------------------------------------------------------------|
| No sound is output when an input function is selected. | Check the volume, mute setting (press <b>MUTE</b> ) and speaker setting (press <b>SPEAKERS</b> ).                                                                                                    |
|                                                        | Make sure the correct input function is selected.                                                                                                    |
| No sound is output from the front speakers.            | Check that the MCACC setup microphone is disconnected.                                                                                                    |
| opeano. o                                              | Make sure the correct input signal is selected (press <b>SIGNAL SEL</b> ).                                                                                                    |
|                                                        | Note that when <b>Fixed PCM ON</b> is selected, you won't be able to hear any other signal format (see <u>Setting the Audio options</u> on <u>page 63</u> ).                                                                                                    |
|                                                        | Check that the source component is connected properly (see <u>Connecting your equipmen</u> on <u>page 17</u> ).                                                                                                    |
|                                                        | Check that the speakers are connected properly (see <u>Connecting the speakers</u> on <u>page 20</u> ).                                                                                                    |
| No sound from the surround or center speakers.         | Check that the Stereo listening mode or the Front Stage Surround Advance mode isn't selected; select one of the surround listening modes (see <u>Enjoying various types of playback using the listening modes</u> on <u>page 49</u> ).                                                  |
|                                                        | Check that the surround/center speakers are not set to <b>NO</b> (see <u>Speaker Setting</u> on <u>page 84</u> ).                                                                                                    |
|                                                        | Check the channel level settings (see <u>Channel Level</u> on <u>page 85</u> ).                                                                                                    |
|                                                        | Check the speaker connections (see Connecting the speakers on page 20).                                                                                                    |
| No sound from surround back speakers.                  | Check that the surround back speakers are set to <b>LARGE</b> or <b>SMALL</b> , and the surround speakers are not set to <b>NO</b> (see <u>Speaker Setting</u> on <u>page 84</u> ).                                                                                                    |
|                                                        | Check the speaker connections (see <u>Connecting the speakers</u> on <u>page 20</u> ). If only one surround back speaker is connected, make sure it's connected to the left channel speaker terminal.                                                                                   |
|                                                        | Surround back speakers will not play while the <b>Speaker System</b> is set to <b>Speaker B</b> and audio is being played through speaker B.                                                                                                    |
|                                                        | When Speaker System is set to Normal(SB/FH) or Normal(SB/FW) and SP: FH ON or SP: FW ON is selected with the SPEAKERS button, no sound will be output from the surround back speakers. Select SP: SB/FH ON, SP: SB/FW ON or SP: SB ON (see Switching the speaker terminals on page 67). |
| No sound from front height or front wide speakers.     | Check that the front height or front wide speakers are set to <b>LARGE</b> or <b>SMALL</b> , and the surround speakers are not set to <b>NO</b> (see <u>Speaker Setting</u> on <u>page 84</u> ).                                                                                        |
|                                                        | When Speaker System is set to Normal(SB/FH) or Normal(SB/FW) and SP: SB ON is selected with the SPEAKERS button, no sound will be output from the front height or front wide speakers. Select SP: SB/FH ON, SP: SB/FW ON, SP: FH ON or SP: FW ON (see                                   |

Switching the speaker terminals on page 67)

Check the speaker connections (see Connecting the speakers on page 20).

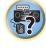

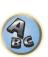

| Symptom                                                                                  | Remedy                                                                                                    |
|------------------------------------------------------------------------------------------|----------------------------------------------------------------------------------------------------|
| No sound from subwoofer.                                                                 | Check that the subwoofer is connected properly, switched on and the volume turned up.                                                                                                    |
|                                                                                          | If your subwoofer has a sleep function, make sure it is switched off.                                                                                                    |
|                                                                                          | Make sure that the Subwoofer setting is <b>YES</b> or <b>PLUS</b> (see <u>Speaker Setting</u> on <u>page 84</u> ).                                                                                                    |
|                                                                                          | The crossover frequency may be set too low; try setting it higher to match the characteristics of your other speakers (see <u>Speaker Setting</u> on <u>page 84</u> ).                                                                                 |
|                                                                                          | If there is very little low frequency information in the source material, change your speaker settings to Front: <b>SMALL</b> /Subwoofer: <b>YES</b> , or Front: <b>LARGE</b> /Subwoofer: <b>PLUS</b> (see <u>Speaker Setting</u> on <u>page 84</u> ). |
|                                                                                          | Check that the <b>LFE</b> channel is not set to <b>OFF</b> , or to a very quiet setting (see <u>Setting the Audio options</u> on page 63).                                                                                                    |
|                                                                                          | Check the speaker level settings (see <u>Channel Level</u> on <u>page 85</u> ).                                                                                                    |
| No sound from one speaker.                                                               | Check the speaker connection (see Connecting the speakers on page 20).                                                                                                    |
|                                                                                          | Check the speaker level settings (see <u>Channel Level</u> on <u>page 85</u> ).                                                                                                    |
|                                                                                          | Check that the speaker hasn't been set to <b>NO</b> (see <u>Speaker Setting</u> on <u>page 84</u> ).                                                                                                    |
|                                                                                          | The channel may not be recorded in the source. By using one of the advanced effect listening modes, you may be able to create the missing channel (see <u>Enjoying various types of playback using the listening modes</u> on <u>page 49</u> ).        |
| Sound is produced from analog components, but not from digital ones (DVD, LD, CD, etc.). | Check that the input signal type is set to <b>DIGITAL</b> (see <u>Choosing the input signal</u> on <u>page 51</u> ).                                                                                                    |
|                                                                                          | Make sure that the digital input is assigned correctly for the input jack the component is connected to (see <a href="The Input Setup menu">The Input Setup menu</a> on <a href="page 37">page 37</a> ).                                               |
|                                                                                          | Check the digital output settings on the source component.                                                                                                    |
|                                                                                          | If the source component has a digital volume control, make sure this is not turned down.                                                                                                    |
| No sound is output or a noise is out-                                                    | Check that your BD or DVD player is compatible with Dolby Digital/DTS discs.                                                                                                    |
| put when Dolby Digital/DTS software is played back.                                      | Check the digital output settings or the HDMI audio output settings of your BD or DVD player. Make sure that the DTS signal output is set to On.                                                                                                    |
|                                                                                          | If the source component has a digital volume control, make sure this is not turned down                                                                                                    |
| No sound when using the                                                                  | If the HDMI input function is selected, sound is muted until exiting the <b>Home Menu</b> .                                                                                                    |

| Other a | udio | prob | lems |
|---------|------|------|------|
|---------|------|------|------|

| Remedy                                                                                                    |
|----------------------------------------------------------------------------------------------------|
| Depending on the listening mode, the front height (or front wide) and surround back speakers may switch automatically in function of changes in the input audio. A speaker switching sound (clicking sound) will be heard from the receiver at this time. If this sound bothers you, we recommend to change the speaker terminal option (see <a href="Switching the speaker terminals">Switching the speaker terminals</a> on <a href="page 67">page 67</a> ). |
| Fully extend the FM wire antenna, adjust the position for best reception and secure to a wall, etc.                                                                                                    |
| Use an outdoor antenna for better reception (see page 29).                                                                                                    |
| Adjust the position and direction of the AM antenna.                                                                                                    |
| Noise may be caused by interference from other equipment, such as a fluorescent light, motor, etc. Switch off or move the other equipment, or move the AM antenna.                                                                                                    |
|                                                                                                    |

| Symptom                                                                                                    | Remedy                                                                                                    |
|----------------------------------------------------------------------------------------------------|----------------------------------------------------------------------------------------------------|
| Noise is output when scanning a DTS CD.                                                                                                    | This is not a malfunction of the receiver. The scan function of your player alters the digital information, making it unreadable, resulting in noise being output. Lower the volume when scanning.                                                                                                    |
| When playing a DTS format LD there is audible noise on the soundtrack.                                                                              | Make sure that the input signal type is set to <b>DIGITAL</b> (see <u>Choosing the input signal</u> on <u>page 51</u> ).                                                                                                    |
| Subwoofer output is very low.                                                                                                    | To route more signal to the subwoofer, set it to <b>PLUS</b> or set the front speakers to <b>SMALL</b> (see <u>Speaker Setting</u> on <u>page 84</u> ).                                                                                                    |
| Everything seems to be set up correctly, but the playback sound is odd.                                                                             | The speakers may be out of phase. Check that the positive/negative speaker terminals on the receiver are matched with the corresponding terminals on the speakers (see $\underline{\text{Connecting the speakers}}$ on $\underline{\text{page 20}}$ ).                                                                    |
| The Phase Control feature doesn't seem to have an audible effect.                                                                                   | If applicable, check that the lowpass filter switch on your subwoofer is off, or the lowpass cutoff is set to the highest frequency setting. If there is a PHASE setting on your subwoofer, set it to $0^\circ$ (or depending on the subwoofer, the setting where you think it has the best overall effect on the sound). |
|                                                                                                    | Make sure the speaker distance setting is correct for all speakers (see <u>Speaker Distance</u> on <u>page 85</u> ).                                                                                                    |
| Noise or hum can be heard even when there is no sound being input.                                                                                  | Check that personal computers or other digital components connected to the same power source are not causing interference.                                                                                                    |
| Can't select some Input functions by<br>the <b>INPUT SELECTOR</b> on the front<br>panel or the <b>INPUT SELECT</b> button<br>on the remote control. | Check the <b>Input Skip</b> settings in the <b>Input Setup</b> menu (see <u>The Input Setup menu</u> on page <u>37</u> ).                                                                                                    |
|                                                                                                    | Check the <b>HDMI Input</b> assignment in the <b>Input Setup</b> menu then try <b>OFF</b> (see <u>The Input Setup menu</u> on page 37).                                                                                                    |
| There seems to be a time lag between the speakers and the output of the subwoofer.                                                                  | See <u>Automatically conducting optimum sound tuning (Full Auto MCACC)</u> on page 36 to set up your system again using MCACC (this will automatically compensate for a delay in the subwoofer output).                                                                                                    |
| The maximum volume available                                                                                                    | Check that the <b>Volume Limit</b> is set to <b>OFF</b> (see <u>Volume Setup</u> on <u>page 87</u> ).                                                                                                    |
| (shown in the front panel display) is lower than the <b>+12dB</b> maximum.                                                                          | The channel level setting may be over <b>0.0dB</b> .                                                                                                    |
| Certain listening modes or <b>HOME MENU</b> items cannot be selected.                                                                               | When <b>Operation Mode</b> is set to <b>Basic</b> , the Pioneer-recommended settings are made and not all of the functions can be used. To use all of the functions without restrictions, set <b>Operation Mode</b> to <b>Expert</b> (see <u>Operation Mode Setup</u> on <u>page 38</u> ).                                |
|                                                                                                    | Some functions cannot be selected, depending on the input signal and listening mode.                                                                                                    |
| The volume level drops automatically.                                                                                                    | The temperature within the unit has exceeded the allowable value. Try moving the unit for better ventilation (see $\underline{\text{Installing the receiver}}$ on $\underline{\text{page 8}}$ ).                                                                                                    |
| Volume seems different when input is switched.                                                                                                    | Adjust the volume of the respective input sources at the <b>Channel Level ALL</b> setting ( $\underline{page}$ 41).                                                                                                    |

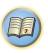

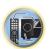

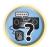

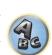

## **ADAPTER PORT terminal**

| Symptom                                                                                                    | Remedy                                                                                                    |
|----------------------------------------------------------------------------------------------------|----------------------------------------------------------------------------------------------------|
| The <i>Bluetooth</i> wireless technology device cannot be connected or operated. Sound from the <i>Bluetooth</i> wireless technology device is not emitted or the sound is interrupted. | Check that no object that emits electromagnetic waves in the 2.4 GHz band (microwave oven, wireless LAN device or <i>Bluetooth</i> wireless technology apparatus) is near the unit. If such an object is near the unit, set the unit far from it. Or, stop using the object emitting the electromagnetic waves.                                                             |
|                                                                                                    | Check that the <i>Bluetooth</i> wireless technology device is not too far from the unit and that obstructions are not set between the <i>Bluetooth</i> wireless technology device and the unit. Set the <i>Bluetooth</i> wireless technology device and the unit so that the distance between them is less than about 10 m (33 ft.) and no obstructions exist between them. |
|                                                                                                    | Check that the <i>Bluetooth</i> ADAPTER and the <b>ADAPTER PORT</b> of the unit are correctly connected.                                                                                                    |
|                                                                                                    | The <i>Bluetooth</i> wireless technology device may not be set to the communication mode supporting the <i>Bluetooth</i> wireless technology. Check the setting of the <i>Bluetooth</i> wireless technology device.                                                                                                    |
|                                                                                                    | Check that pairing is correct. The pairing setting was deleted from this unit or the <i>Bluetooth</i> wireless technology device. Reset the pairing.                                                                                                    |
|                                                                                                    | Check that the profile is correct. Use a <i>Bluetooth</i> wireless technology device that supports A2DP profile and AVRCP profile.                                                                                                    |
| The Air Jam function cannot be used.                                                                                                    | Disconnect the iPod from this receiver (see <u>Air Jam</u> on <u>page 47</u> ).                                                                                                    |

| Symptom                                       | Remedy                                                                                                    |  |
|-----------------------------------------------|----------------------------------------------------------------------------------------------------|--|
| No image is output when an input is selected. | Check the video connections of the source component.                                                                                                    |  |
|                                               | For HDMI, or when <b>V.CONV</b> is set to <b>OFF</b> and a TV and another component are connected with different cords (in <u>Setting the Video options</u> on <u>page 65</u> ), you must connect your TV to this receiver using the same type of video cable as you used to connect your video component. For the component video input, however, signals are only output from the HDMI output, so when using the component video input, set <b>V.CONV</b> to <b>ON</b> . |  |
|                                               | Make sure the input assignment is correct for components connected using component video or HDMI cables (see <u>The Input Setup menu</u> on page 37).                                                                                                    |  |
|                                               | Check the video output settings of the source component.                                                                                                    |  |
|                                               | Check that the video input you selected on your TV is correct.                                                                                                    |  |
|                                               | Some components (such as video game units) have resolutions that may not be converted. If adjusting this receiver's Resolution setting (in <u>Setting the Video options</u> on <u>page 65</u> ) and/or the resolution settings on your component or display doesn't work, try switching <b>V.CONV</b> (in <u>Setting the Video options</u> on <u>page 65</u> ) to <b>OFF</b> .                                                                                             |  |
| Noisy, intermittent, or distorted picture.    | Sometimes a video deck may output a noisy video signal (during scanning, for example), or the video quality may just be poor (with some video game units, for example). The picture quality may also depend on the settings, etc. of your display device. Switch off the video converter and reconnect the source and display device using the same type of connection (component or composite), then start playback again.                                                |  |
| The picture's movement is unnatural.          | When Resolution under <b>VIDEO PARAMETER</b> is set to 1080/24p, the picture may not be displayed properly for some source materials. In this case, set the resolution to something other than 1080/24p (page 65).                                                                                                    |  |

## Settings

| Symptom                                                                  | Remedy                                                                                                    |
|--------------------------------------------------------------------------|----------------------------------------------------------------------------------------------------|
| The Auto MCACC Setup continually shows an error.                         | The ambient noise level may be too high. Keep the noise level in the room as low as possible (see also <u>Problems when using the Auto MCACC Setup</u> on <u>page 37</u> ). If the noise level cannot be kept low enough, you will have to set up the surround sound manually ( <u>page 84</u> ).                                                                                                    |
|                                                                          | When using only one surround back speaker, connect it to the <b>SURROUND BACK L</b> (Single) terminals.                                                                                                    |
|                                                                          | To use a 5.1-channel speaker set, use the surround speakers for the surround channel, not the surround back channel.                                                                                                    |
|                                                                          | Make sure there are no obstacles between the speakers and the microphone.                                                                                                    |
|                                                                          | If Reverse Phase is displayed, try the following:  — The speaker's wiring (+ and -) may be inverted. Check the speaker connections.  — Depending on the type of speakers and their installation conditions, Reverse Phase may be displayed even if the speakers are properly connected. If this happens, select GO NEXT and continue.  — If the speaker is not pointed to the microphone (listening position) or when using speakers that affect the phase (dipole speakers, reflective speakers, etc.), it may not be possible to properly identify the polarity. |
| After using the Auto MCACC Setup, the speaker size setting is incorrect. | There may have been some low frequency noise in the room from an air-conditioner, motor, etc. Switch off all other appliances in the room and use Auto MCACC Setup again.                                                                                                    |
|                                                                          | Depending on a number of factors (bass reproduction capabilities of the speakers, room size, speaker placement, etc.) this may occur in some cases. Change the speaker setting manually in <u>Speaker Setting</u> on <u>page 84</u> , and use the <b>ALL (Keep SP System)</b> option for the <b>Auto MCACC</b> menu in <u>Automatic MCACC (Expert)</u> on <u>page 77</u> if this is a recurring problem.                                                                                                    |
| Can't adjust the Fine Speaker Distance setting properly.                 | Check that the speakers are all in phase (make sure the positive (+) and negative (–) terminals are matched up properly).                                                                                                    |
| The display shows <b>KEY LOCK ON</b> when you try to make settings.      | With the receiver in standby, press & STANDBY/ON for about 5 seconds while holding down SPEAKERS to disable the key lock.                                                                                                    |
| Most recent settings have been                                           | The power cord was disconnected from the wall while adjusting this setting.                                                                                                    |
| erased.                                                                  | Settings are only stored if all the zones are turned off. Turn off all the zones before unplug ging the power cord.                                                                                                    |
| The various system settings are not stored.                              | Do not pull out the power cord while conducting the settings. (The settings will be stored when both the main zone and sub zone turn off. Turn off all zones before pulling out the power cord.)                                                                                                    |
| Certain listening modes or<br>HOME MENU items cannot be<br>selected.     | When <b>Operation Mode</b> is set to <b>Basic</b> , the Pioneer-recommended settings are made and not all of the functions can be used. To use all of the functions without restrictions, set <b>Operation Mode</b> to <b>Expert</b> (see Operation Mode Setup on page 38).                                                                                                    |

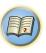

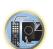

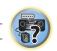

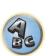

## **Professional Calibration EQ graphical output**

| Symptom                                                                                                    | Remedy                                                                                                    |
|----------------------------------------------------------------------------------------------------|----------------------------------------------------------------------------------------------------|
| The reverb characteristics graph after EQ calibration does not appear entirely flat.                                                     | There are cases where the graph does not appear flat (even when selecting <b>ALL CH ADJ</b> in the Auto MCACC Setup) due to adjustments made to compensate for room characteristics to achieve optimal sound.                                                             |
|                                                                                                    | Areas of the graph may appear identical (before and after) when there is little or no adjustment needed.                                                                                                    |
|                                                                                                    | The graph may appear to have shifted vertically when comparing before and after measurements.                                                                                                    |
| EQ adjustments made using the<br>Manual MCACC setup do not appear<br>to change the reverb characteristics<br>graph after EQ calibration. | Despite level adjustments being made, the filters used for analysis may not display these adjustments in the reverb characteristics graph after EQ calibration. However, these adjustments are taken into account by the filters dedicated to overall system calibration. |
| Lower frequency response curves do not seem to have been calibrated for <b>SMALL</b> speakers.                                           | Low frequencies used in bass management (the subwoofer channel) will not change for speakers that have been specified as <b>SMALL</b> in the configuration, or do not output these frequencies.                                                                           |
|                                                                                                    | Calibration is performed, but due to your speakers' low frequency limitations, no measurable sound is output for display.                                                                                                    |

## **Display**

| Symptom                                                                                                    | Remedy                                                                                                    |
|----------------------------------------------------------------------------------------------------|----------------------------------------------------------------------------------------------------|
| The display is dark or off.                                                                                                   | Press <b>DIMMER</b> repeatedly to select a different brightness.                                                                                                    |
| The OSD screen is not displayed.                                                                                              | The OSD screen is not displayed unless the receiver and TV are connected using an HDMI cable. If the TV does not support HDMI, perform the various operations and make the settings while watching the display on the receiver's front panel. |
| ou can't get <b>DIGITAL</b> to display<br>when using <b>SIGNAL SEL</b> .                                                      | Check the digital connections and make sure that the digital inputs are assigned correctly (see <u>The Input Setup menu</u> on <u>page 37</u> ).                                                                                              |
| DIGITAL or DTS does not light                                                                                                 | These indicators do not light if playback is paused.                                                                                                    |
| when playing Dolby/DTS software.                                                                                              | Check the playback (especially the digital output) settings of the source component.                                                                                                    |
| When playing Dolby Digital or DTS sources, the receiver's format indicators do not light.                                     | Check that the player is connected using a digital connection.                                                                                                    |
|                                                                                                    | Make sure that the receiver is set to <b>AUTO</b> or <b>DIGITAL</b> (see <u>Choosing the input signal</u> or <u>page 51</u> ).                                                                                                    |
|                                                                                                    | Check that the player isn't set up so that Dolby Digital and DTS sources are converted to PCM.                                                                                                    |
|                                                                                                    | Ensure that if there are several audio tracks on the disc, the Dolby Digital or DTS is selected.                                                                                                    |
| When playing certain discs, none of he receiver's format indicators light.                                                    | The disc may not contain 5.1/6.1 channel material. Check the disc packaging for more or what audio tracks are recorded on the disc.                                                                                                    |
| When playing a disc with the listening mode set to Auto Surround or ALC, DI Pro Logic II or DTS Neo:X appear on the receiver. | Make sure that the receiver is set to <b>AUTO</b> or <b>DIGITAL</b> (see <u>Choosing the input signal</u> or <u>page 51</u> ).                                                                                                    |
|                                                                                                    | If a two channel soundtrack is currently playing (including Dolby Surround encoded), then this is not a malfunction. Check the disc packaging for details about the audio tracks available.                                                   |
| During playback of DVD-Audio, the display shows <b>PCM</b> .                                                                  | This will occur when playing DVD-Audio material over the HDMI connection. This is not a malfunction.                                                                                                    |

### Symptom Remedy

The power turns off automatically and some indicator flashes, or some indicator flashes and the power does not turn on.

See the **Power** section (page 92).

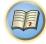

## **Remote control**

| Symptom | Remedy |
|---------|--------|
|         |        |

Cannot be remote controlled.

Press **RECEIVER** on the remote control to switch to the receiver control mode.

Set the remote control unit's remote control mode so that it matches the setting on the main unit (see Operating multiple receivers on page 71).

Check whether the receiver's remote control mode is properly set (see Remote Control Mode Setup on page 88).

Try replacing the batteries in the remote control (see Loading the batteries on page 8).

Be sure to operate within 7 m (23 ft.) and a 30° angle of the remote sensor on the front panel (see Operating range of remote control unit on page 8).

Check that there are no obstacles between the receiver and the remote control.

Make sure that there is no fluorescent or other strong light shining on to the remote

with the system remote.

Other components can't be operated If the battery ran down, the preset codes may have been cleared. Re-enter the preset codes.

The preset code may be incorrect. Redo the procedure for entering preset codes.

When commands from the remote control units of other devices are registered using the learning function, in some cases they may not be learned properly. In this case, register the commands again using the learning function (see page 72). If they still do not work, they may be in a special format that cannot be registered on this receiver's remote control. Operate the device using another remote control.

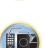

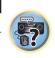

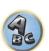

No picture or sound.

| HDMI                                           |                             |  |
|------------------------------------------------|-----------------------------|--|
| Symptom                                        | Remedy                      |  |
| The <b>HDMI</b> indicator blinks continuously. | Check all the points below. |  |

This receiver is HDCP-compatible. Check that the components you are connecting are also HDCP-compatible. If they are not, please connect them using the component or

composite video jacks.

Depending on the connected source component, it's possible that it will not work with this receiver (even if it is HDCP-compatible). In this case, connect using the component or composite video jacks between source and receiver.

If the problem still persists when connecting your HDMI component directly to your monitor, please consult the component or monitor manual or contact the manufacturer for support.

If video images do not appear on your TV, try adjusting the resolution, Deep Color or other setting for your component.

While analog video signals are being output over HDMI, use a separate connection for audio output.

To output signals in Deep Color, use an HDMI cable (High Speed HDMI  $^{\otimes}$ /TM Cable) to connect this receiver to a component or TV with the Deep Color feature.

Influence from a TV whose power is set to standby may cause the picture or sound not to be produced or to be broken. In this case, press **HDMI OUT** and switch so that the HDMI output to which that TV is connected is not selected.

No picture.

No sound, or sound suddenly ceases.

Try changing the Resolution setting (in  $\underline{\text{Setting the Video options}}$  on  $\underline{\text{page 65}}$ ).

Check that the HDMI Audio setting is set to **AMP** (Setting the Audio options on page 63).

If the component is a DVI device, use a separate connection for the audio.

If analog video is being output over HDMI, please use a separate connection for the audio.

Check the audio output settings of the source component.

HDMI format digital audio transmissions require a longer time to be recognized. Due to this, interruption in the audio may occur when switching between audio formats or beginning playback.

Turning on/off the device connected to this unit's **HDMI OUT** terminal during playback, or disconnecting/connecting the HDMI cable during playback, may cause noise or interrupted audio.

Noisy or distorted picture.

Sometimes a video deck may output a noisy video signal (during scanning, for example), or the video quality may just be poor (with some video game units, for example). The picture quality may also depend on the settings, etc. of your display device. Switch off the video converter and reconnect the source and display device using the same type of connection (component or composite), then start playback again.

If the problem still persists when connecting your HDMI component directly to your monitor, please consult the component or monitor manual or contact the manufacturer for support.

**HDCP ERROR** shows in the display.

Check whether or not the connected component is compatible with HDCP. If it is not compatible with HDCP, reconnect the source device using a different type of connection (component or composite). Some components that are compatible with HDCP still cause this message to be displayed, but so long as there is no problem with displaying video, this is not a malfunction.

| Symptom                                                                                                    | Remedy                                                                                                    |
|----------------------------------------------------------------------------------------------------|----------------------------------------------------------------------------------------------------|
| Synchronized operation not possible                                                                                | Check the HDMI connections.                                                                                                    |
| using <b>Control</b> with HDMI function.                                                                           | The cable may be damaged.                                                                                                    |
|                                                                                                    | Select <b>ON</b> for the <b>Control Mode</b> with HDMI setting (see <u>HDMI Setup</u> on <u>page 59</u> ).                                                                                                    |
|                                                                                                    | Turn the TV's power on before turning on this receiver's power.                                                                                                    |
|                                                                                                    | Set the TV side Control with HDMI setting to on (see TV's operating instructions).                                                                                                    |
|                                                                                                    | Connect the TV to the <b>HDMI OUT 1</b> terminal and set the HDMI output to <b>OUT 1</b> . Then turn on first the TV's power, then this receiver's power.                                                                                                    |
| When <b>HDZONE</b> is set to ON, the video resolution and number of audio channels for the main zone side changes. | This is due to the HDMI connection specifications; it is not a malfunction. When playing the same input in the main zone and <b>HDZONE</b> , video and audio signals that can be output in common for all the devices connected to the <b>HDMI OUT 1</b> and <b>HDMI OUT 2 (HDZONE)</b> terminals are set. |
| HDZONE cannot be turned on.                                                                                        | Set Output Setting at MAIN/HDZONE to HDZONE (page 88).                                                                                                    |
|                                                                                                    |                                                                                                    |

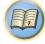

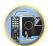

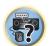

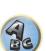

## **AVNavigator**

| Symptom                          | Causes                                                                                     | Remedy                                                                                                    |
|----------------------------------|--------------------------------------------------------------------------------------------|----------------------------------------------------------------------------------------------------|
| AVNavigator cannot be installed. | An error message may appear if there are not enough system resources available.            | Restart the computer and start installing with no other applications running.                                                                                                    |
|                                  | Installation of AVNavigator may fail because of incompatibilities with other applications. | Try the following (in given order):  1. If other applications are running on the computer, quit those applications before installing.  2. If the problem persists, restart the computer and install with no other applications running. |

| Symptom                                                                                                    | Causes                                                                                                    | Remedy                                                                                                    |
|----------------------------------------------------------------------------------------------------|----------------------------------------------------------------------------------------------------|----------------------------------------------------------------------------------------------------|
| AVNavigator does not interact well with the receiver.                                                                                          | The receiver's power is not turned on.                                                                                                    | Turn the receiver's power on. (Wait about 60 seconds after the power turns on for network functions to start.) After this, press <b>Detection</b> in AVNavigator to redetect the receiver. To turn this unit's power on and off from the Interactive Manual, set <b>Network Standby</b> at <b>HOME MENU</b> → <b>Network Setup</b> to <b>ON</b> . |
|                                                                                                    | The receiver or computer is not connected to the LAN.                                                                                                    | Connect a LAN cable to the receiver or computer (page 31). After this, press <b>Detection</b> in AVNavigator to redetect the receiver.                                                                                                    |
|                                                                                                    | The router's power is off.                                                                                                    | Turn the router's power on. After this, press <b>Detection</b> in AVNavigator to redetect the receiver.                                                                                                    |
|                                                                                                    | AVNavigator's network settings are not correct.                                                                                                    | If your router does not support DHCP or UPnP, the receiver's IP address must be set in AVNavigator. First set the IP address on the receiver, then set the same address in AVNavigator (page 86).  After this, press <b>Detection</b> in AVNavigator to redetect the receiver.                                                                    |
|                                                                                                    | Network connections could be restricted due to the computer's network settings, security settings, etc.                                                   | Check the computer's network settings, security settings, etc.  After this, press <b>Detection</b> in AVNavigator to redetect the receiver.                                                                                                    |
|                                                                                                    | When the operating instructions interactive mode is changed, the settings may not be transferred to the browser, causing AVNavigator to stop interacting. | Either refresh the page's display using the browser's refresh button or display a different page from the links so that the setting is transferred.                                                                                                    |
| When the Wiring Navi, Operation Guide, Interactive Manual or Glossary is launched, a warning about security protection appears on the browser. | This is because of the browser's security function.                                                                                                    | This is not a problem. Perform the operation to authorize the blocked contents.                                                                                                    |
| Software updating does not operate well.                                                                                                    | There may be a problem with your Internet Service Provider's network.                                                                                     | Contact your contracted provider.                                                                                                    |

| _ |     |           |  |
|---|-----|-----------|--|
| l | JSR | interface |  |

| Symptoms | Causes                                                                                                | Remedies                                                                               |
|----------|----------------------------------------------------------------------------------------------------|----------------------------------------------------------------------------------------|
|          | The folders/files are currently stored in a region other than the FAT (File Allocation Table) region. | Store the folders/files in the FAT region.                                             |
|          | The number of levels in a folder is more than 9.                                                      | Limit the maximum number of levels in a folder to 9 (page 43).                         |
|          | The audio files are copyrighted.                                                                      | Copyrighted audio files stored on a USB memory device cannot be played back (page 43). |

| Symptoms                                                                                                    | Causes                                                                                                    | Remedies                                                                                                    |
|----------------------------------------------------------------------------------------------------|----------------------------------------------------------------------------------------------------|----------------------------------------------------------------------------------------------------|
| A USB memory device is not recognized.                                                                                     | The USB memory device does not support the mass storage class specifications.                                         | Try using a USB memory device compatible with the mass storage class specifications. Note that there are cases where even the audio files stored on a USB memory device compatible with the mass storage class specifications are not played back on this receiver (page 43). |
|                                                                                                    |                                                                                                    | Connect the USB memory device and switch on this receiver (page 33).                                                                                                    |
|                                                                                                    | A USB hub is currently being used.                                                                                    | This receiver does not support USB hubs (page 43).                                                                                                    |
|                                                                                                    | This receiver recognizes the USB memory device as a fraud.                                                            | Switch off and on again this receiver.                                                                                                    |
|                                                                                                    |                                                                                                    | Reconnect the USB device with the receiver switched off.                                                                                                    |
|                                                                                                    |                                                                                                    | Change to an input other than iPod/USB, then set the input back to iPod/USB.                                                                                                    |
| A USB memory device is connected and displayed, but the audio files stored on the USB memory device cannot be played back. | Some formats of USB memory<br>devices, including FAT 12, NTFS, and<br>HFS, cannot be played back on this<br>receiver. | Check whether the format of your USB memory device is either FAT 16 or FAT 32. Note that the FAT 12, NTFS, and HFS formats cannot be played back on this receiver (page 43).                                                                                                  |
|                                                                                                    | The file format cannot be properly played back on this receiver.                                                      | See the list of file formats that can be played back on this receiver (page 44).                                                                                                    |

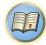

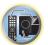

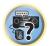

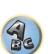

## iPod

| Symptoms                | Causes                               | Remedies                                                                     |
|-------------------------|--------------------------------------|------------------------------------------------------------------------------|
| iPod is not recognized. | This receiver recognizes the iPod as | Switch off and on again this receiver.                                       |
|                         | a fraud.                             | Reconnect the iPod with the receiver switched off.                           |
|                         |                                      | Change to an input other than iPod/USB, then set the input back to iPod/USB. |

## Network

| Symptoms                                                              | Causes                                                                          | Remedies                                                                                        |
|-----------------------------------------------------------------------|---------------------------------------------------------------------------------|-------------------------------------------------------------------------------------------------|
| Cannot access the network.                                            | The LAN cable is not firmly connected.                                          | Firmly connect the LAN cable (page 31).                                                         |
|                                                                       | The router is not switched on.                                                  | Switch on the router.                                                                           |
|                                                                       | Internet security software is currently installed in the connected component.   | There are cases where a component with Internet security software installed cannot be accessed. |
|                                                                       | The audio component on the network which has been switched off is switched on.  | Switch on the audio component on the network before switching on this receiver.                 |
| Playback does not start while "Connecting" continues to be displayed. | The component is currently disconnected from this receiver or the power supply. | Check whether the component is properly connected to this receiver or the power supply.         |

| Symptoms                                                                  | Causes                                                                                                    | Remedies                                                                                                    |
|---------------------------------------------------------------------------|----------------------------------------------------------------------------------------------------|----------------------------------------------------------------------------------------------------|
| The PC or Internet radio is not properly operated.                        | The corresponding IP address is not properly set.                                                                                | Switch on the built-in DHCP server function of your router, or set up the network manually according to your network environment (page 86).                                                                |
|                                                                           | The IP address is being automatically configured.                                                                                | The automatic configuration process takes time. Please wait.                                                                                                    |
| The audio files stored on components on the network, such as a PC, cannot | Windows Media Player 11 or<br>Windows Media Player 12 is not cur-<br>rently installed on your PC.                                | Install Windows Media Player 11 or Windows Media Player 12 on your PC (page 53).                                                                                                    |
| be played back.                                                           | Audio files recorded in MPEG-4<br>AAC or FLAC are being played back<br>on Windows Media Player 11 or<br>Windows Media Player 12. | Audio files recorded in MPEG-4 AAC or FLAC cannot be played back on Windows Media Player 11 or Windows Media Player 12. Try using another server. Refer to the operation manual supplied with your server. |
|                                                                           | The component connected to the network is not properly operated.                                                                 | Check whether the component is affected by special circumstances or is in the sleep mode.  Try rebooting the component if necessary.                                                                       |
|                                                                           | The component connected to the network does not permit file sharing.                                                             | Try changing the settings for the component connected to the network.                                                                                                    |
|                                                                           | The folder stored on the component connected to the network has been deleted or damaged.                                         | Check the folder stored on the component connected to the network.                                                                                                    |
|                                                                           | Network connections could be restricted due to the computer's network settings, security settings, etc.                          | Check the computer's network settings, security settings, etc.                                                                                                    |
|                                                                           | Supported file formats vary by server.<br>As such, files not supported by your<br>server are not displayed on this unit.         | For more information check with the manufacturer of your server.                                                                                                    |
|                                                                           | The audio files are copyrighted.                                                                                                 | DRM-protected audio files cannot be played back on this receiver.                                                                                                    |
| Cannot access the component connected to the network.                     | The component connected to the network is not properly set.                                                                      | If the client is automatically authorized, you need to enter the corresponding information again. Check whether the connection status is set to "Do not authorize".                                        |
|                                                                           | There are no playable audio files on the component connected to the network.                                                     | Check the audio files stored on the component connected to the network.                                                                                                    |

| Symptoms                                                                                                    | Causes                                                                                                    | Remedies                                                                                                    |
|----------------------------------------------------------------------------------------------------|----------------------------------------------------------------------------------------------------|----------------------------------------------------------------------------------------------------|
| Audio playback is undesir-<br>ably stopped or disturbed.                                                           | The audio file currently being played back was not recorded in a format playable on this receiver.                                                                                                    | Check whether the audio file was recorded in a format sup<br>ported by this receiver.<br>Check whether the folder has been damaged or corrupted.<br>Note that there are cases where even the audio files listed<br>as playable on this receiver cannot be played back or |
|                                                                                                    | The LAN cable is currently disconnected.                                                                                                    | displayed (page 57).  Connect the LAN cable properly (page 31).                                                                                                    |
|                                                                                                    | There is heavy traffic on the network with the Internet being accessed on the same network.                                                                                                    | Use 100BASE-TX to access the components on the network.                                                                                                    |
|                                                                                                    | When in the DMR mode, depending on the external controller being used, playback may be interrupted when a volume operation is performed from the controller.                                                                                                    | In this case, adjust the volume from the receiver or remote control.                                                                                                    |
|                                                                                                    | There is a connection routed through a wireless LAN on the same network.                                                                                                    | There may be a shortage of bandwidth on the 2.4 GHz band used by the wireless LAN. Make wired LAN connections no routed through a wireless LAN.                                                                                                    |
|                                                                                                    |                                                                                                    | Install away from any devices emitting electromagnetic waves on the 2.4 GHz band (microwave ovens, game consoles, etc.). If this does not solve the problem, stop using other devices that emit electromagnetic waves.                                                   |
| Cannot access Windows<br>Media Player 11 or<br>Windows Media Player 12.                                            | In case of Windows Media Player 11: You are currently logged onto the domain through your PC with Windows XP or Windows Vista installed. In case of Windows Media Player 12: You are currently logged onto the domain through your PC with Windows 7 installed. | Instead of logging onto the domain, log onto the local machine (page 54).                                                                                                    |
| Cannot listen to Internet radio stations.                                                                          | The firewall settings for components on the network are currently in operation.                                                                                                    | Check the firewall settings for components on the network                                                                                                    |
|                                                                                                    | You are currently disconnected from the Internet.                                                                                                    | Check the connection settings for components on the network, and consult with your network service provider if necessary (page 86).                                                                                                    |
|                                                                                                    | The broadcasts from an Internet radio station are stopped or interrupted.                                                                                                    | There are cases where you cannot listen to some Internet radio stations even when they are listed in the list of Internet radio stations on this receiver (page 54).                                                                                                    |
| The Network functions cannot be operated with the buttons on the remote control.                                   | The remote control is not currently set to the Network function mode.                                                                                                    | Press $\textbf{NET}$ to set the remote control to the Network function mode (page $54$ ).                                                                                                    |
| When the DMR mode or<br>AirPlay is used from a<br>computer, smartphone,<br>etc., the sound is played in<br>ZONE 2. | Play ZONE Setup is set to ZONE 2.                                                                                                    | Change <b>Play ZONE Setup</b> to <b>MAIN</b> .                                                                                                    |

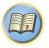

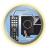

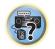

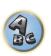

| Symptoms                                                                               | Causes | Remedies                                                 |
|----------------------------------------------------------------------------------------|--------|----------------------------------------------------------|
| Network connections<br>cannot be made via the<br>wireless LAN converter<br>(AS-WL300). | _      | For details, see <u>Wireless LAN</u> on <u>page 99</u> . |

## **Web Control**

| Symptoms                                         | Causes                                                                      | Remedies                                                                         |
|--------------------------------------------------|-----------------------------------------------------------------------------|----------------------------------------------------------------------------------|
| Web Control screen is not displayed on browser.  | This receiver's IP address has not been entered into the browser correctly. | Check the receiver's IP address and enter it correctly in the browser (page 86). |
| Receiver settings cannot be made from a browser. | JavaScript is disabled on the internet browser.                             | Enable JavaScript.                                                               |
|                                                  | The browser is not compatible with JavaScript.                              | Use an internet browser that is compatible with JavaScript.                      |

## **Wireless LAN**

Network cannot be accessed via wireless LAN.

Wireless LAN converter's power is not on. (Wireless LAN converter's "Power", "WPS" and "Wireless" indicators are not all lit.)

 Check that the USB cable connecting the wireless LAN converter to the receiver's DC OUTPUT for WIRELESS LAN terminal is properly connected.

WLAN POW ERR is displayed on the receiver's display window.

- There is a problem with the wireless LAN converter's power supply. Turn the receiver's power off, then disconnect the USB cable, reconnect the USB cable and turn the receiver's power back on.
- If WLAN POW ERR is still displayed after repeating the above procedure several times, there is a problem
  with the receiver or the USB cable. Unplug the receiver from the wall and call a Pioneer authorized independent service company.

The LAN cable is not firmly connected.

• Firmly connect the LAN cable (page 33).

Wireless LAN converter and base unit (wireless LAN router, etc.) are too far apart or there is an obstacle between them.

 Improve the wireless LAN environment by moving the wireless LAN converter and base unit closer together, etc.

There is a microwave oven or other device generating electromagnetic waves near the wireless LAN environment.

- Use the system in a place away from microwave ovens or others device generating electromagnetic

  waves
- Avoid using devices generating electromagnetic waves as much as possible when using the system with the wireless LAN.

Multiple wireless LAN converters are connected to the wireless LAN router.

• When connecting multiple wireless LAN converters, their IP addresses must be changed.

Wireless LAN connections cannot be established between the wireless LAN converter and base unit (wireless LAN router, etc.).

The wireless LAN converter must be set in order to establish wireless LAN connections. For details, see
the CD-ROM included with the wireless LAN converter.

The IP address settings of the receiver and wireless LAN converter do not match the settings of the wireless LAN router, etc.

Check the IP address settings of the receiver and wireless LAN converter (including the DHCP setting).
 If the receiver's DHCP setting is "ON", turn the receiver's power off, then turn the power back on.
 Check that the IP addresses of the receiver and wireless LAN converter match the settings of the wireless LAN router etc.

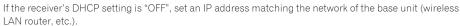

For example, if the wireless LAN router's IP address is "192.168.1.1", set the receiver's IP address to "192.168.1.XXX" (\*1), the subnet mask to "255.255.255.0", the gateway and DNS to "192.168.1.1". Next, set the wireless LAN converter's IP address to "192.168.1.249" (\*2).

(\*1) Set the "XXX" in "192.168.1.XXX" to a number between 2 and 248 that is not assigned to other devices.

(\*2) Set the "249" in "192.168.1.249" to a number between 2 and 249 that is not assigned to other devices.

Try making the wireless LAN converter's advanced settings.

The wireless LAN converter can be connected to a computer to make the advanced wireless LAN settings.
 For details, see the CD-ROM included for the wireless LAN converter. Check the settings of the wireless LAN router, etc., then change the settings of the wireless LAN converter.

Note, however, that making the advanced wireless LAN settings will not necessarily improve the wireless LAN environment. Be careful when changing the settings.

The access point is set to conceal the SSID.

• In this case, the SSID may not be displayed on the access point list screen. If not, set the SSID, etc., by making the wireless LAN converter settings on the receiver manually.

The access point's security settings use WEP 152-bit length code key or shared key authentication.

• The receiver does not support WEP 152-bit length code key or shared key authentication.

Network connections cannot be established even when the above measures are taken.

- Reset the wireless LAN converter. After this, redo the wireless LAN converter's settings.
   About resetting
  - 1. Check that the wireless LAN converter's power is on.
  - 2. Press the wireless LAN converter's reset button for at least 3 seconds.
  - 3. Release the reset button.

When the wireless LAN converter is restarted, the resetting procedure is completed.

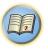

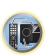

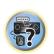

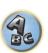

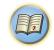

# **Additional information**

| Surround sound formats                                                   | 101 |
|--------------------------------------------------------------------------|-----|
| About iPod                                                               | 101 |
| Windows 7                                                                | 101 |
| MHL                                                                      | 101 |
| Software license notice                                                  | 102 |
| Auto Surround, ALC and Stream Direct with different input signal formats | 102 |
| Speaker Setting Guide                                                    | 103 |
| About messages displayed when using network functions                    | 104 |
| Important information regarding the HDMI connection                      | 104 |
| Cleaning the unit                                                        | 104 |
| Glossary                                                                 | 105 |
| Features index                                                           | 108 |
| Specifications                                                           | 109 |
| Property and a list                                                      | 440 |

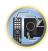

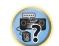

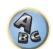

## **Surround sound formats**

Below is a brief description of the main surround sound formats you'll find on BDs, DVDs, satellite, cable and terrestrial broadcasts, and video cassettes.

## **Dolby**

The Dolby technologies are explained below. See http://www.dolby.com for more detailed information.

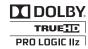

Manufactured under license from Dolby Laboratories. Dolby, Pro Logic, Surround EX, and the double-D symbol are trademarks of Dolby Laboratories.

## **DTS**

The DTS technologies are explained below. See http://www.dts.com for more detailed information.

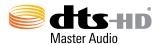

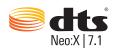

Manufactured under a license from U.S. Patent No's: 5,956,674; 5,974,380; 5,978,762; 6,487,535; 6,226,616;7,212,872; 7,272,567; 7,668,723; 7,392,195; 7,930,184; 7,333,929; 7,548,853; 7,003,467 and 7,283,634. DTS, theSymbol, and DTS and the Symbol together are registered trademarks & DTS Neo:X | 7.1 is a trademark of DTS,Inc. © 2012 DTS, Inc. All Rights Reserved.

## **About iPod**

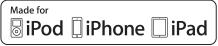

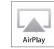

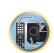

AirPlay works with iPhone, iPad, and iPod touch with iOS 4.3.3 or later, Mac with OS X Mountain Lion, and Mac and PC with iTunes 10.2.2 or later.

Bluetooth technology works with iPhone 5, iPhone 4S, iPhone 4S, iPhone 3GS, iPhone 3G, iPhone, iPad (3rd and 4th generation), iPad 2, iPad, iPad mini, and iPod touch (2nd through 5th generation).

USB works with iPhone 5, iPhone 4S, iPhone 4, iPhone 3GS, iPhone 3G, iPhone, iPad (3rd and 4th generation), iPad 2, iPad, iPad mini, iPod touch (1st through 5th generation) and iPod nano (1st through 7th generation).

"Made for iPod," "Made for iPhone," and "Made for iPad" mean that an electronic accessory has been designed to

connect specifically to iPod, iPhone, or iPad, respectively, and has been certified by the developer to meet Apple performance standards. Apple is not responsible for the operation of this device or its compliance with safety and regulatory standards. Please note that the use of this accessory with iPod, iPhone, or iPad may affect wireless performance.

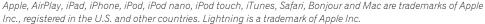

## Windows 7

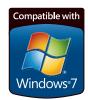

Windows and the Windows logo are trademarks of the Microsoft group of companies.

## **MHL**

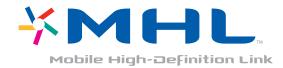

MHL, the MHL Logo, and Mobile High-Definition Link are trademarks or registered trademarks of MHL, LLC in the United States and other countries.

## **Software license notice**

## **About Apple Lossless Audio Codec**

Copyright @ 2011 Apple Inc. All rights reserved. Licensed under the Apache License, Version 2.0. You may obtain a copy of the License at http://www.apache.org/licenses/LICENSE-2.0

## About FLAC

### **FLAC Decoder**

Copyright © 2000, 2001, 2002, 2003, 2004, 2005, 2006, 2007, 2008, 2009 Josh Coalson

Redistribution and use in source and binary forms, with or without modification, are permitted provided that the following conditions are met:

- Redistributions of source code must retain the above copyright notice, this list of conditions and the following
- Redistributions in binary form must reproduce the above copyright notice, this list of conditions and the following disclaimer in the documentation and/or other materials provided with the distribution.
- Neither the name of the Xiph.org Foundation nor the names of its contributors may be used to endorse or promote products derived from this software without specific prior written permission.

THIS SOFTWARE IS PROVIDED BY THE COPYRIGHT HOLDERS AND CONTRIBUTORS "AS IS" AND ANY EXPRESS OR IMPLIED WARRANTIES, INCLUDING, BUT NOT LIMITED TO, THE IMPLIED WARRANTIES OF MERCHANTABILITY AND FITNESS FOR A PARTICULAR PURPOSE ARE DISCLAIMED. IN NO EVENT SHALL THE FOUNDATION OR CONTRIBUTORS BE LIABLE FOR ANY DIRECT, INDIRECT, INCIDENTAL, SPECIAL, EXEMPLARY, OR CONSEQUENTIAL DAMAGES (INCLUDING, BUT NOT LIMITED TO, PROCUREMENT OF SUBSTITUTE GOODS OR SERVICES; LOSS OF USE, DATA, OR PROFITS; OR BUSINESS INTERRUPTION) HOWEVER CAUSED AND ON ANY THEORY OF LIABILITY, WHETHER IN CONTRACT, STRICT LIABILITY, OR TORT (INCLUDING NEGLIGENCE OR OTHERWISE) ARISING IN ANY WAY OUT OF THE USE OF THIS SOFTWARE, EVEN IF ADVISED OF THE POSSIBILITY OF SUCH DAMAGE.

## Auto Surround, ALC and Stream Direct with different input signal formats

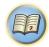

The following charts show what you will hear with different input signal formats, depending on the Stream Direct mode (see Using Stream Direct on page 50) you have selected.

## Stereo (2 channel) signal formats

| Input signal format                    | Auto Surround / ALC / DIRECT | PURE DIRECT            |
|----------------------------------------|------------------------------|------------------------|
| Surround Back speaker(s): Connected    |                              |                        |
| Dolby Digital Surround                 | □□ Pro Logic IIx MOVIE       | DD Pro Logic IIx MOVIE |
| DTS Surround                           | Neo:X CINEMA                 | Neo:X CINEMA           |
| Other stereo sources                   | Stereo playback              | Stereo playback        |
| Analog sources                         | As above                     | ANALOG DIRECT (stereo) |
| PCM sources                            | As above                     | Stereo playback        |
| DVD-A sources                          | As above                     | As above               |
| SACD sources                           | As above                     | As above               |
| urround Back speaker(s): Not connected |                              |                        |
| Dolby Digital Surround                 | □□ Pro Logic II MOVIE        | □□ Pro Logic II MOVIE  |
| DTS Surround                           | Neo:X CINEMA                 | Neo:X CINEMA           |
| Other stereo sources                   | Stereo playback              | Stereo playback        |
| Analog sources                         | As above                     | ANALOG DIRECT (stereo) |
| PCM sources                            | As above                     | Stereo playback        |
| DVD-A sources                          | As above                     | As above               |
| SACD sources                           | As above                     | As above               |

## **Multichannel signal formats**

| Input signal format                                                             | Auto Surround / ALC                                  | PURE DIRECT / DIRECT                                |
|---------------------------------------------------------------------------------|------------------------------------------------------|-----------------------------------------------------|
| Surround Back speaker(s): Connected                                             |                                                      | ·                                                   |
| Dolby Digital EX (6.1 channel flagged)<br>Dolby TrueHD EX (6.1 channel flagged) | Dolby Digital EX DD Pro Logic IIx MOVIE <a>a&gt;</a> | Dolby Digital EX DD Pro Logic IIx MOVIE <a>&gt;</a> |
| DTS-HD Master Audio ES (6.1 channel flagged)                                    | DTS-ES (Matrix)                                      | DTS-ES (Matrix)                                     |
| DTS-ES (6.1 channel sources/6.1 channel flagged)                                | DTS-ES (Matrix/Discrete)                             | DTS-ES (Matrix/Discrete)                            |
| DTS sources (5.1 channel encoding)                                              | Straight decoding                                    | Straight decoding                                   |
| DTS-HD sources                                                                  | As above                                             | As above                                            |
| Other 5.1/6.1/7.1 channel sources                                               | As above                                             | As above                                            |
| Surround Back speaker(s): Not connected                                         |                                                      |                                                     |
| DVD-A sources/Multi-ch PCM                                                      | Straight decoding                                    | Straight decoding                                   |
| SACD sources (5.1 channel encoding)                                             | As above                                             | As above                                            |
| Other 5.1/6.1/7.1 channel sources                                               | As above                                             | As above                                            |

a Unavailable with only one surround back speaker connected.

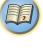

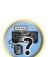

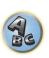

## **Speaker Setting Guide**

In order to achieve an even better surround effect, it is important to accurately position the speakers and make their volume and tone characteristics uniform so as to finely focus the multi-channel sound.

The three major elements in positioning the speakers are **distance**, **angle** and **orientation** (the direction in which the speakers are pointing).

**Distance**: The distance of all the speakers should be equal. Angle: The speakers should be horizontally symmetrical.

**Orientation**: The orientation should be horizontally symmetrical.

In most homes, however, it is not possible to achieve this environment. For the distance, on this receiver it is possible to automatically correct the speaker distance electrically to a precision of 1 cm (0.4 inch) using the Full Auto MCACC Setup function (page 36).

## **Step 1: Speaker layout and distance adjustment**

Use speaker stands or the like to make sure the speakers are steady, and leave at least 10 cm (4 inches) from the surrounding walls. Position the speakers attentively so that the speakers on the left and right are at equal angles from the listening position (center of the adjustments). (We recommend using cords, etc., when adjusting the layout.) Ideally all the speakers should be equidistant from the listening position.

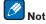

If the speakers cannot be set at equal distances (on a circle), use the Auto MCACC Setup speaker distance correction and Fine Speaker Distance functions to make them equalize the distance artificially.

## Step 2: Adjusting the speaker height

Adjust the heights (angles) of the different speakers.

Adjust so that the front speaker units reproducing mid- and high frequencies is roughly at the height of the ears. If the center speaker cannot be set at the same height as the front speakers, adjust its angle of elevation to point it to the listening position.

Set surround speaker 1 so that it is not under the height of the ears.

## Step 3: Adjusting the speaker orientation

If the left and right speakers are not pointing in the same direction, the tone will not be the same on the right and left, and as a result the sound field will not be reproduced properly. However, if all the speakers are pointed towards the listening position, the sound field will seem cramped. Testing by the Pioneer Multi-channel Research Group has shown that a good sense of sound positioning can be achieved by pointing all the speakers towards an area 30 cm (12 inches) to 80 cm (31 inches) behind the listening position (between the surround speakers and the listening position).

However, the sense of sound positioning can differ according to the conditions in the room and the speakers being used. In smaller environments in particular (when the front speakers are close to the listening position), with this method the speakers will be pointed too inward. We suggest you use this example of installation as reference when trying out different installation methods.

## Step 4: Positioning and adjusting the subwoofer

Placing the subwoofer between the center and front speakers makes even music sources sound more natural (if there is only one subwoofer, it doesn't matter if it is placed on the left or right side). The low bass sound output from the subwoofer is not directional and there is no need to adjust the height. Normally the subwoofer is placed on the floor. Put it in a position at which it will not cancel out the bass sound output from the other speakers.

Also note that placing it near a wall may result in sympathetic vibrations with the building that could excessively amplify the bass sound.

If the subwoofer must be installed near a wall, place it at an angle so that it is not parallel to the wall surface. This can help reduce any sympathetic vibrations, but depending on the shape of the room this could result in standing waves. However, even if standing waves are generated, their influence on the sound quality can be prevented using the Auto MCACC's standing wave control function (page 79).

## Step 5: Default settings with the Auto MCACC Setup (auto sound field correction) function

It is more effective to perform the Full Auto MCACC Setup (page 36) procedure once the adjustments described above have been completed.

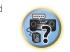

# Note

The distance to the subwoofer may be slightly larger than the distance actually measured with a tape measure, etc. This is because this distance is corrected for electric delay, and is not a problem.

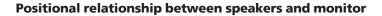

## Position of front speakers and monitor

The front speakers should be as equidistant as possible to the monitor.

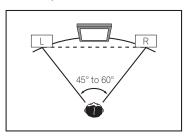

## Position of center speaker and monitor

Since mostly dialogs are output from the center speaker, keeping the center speaker as close as possible to the screen makes the overall sound more natural. For TVs using Braun tubes, however, when installing the center speaker on the floor, adjust its angle of elevation to point it towards the listening position.

Installation on floor

(Diagram as seen from the side)

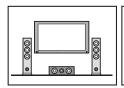

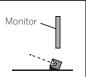

- If the center speaker is not of the shielded type, install it away from the TV.
- When installing the center speaker on top of the monitor, place it facing slightly downwards towards the listening position.

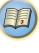

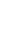

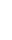

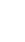

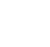

## About messages displayed when using network functions

Refer to the following information when you come up with a status message while operating the Network functions.

| Status messages     | Descriptions                                                                                                    |
|---------------------|----------------------------------------------------------------------------------------------------|
| Connection Down     | The selected category or Internet radio station cannot be accessed.                                                            |
| File Format Error   | Cannot be played back for some reasons.                                                                                        |
| Track Not Found     | The selected song has not been found anywhere on the network.                                                                  |
| Server Error        | The selected server cannot be accessed.                                                                                        |
| Server Disconnected | The server has been disconnected.                                                                                              |
| Empty               | There are no files stored in the selected folder.                                                                              |
| License Error       | The license for the contents to be played back is invalid.                                                                     |
| Item Already Exists | This is displayed when the file you have attempted to register in the Favorites folder has already been registered.            |
| Favorite List Full  | This is displayed when you have attempted to register a file in the Favorites folder but the Favorites folder is already full. |

## Important information regarding the HDMI connection

There are cases where you may not be able to route HDMI signals through this receiver (this depends on the HDMI-equipped component you are connecting-check with the manufacturer for HDMI compatibility information).

If you aren't receiving HDMI signals properly through this receiver (from your component), please try one of the following configurations when connecting up.

## **Configuration A**

Use component video cables to connect the video output of your HDMI-equipped component to the receiver's component video input. The receiver can then convert the analog component video signal to a digital HDMI signal for transmission to the display. For this configuration, use the most convenient connection (digital is recommended) for sending audio to the receiver. See the operating instructions for more on audio connections.

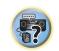

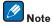

The picture quality will change slightly during conversion.

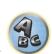

## **Configuration B**

Connect your HDMI-equipped component directly to the display using an HDMI cable. Then use the most convenient connection (digital is recommended) for sending audio to the receiver. See the operating instructions for more on audio connections. Set the display volume to minimum when using this configuration.

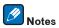

- If your display only has one HDMI terminal, you can only receive HDMI video from the connected component.
- Depending on the component, audio output may be limited to the number of channels available from the connected display unit (for example audio output is reduced to 2 channels for a monitor with stereo audio
- If you want to switch the input function, you'll have to switch functions on both the receiver and your display
- Since the sound is muted on the display when using the HDMI connection, you must adjust the volume on the display every time you switch input functions.

## **Cleaning the unit**

- Use a polishing cloth or dry cloth to wipe off dust and dirt.
- When the surface is dirty, wipe with a soft cloth dipped in some neutral cleanser diluted five or six times with water, and wrung out well, and then wipe again with a dry cloth. Do not use furniture wax or cleansers.
- Never use thinners, benzene, insecticide sprays or other chemicals on or near this unit, since these will corrode the surface.

## **Glossary**

## **Audio formats/Decoding**

## Dolby

The Dolby technologies are explained below. See http://www.dolby.com for more detailed information.

## **Dolby Digital**

Dolby Digital is a multichannel digital audio coding system widely used in cinemas, and in the home for DVD and digital broadcast soundtracks.

## **Dolby TrueHD**

Dolby TrueHD is the lossless encoding technology developed for high-definition optical discs in the upcoming era.

## **Dolby Digital Plus**

Dolby Digital Plus is the audio technology for all high-definition programming and media. It combines the efficiency to meet future broadcast demands with the power and flexibility to realize the full audio potential expected in the upcoming high-definition era.

## **Dolby Digital Surround EX**

Dolby Digital Surround EX (the EX stands for EXtended) is an extension of Dolby Digital encoding whereby a surround back channel is matrixed into the surround left/right channels for 6.1 channel playback. This allows for compatibility with Dolby Digital 5.1 channel decoding, as well as for decoding using Dolby Digital EX.

## Dolby Pro Logic IIx and Dolby Surround

Dolby Pro Logic IIx is an improved version of the Dolby Pro Logic II (and Dolby Pro Logic) decoding system. Dolby Surround is an encoding system which embeds surround sound information within a stereo soundtrack, which a Dolby Pro Logic decoder can then use for enhanced surround listening with greater sound detail.

### Dolby Pro Logic IIz

Adding a pair of speakers above the front left and right speakers adds expressiveness in the vertical direction to the previous horizontally-oriented sound field. The height channel strengthens the sound field's sense of three-dimensionality and air, producing presence and expansion.

## DTS

The DTS technologies are explained below. See http://www.dts.com for more detailed information.

### DTS Digital Surround

DTS Digital Surround is a 5.1-channel audio coding system from DTS Inc. now widely used for DVD-Video, DVD-Audio, 5.1 music discs, digital broadcasts, and video games.

### **DTS-HD Master Audio**

DTS-HD Master Audio is a technology that delivers master audio sources recorded in a professional studio to listeners without any loss of data, preserving audio quality.

## **DTS-HD High Resolution Audio**

A high definition audio technology by which signals can be transferred over HDMI cables.

## DTS-ES

DTS-ES (the ES stands for Extended Surround) is a decoder that is capable of decoding both DTS-ES Discrete 6.1 and DTS-ES Matrix 6.1 encoded sources.

### DTS Neo:X

DTS Neo:X can generate 11.1 channel surround sound from any matrixed stereo source (such as video or TV) and from 5.1 channel sources.

## Decodina

A technology for converting digital signals that have been compressed upon recording by a digital signal processing circuit, etc., into the original signals. The term "decoding" (or "matrix decoding") is also used for the technology which converts 2-channel sound sources into multiple channels or expands 5.1-channel signals into 6.1 or 7.1 channels.

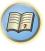

## Calibrating the sound field/Improving the sound quality

### Phase Control

The Phase Control technology incorporated into this receiver's design provides coherent sound reproduction through the use of phase matching for an optimal sound image at your listening position.

## **Virtual Speakers**

Virtual playback of a maximum of 11.2 channels combining the actually installed speakers and the virtual speakers is possible. This makes for smoother connection between the sounds and an improved 3D feel.

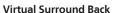

When you're not using surround back speakers, selecting this mode allows you to hear a virtual surround back channel through your surround speakers. You can choose to listen to sources with no surround back channel information.

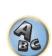

## Virtual Height

When you're not using front height speakers, selecting this mode allows you to hear a virtual front height channel through your front speakers.

### Virtual Wide

When you're not using front wide speakers, selecting this mode allows you to hear a virtual front wide channel through your front speakers.

### Virtual Depth

When this mode is selected, the sound field expands virtually to behind the display, resulting in a sound field with the same depth as the 3D picture to achieve a better sense of presence.

### **Auto Sound Retriever**

The Auto Sound Retriever feature employs DSP technology to restore sound pressure and smooth jagged artifacts left over after compression.

With some audio inputs, the Sound Retriever effect is automatically optimized based on the bitrate information of the contents that have been input to achieve high sound quality.

### Sound Retriever Air

Sound Retriever Air compensates for reduced sound quality due to compression when sending Bluetooth signals.

### **PQLS**

Jitterless high quality playback is possible by connecting a PQLS-compatible player with HDMI connections.

### **ALC (Auto Level Control)**

In the Auto level control (ALC) mode, this receiver equalizes playback sound levels.

Also, the low and high frequency sounds, dialogs, surround effects, etc., that are difficult to hear when the volume is low are adjusted to be optimal for the volume level. This mode is particularly optimum when listening at night.

### Front Stage Surround Advance

With the Front Stage Surround Advance feature, you can enjoy seamless, natural surround sound effects using only the front speakers, without deteriorating the guality of the original sound.

### MCACC

The Auto MCACC Setup provides a quick but accurate surround sound setup, which includes the advanced features of Professional Acoustic Calibration EQ.

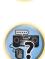

### **HDMI**

### Control with HDMI function

Synchronized operations below with a **Control** with HDMI-compatible Pioneer TV or Blu-ray Disc player are possible when the component is connected to the receiver using an HDMI cable.

- The receiver's volume can be set and the sound can be muted using the TV's remote control.
- The receiver's input switches over automatically when the TV's input is changed or a Control with HDMIcompatible component is played.
- The receiver's power is also set to standby, when the TV's power is set to standby.

## **ARC (Audio Return Channel)**

When a TV supporting the HDMI ARC (Audio Return Channel) function is connected to the receiver, the sound of the TV can be input via the **HDMI OUT** terminal.

The sound of the TV can be input from the receiver's **HDMI OUT** terminal, so connection with the TV can be completed with a single HDMI cable.

### **Network function**

## AirPlay

AirPlay works with iPhone, iPad, and iPod touch with iOS 4.3.3 or later, Mac with OS X Mountain Lion, and Mac and PC with iTunes 10.2.2 or later.

For more information, see the Apple website (http://www.apple.com).

### DLNA

The Digital Living Network Alliance (DLNA) is a cross-industry organization of consumer electronics, computing industry and mobile device companies. Digital Living provides consumers with easy sharing of digital media through a wired or wireless network in the home.

### vTuner

vTuner is a paid online database service that allows you to listen to radio and TV broadcasts on the Internet. vTuner lists thousands of stations from over 100 different countries around the globe. For more detail about vTuner, visit the following website:

http://www.radio-pioneer.com

"This product is protected by certain intellectual property rights of NEMS and BridgeCo. Use or distribution of such technology outside of this product is prohibited without a license from NEMS and BridgeCo or an authorized subsidiary."

### aacPlus

AAC decoder uses aacPlus developed by Coding Technologies. (www.codingtechnologies.com)

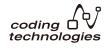

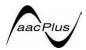

## Apple Lossless (ALAC)

"ALAC" stands for Apple Lossless Audio Codec. This is a loseless type audio codec and is used for example for iTunes<sup>®</sup>. It compresses non-compressed files (such as WAV and AIFF) to about one half the original size with no loss of sound quality.

## FLAC

FLAC (Free Lossless Audio Codec) is an audio format allows lossless codec. Audio is compressed in FLAC without any loss in quality. For more details about FLAC, visit the following website: http://flac.sourceforge.net/

### Windows Media

Windows Media is a multimedia framework for media creation and distribution for Microsoft Windows. Windows Media is either a registered trademark or trademark of Microsoft Corporation in the U.S. and/or other countries. Use an application licensed by Microsoft Corporation to author, distribute, or play Windows Media formatted content. Using an application unauthorized by Microsoft Corporation is subject to malfunction.

## Windows Media Player 11/Windows Media Player 12

Windows Media Player is software to deliver music, photos and movies from a Microsoft Windows computer to home stereo systems and TVs.

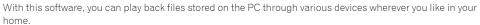

This software can be downloaded from Microsoft's website.

- Windows Media Player 11 (for Windows XP or Windows Vista)
- Windows Media Player 12 (for Windows 7)

For more information check the official Microsoft website.

### Router

A device for relaying data flowing on a network to another network. In homes, routers often also function as DHCP servers. Products with built-in wireless LAN access points are called "wireless LAN routers".

### DHCP

Abbreviation of Dynamic Host Configuration Protocol. A protocol for automatically assigning such setting information as IP addresses within network connections. This offers convenience in that, when enabled, it allows network functions to be used simply by connecting the devices to the network.

### Wireless LAN/Wi-Fi

"Wi-Fi" (Wireless Fidelity) is a trademark coined by the Wi-Fi Alliance trade association to increase recognition of wireless LAN standards. With the increase in the number of devices connected to computers in recent years, Wi-Fi offers the advantage of eliminating the complexity of making connections with LAN cables by using wireless connection. As a way of reassuring users, products that have passed interoperability tests carry the logo "Wi-Fi Certified" to indicate that compatibility is assured.

### WPS

Abbreviation of Wi-Fi Protected Setup. A standard established by the Wi-Fi Alliance industry group for a function allowing settings related to interconnection of WPS-compatible wireless LAN devices and encryption to be made with simple operations. There are a number of methods, including push-button configuration and PIN code configuration. This AV receiver supports both push-button configuration and PIN code configuration.

### SSID

Abbreviation of Service Set IDentifier. A wireless LAN access point identifier. Can be set as desired using up to 32 characters of English letters and numbers.

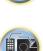

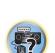

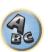

## **Bluetooth** function

## Bluetooth wireless technology

A short-range wireless communications standard for digital devices. Information is exchanged between devices several meters to several tens of meters apart using radio waves. It uses radio waves on the 2.4 GHz band which does not require applications for licenses or usage registration for applications conducting wireless exchange of digital information at relatively low speeds, such as computer mouses and keyboards, mobile phones, smartphones, text and audio information for PDAs, etc.

## Pairing

"Pairing" must be done before you start playback of *Bluetooth* wireless technology content using the *Bluetooth* ADAPTER. Make sure to perform pairing the first time you operate the system or any time pairing data is cleared. The pairing step is necessary to register the *Bluetooth* wireless technology device to enable *Bluetooth* communications. For more details, see also the operating instructions of your *Bluetooth* wireless technology device.

- Pairing is required when you first use the Bluetooth wireless technology device and Bluetooth ADAPTER.
- To enable *Bluetooth* communication, pairing should be done with both your system and *Bluetooth* wireless technology device.

### **Receiver function**

## **Operation Mode**

This receiver is equipped with a great number of functions and settings. The Operation Mode feature is provided for users who find it difficult to master all these functions and settings.

### MHL

MHL (Mobile High-definition Link) is an interface standard for transmitting digital signals with mobile devices. MHL can carry high quality multi-channel audio data and full-HD video formats.

"This receiver incorporates MHL 2."

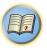

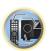

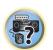

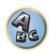

## **Features index**

## **Operation Mode**

See Operation Mode Setup on page 38.

## **AVNavigator**

See About using AVNavigator (included CD-ROM) on page 9.

### Full Auto MCACC

See Automatically conducting optimum sound tuning (Full Auto MCACC) on page 36.

## Automatic MCACC (Expert)

See <u>Automatic MCACC (Expert)</u> on <u>page 77</u>.

## Manual MCACC setup

See Manual MCACC setup on page 78.

### **PQLS**

See Setting the PQLS function on page 60.

### Phase Control

See Better sound using Phase Control on page 51.

## **Standing Wave**

See Setting the Audio options on page 63.

### **Phase Control Plus**

See Setting the Audio options on page 63.

### **Auto Sound Retriever**

See Setting the Audio options on page 63.

### ALC (Auto Level Control)

See Auto playback on page 49.

## Front Stage Surround Advance

See Enjoying various types of playback using the listening modes on page 49.

### Sound Retriever Air

See Enjoying various types of playback using the listening modes on page 49.

### **Dialog Enhancement**

See Setting the Audio options on page 63.

### Internet radio

See Listening to Internet radio stations on page 54.

### vTuner

See <u>Listening to Internet radio stations</u> on page 54.

## DLNA

See About network playback on page 56.

## AirPlay

See Using AirPlay on iPod touch, iPhone, iPad, and iTunes on page 53.

### Wireless LAN

See Connecting to a wireless LAN on page 33.

## Playback High Resolution audio file

See About playable file formats on page 57.

See Playing a USB device on page 43.

### Slideshow

See Playing back photo files stored on a USB memory device on page 43.

### **Bluetooth ADAPTER**

See Bluetooth ADAPTER for Wireless Enjoyment of Music on page 46.

## **ARC (Audio Return Channel)**

See HDMI Setup on page 59.

## Auto delay

See Setting the Audio options on page 63.

## Height Gain (Dolby Pro Logic IIz Height option)

See Setting the Audio options on page 63.

### **Virtual Surround Back**

See Setting the Audio options on page 63.

## Virtual Height

See Setting the Audio options on page 63.

### Virtual Wide

See Setting the Audio options on page 63.

### Virtual Depth

See Setting the Audio options on page 63.

## **Digital Video Converter**

See Setting the Video options on page 65.

### Pure Cinema

See Setting the Video options on page 65.

### **Progressive Motion**

See Setting the Video options on page 65.

## **Advanced Video Adjust**

See Setting the Video options on page 65.

## **Auto Power Down**

See The Other Setup menu on page 87.

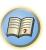

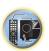

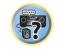

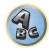

## **Specifications**

## Amplifier section

Continuous average power output of 90 watts\* per channel, min., at 8 ohms, from 20 Hz to 20 000 Hz with no more than 0.08 %\*\* total harmonic distortion.

|   | Front (stereo)                                                                          | 90 W + 90 W               |
|---|-----------------------------------------------------------------------------------------|---------------------------|
|   | Power output (1 kHz, 6 Ω, 1 %, 1 ch driven)                                             |                           |
|   | Guaranteed speaker impedance                                                            | 6 $\Omega$ to 16 $\Omega$ |
|   | * Measured pursuant to the Federal Trade Commission's Trade Regulation rule on Power Ou | ıtput Claims for          |
| , | Amplifiers                                                                              |                           |

Digital In/Out Section

**Integrated Control Section** 

Network Section

| ** Measured by Audio Spectrum Analyzer                       |                                            |
|--------------------------------------------------------------|--------------------------------------------|
| Audio Section                                                |                                            |
| Input (Sensitivity/Impedance) LINE                           | 315 mV/47 kΩ                               |
| Signal-to-Noise Ratio (IHF, short circuited, A network) LINE | 100 dB                                     |
| Signal-to-Noise Ratio [EIA, at 1 W (1 kHz)] LINE             | 81 dB                                      |
| Tuner Section Frequency Range (FM)                           | 75 <b>Ω</b> unbalanced530 kHz to 1 700 kHz |
| Video Section Signal level Composite Video Component Video   |                                            |
| Corresponding maximum resolution Component Video             |                                            |

HDMI input/MHL terminal 5 V. 900 mA USB terminal USB2.0 High Speed (Type A) 5 V. 2.1 A 

Control (IR) terminal ø 3.5 Mini-jack (MONO) 

### Miscellaneous

| Power requirements | AC 120 V, 60 Hz                   |
|--------------------|-----------------------------------|
| Power consumption  | 550 W                             |
| In standby         | 0.1 W                             |
| ·                  | 0.2 W (HDMI Setup – Control : ON) |
|                    | 405 (40) 400 (11) 000 (D)         |

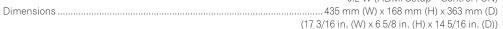

Weight (without package) 9.8 kg (21 lb 10 oz)

## Number of Furnished Parts

| Number of Furnished Fures           |   |
|-------------------------------------|---|
| MCACC Setup microphone              | 1 |
| Remote control unit                 | 1 |
| AAA size IEC R03 dry cell batteries | 2 |
| AM loop antenna                     |   |
| FM wire antenna                     |   |
| CD-ROM                              |   |

Quick start guide Safety Brochure Warranty sheet

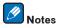

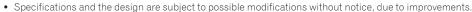

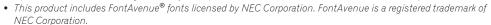

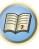

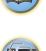

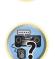

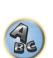

## **Preset code list**

You should have no problem controlling a component if you find the manufacturer in this list, but please note that there are cases where codes for the manufacturer in the list will not work for the model that you are using. There are also cases where only certain functions may be controllable after assigning the proper preset code.

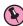

# Important

• We do not guarantee the operations of all the manufacturers and devices listed. Operation may not be possible even if a preset code is entered.

If you can't find a preset code that matches the component you want to control, you can still teach the remote individual commands from another remote control (see Programming signals from other remote controls on page 72).

## TV

Pioneer 0004, 0006, 0113, 0233, 0252, 0275, 0291, 0305 Admiral 0001, 0014 Adventura 0012 Aiwa 0002 Akai 0002, 0100 Albatron 0097 Alleron 0009 America Action 0104 Amtron 0008 **Anam** 0104 Anam National 0003, 0008 **AOC** 0004, 0005, 0006, 0100 Apex 0021, 0102, 0106 Audiovox 0008, 0104 Aventura 0103 **Axion** 0094 Bang & Olufsen 0111 Belcor 0004 Bell & Howell 0001 Beng 0064 **Bradford** 0008, 0104 Brillian 0109 Brockwood 0004 **Broksonic** 0104 Candle 0004, 0006, 0012, 0100 Carnivale 0100 Carver 0101 **CCE** 0110 Celebrity 0002 Celera 0106 Changhong 0106 Citizen 0004, 0006, 0008,

0100

Clarion 0104

**Colortyme** 0004, 0006

Coby 0056

Concerto 0004, 0006 Contec 0104 Contec/Cony 0007, 0008 Craig 0008, 0104 Crosley 0081, 0101 Crown 0008, 0104 **CTX** 0063 Curtis Mathes 0000, 0004, 0006, 0014, 0100, 0101 **CXC** 0008, 0104 Cytron 0093 Daewoo 0004, 0005, 0006, 0023 **Daytron** 0004, 0006 **Dell** 0073 DiamondVision 0096 Dimensia 0000 **Disney** 0046 **Dumont** 0004, 0011, 0099 **Durabrand** 0041, 0103, 0104 **Dwin** 0014 Electroband 0002 Electrograph 0107 **Electrohome** 0002, 0003, 0004,0006 Element 0082 Emerson 0004, 0006, 0007, 0008, 0009, 0023, 0103, 0104 **Emprex** 0092 **Envision** 0004, 0006, 0100 **Epson** 0061 **ESA** 0103 Fujitsu 0009 **Funai** 0008, 0009, 0103, 0104 Futuretech 0008, 0104 Gateway 0067, 0107, 0108

**GE** 0000, 0003, 0004, 0006,

0010, 0016, 0039

GFM 0080, 0084 Gibralter 0004, 0011, 0099, Goldstar 0004, 0005, 0006, 0007, 0100 Gradiente 0066 **Grunpy** 0008, 0009, 0104 **Haier** 0112 Hallmark 0004, 0006 Harman/Kardon 0101 **Harvard** 0008, 0104 Havermy 0014 **Hewlett Packard** 0053 Hisense 0069 Hitachi 0004, 0006, 0007 Hyundai 0098 Ilo 0089, 0091 **IMA** 0008 Infinity 0101 InFocus 0074 Initial 0091 Insignia 0085, 0086 Inteq 0099 Janeil 0012 **JBL** 0101 JC Penney 0000, 0004, 0005, 0006,0010 JCB 0002

Jensen 0004, 0006

**KEC** 0104

**KLH** 0106

**Logik** 0001

JVC 0007, 0010, 0044

**Kawasho** 0002, 0004, 0006

**Kenwood** 0004, 0006, 0100

Kloss Novabeam 0008, 0012

KTV 0008, 0100, 0104, 0110

**LG** 0005, 0052, 0078, 0097

Luxman 0004, 0006 **LXI** 0000, 0006, 0101, 0102 Magnavox 0004, 0006, 0019, 0020, 0037, 0042, 0100, 0101 Majestic 0001 Marantz 0004, 0006, 0062, 0100.0101 Maxent 0087, 0107 Megapower 0097 Megatron 0006 Memorex 0001, 0005, 0006, 0041 MGA 0004, 0005, 0006, 0100 Midland 0010, 0011, 0099 Mintek 0091 Mitsubishi 0004, 0005, 0006, 0014, 0045 Monivision 0097 Montgomery Ward 0001 Motorola 0003, 0014 MTC 0004, 0005, 0006, 0100 Multitech 0008, 0104, 0110 **NAD** 0006, 0102 NEC 0003, 0004, 0005, 0006, 0100 **Net-TV** 0107 Nikko 0006, 0100 Norcent 0060 Olevia 0048, 0054, 0059 Onwa 0008, 0104 **Oppo** 0095 Optimus 0105 Optoma 0075 Optonica 0014 **Orion** 0025 Panasonic 0003, 0010, 0017, 0027, 0105, 0114

**Pennev** 0100, 0102 Philco 0003, 0004, 0005. 0006, 0007, 0100, 0101 Philips 0003, 0004, 0007, 0019, 0020, 0101 Philips Magnavox 0019 **Pilot** 0004, 0100 Polaroid 0057, 0106 Portland 0004, 0005, 0006 **Prima** 0065 Princeton 0097 **Prism** 0010 Proscan 0000 Proton 0004, 0006, 0007 Protron 0055 Proview 0068 Pulsar 0004, 0011, 0099 Ouasar 0003, 0010, 0105 Radio Shack 0100, 0104 Radio Shack/Realistic 0000. 0004, 0006, 0007, 0008 RCA 0000, 0003, 0004, 0005, 0006, 0013, 0024, 0035 Realistic 0100, 0104 **Runco** 0011, 0099, 0100 Sampo 0004, 0006, 0100. Samsung 0004, 0005, 0006, 0007, 0022, 0032, 0076, 0077, 0083, 0100, 0110 Sansui 0025 Sanvo 0004, 0050 Sceptre 0072 Scotch 0006 Scott 0004, 0006, 0007, 0008. 0009, 0090, 0104 Sears 0000, 0004, 0006, 0009, 0101, 0102, 0103 **Sharp** 0004, 0006, 0007. 0014, 0033 Sheng Chia 0014 Shogun 0004 Signature 0001

Sony 0002, 0018, 0029, 0030,

Soundesign 0004, 0006,

0031, 0034

0008, 0009, 0104

Squareview 0103

SSS 0004, 0008, 0104

**Starlite** 0008, 0104

Superscan 0014

Supreme 0002

**SVA** 0088

Supre-Macv 0012

0107

Svlvania 0004, 0006, 0049. 0079, 0080, 0100, 0101, 0103 Symphonic 0008, 0041, 0103.0104 **Syntax** 0054 Syntax-Brillian 0054 **Tandy** 0014 Tatung 0003, 0108 **Technics** 0010, 0105 Techwood 0004, 0006, 0010 Teknika 0001, 0004, 0005. 0006, 0007, 0008, 0009, 0101, 0104 TMK 0004, 0006 **TNCi** 0099 Toshiba 0026, 0028, 0036, 0038, 0040, 0043, 0102 Vector Research 0100 Vidikron 0101 Vidtech 0004, 0005, 0006 Viewsonic 0058, 0107 Viking 0012 Viore 0089 Vizio 0004, 0070, 0071, 0108 Wards 0000, 0001, 0004. 0005, 0006, 0009, 0100, 0101 Waycon 0102 Westinghouse 0047, 0051 White Westinghouse 0023 Yamaha 0004, 0005, 0006. 0100 Zenith 0001, 0004, 0011. 0015.0099

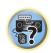

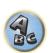

### DVD

If operations are not possible using the preset codes below, you may be able to conduct operations with the preset codes for the BD, DVR (BDR, HDR).

Pioneer 2014, 2197, 2256 Accurian 2092 Advent 2072 **Aiwa** 2012 Akai 2066 **Alco** 2070 Allegro 2087 **Amphion MediaWorks** 

**AMW** 2037 Apex 2002, 2018, 2079, 2080 **Apple** 2058 Arrgo 2088 Aspire 2073 Astar 2052 Audiovox 2070 **Axion** 2040 Bang & Olufsen 2081 Blaupunkt 2080 Blue Parade 2078 Boston 2059

California Audio Labs 2068 CambridgeSoundWorks 2065 CineVision 2087

Coby 2029 **Curtis Mathes** 2089 CyberHome 2000, 2088

**Broksonic** 2066

Cytron 2039

**BD** 

Daewoo 2021, 2087 **Denon** 2026, 2068 **Desay** 2055 **DiamondVision** 2042 Disney 2022 **Durabrand** 2090 Emerson 2067, 2082, 2091

Enterprise 2082 **ESA** 2053, 2091 Fisher 2083 Funai 2091 **GE** 2016, 2077, 2080 **GFM** 2043 Go Video 2087

**Gradiente** 2068 Greenhill 2080 Haier 2094 Harman/Kardon 2030, 2084 Hitachi 2011 Hiteker 2079 iLive 2062 Ilo 2038

Initial 2038, 2080 Insignia 2036, 2064, 2091 Integra 2078 iSymphony 2060 **JBL** 2084

**JVC** 2013 Kawasaki 2070 Kenwood 2028, 2068

JVC 2290, 2291, 2293, 2294.

2295, 2296

**LG** 2286, 2287

Marantz 2302, 2303

Mitsubishi 2300, 2301

KLH 2070, 2080 Koss 2024, 2069, 2075 Landel 2093 Lasonic 2085

Lenoxx 2074, 2090 **LG** 2019, 2051, 2061, 2082, Liquid Video 2075

Liteon 2025, 2092 Magnavox 2067, 2076, 2091 Memorex 2066

Microsoft 2077 Mintek 2038, 2080, 2086 Mitsubishi 2020 Nesa 2080 Next Base 2093 Nexxtech 2056 Onkvo 2076 **Oppo** 2041, 2057

Oritron 2069, 2075 **Panasonic** 2005, 2007, 2017, 2032, 2033, 2050, 2068, 2076 **Philips** 2045, 2076

Proceed 2079 Proscan 2077 **Qwestar** 2069 RCA 2008, 2016, 2070, 2077,

2078, 2080 Regent 2074 **Rio** 2087

**Onkvo** 2289

Philips 2280

Samsung 2282

Panasonic 2277, 2278, 2279

**Sharp** 2304, 2305, 2306

Rowa 2071

Samsung 2009, 2011, 2015, 2031, 2044, 2068

Sansui 2066 Sanyo 2066, 2083 **Sharp** 2035

Sherwood 2063 Shinsonic 2086 Sonic Blue 2087

**Sony** 2003, 2004, 2010, 2012, 2027, 2046, 2047, 2048

Sungale 2054 Superscan 2067 Sylvania 2023, 2067, 2091 Symphonic 2023 **Teac** 2070

Technics 2068 Theta Digital 2078

Toshiba 2001, 2006, 2049, 2066, 2076 Trutech 2000

**Urban Concepts** 2076 US Logic 2086 Venturer 2070 **Xbox** 2077

Yamaha 2005, 2068 Zenith 2019, 2076, 2082,

Sony 2283, 2284, 2285, 2292

Yamaha 2297, 2298, 2299

Toshiba 2288 2262

2087

**VCR** Pioneer 1035, 1108 **ABS** 1017 Adventura 1005 **Aiwa** 1005 Alienware 1017 American High 1004 **Asha** 1002 Audio Dynamics 1000 Audiovox 1003 Bang & Olufsen 1032 Beaumark 1002 Bell & Howell 1001 **Calix** 1003 Candle 1002, 1003 Canon 1004 Citizen 1002, 1003 Colortyme 1000 Craig 1002, 1003 Curtis Mathes 1000, 1002. 1004 Cybernex 1002 CvberPower 1017 Daewoo 1005 **DBX** 1000 **Dell** 1017 **DIRECTV** 1016, 1020, 1022. 1023, 1024, 1027, 1030, 1031

Dish Network 1029 Dishpro 1029

**Durabrand** 1018 Dvnatech 1005 Echostar 1029 Electrohome 1003 Electrophonic 1003 Emerson 1003, 1004, 1005

Expressvu 1029 Fisher 1001 Fuji 1004 **Funai** 1005

Garrard 1005 Gateway 1017 **GE** 1002, 1004 **GOI** 1029

Goldstar 1000, 1003 Gradiente 1005

Headquarter 1001

HNS 1016

**HP** 1017

HTS 1029

**Hush** 1017 **Instant Replay** 1004

**JCL** 1004

Kodak 1003, 1004 **LG** 1003

**LXI** 1003

Memorex 1001, 1002, 1003, 1004, 1005, 1018, 1019

Noblex 1002

Humax 1016, 1020

**iBUYPOWER** 1017 JC Penney 1000, 1001, 1002,

Marantz 1000, 1001, 1004

Media Center PC 1017

Microsoft 1017 Mind 1017

MTC 1002

Harley Davidson 1005 Harman/Kardon 1000

**Howard Computers** 1017

1016, 1020, 1022, 1023, 1024

JVC 1000, 1001, 1020, 1029

Kenwood 1000, 1001

Linksys 1017 Llovd's 1005

Magnavox 1004, 1018 Magnin 1003

Marta 1003

MEI 1004

MGN Technology 1002

**Hewlett Packard** 1017

**Hughes Network Systems** 

1003.1004

Mitsubishi 1010 Motorola 1004

Multitech 1002, 1005 NEC 1000 1001

**Nikko** 1003 Niveus Media 1017

> Northqate 1017 Olympus 1004 Optimus 1003

**Orion** 1014, 1019 Panasonic 1004, 1008

Philco 1004

**Philips** 1004, 1011, 1016. 1020, 1022, 1023, 1024, 1025

Philips Magnavox 1011 **Pilot** 1003

Proscan 1030 Pulsar 1018 Ouarter 1001 Ouartz 1001

Ouasar 1004 Radio Shack 1003

Radio Shack/Realistic 1001.

1002 1003 1004 1005 Radix 1003 Randex 1003

RCA 1002, 1004, 1007, 1016. 1020, 1022, 1030, 1031 Realistic 1001, 1002, 1003.

1004, 1005 ReplayTV 1026 Ricavision 1017

**Runco** 1018 Samsung 1002, 1016, 1022,

1024

5037

**Sankv** 1018 Sansui 1014, 1019

Sanvo 1001, 1002 Sears 1001, 1003, 1004

**Sharp** 1012 Shogun 1002 Singer 1004

Sonic Blue 1026 Sony 1006, 1009, 1017, 1021

**Stack** 1017 STS 1004

**Svlvania** 1004. 1005 Symphonic 1005 Systemax 1017

Tagar Systems 1017 **Tandy** 1001

Tashiko 1003 **Teac** 1005

Technics 1004 Teknika 1003, 1004, 1005 Tivo 1016, 1020, 1021, 1022,

1025

**TMK** 1002 Toshiba 1015, 1017, 1028

**Totevision** 1002, 1003 **Touch** 1017 UltimateTV 1031

Unitech 1002 Vector Research 1000 Video Concepts 1000 Videosonic 1002

**Voodoo** 1017 Wards 1002, 1003, 1004.

1005

XR-1000 1004, 1005. Yamaha 1000, 1001 Zenith 1013, 1018

Viewsonic 1017

**ZT Group** 1017

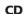

Pioneer 5000, 5011, 5070

**AKAI** 5043 **Asuka** 5045 **Denon** 5019 Fisher 5048

Goldstar 5040

Hitachi 5042

Kenwood 5020, 5021, 5031 Luxman 5049 Marantz 5033 Onkyo 5017, 5018, 5030,

5050 Panasonic 5036

**Philips** 5022, 5032, 5044

RCA 5013, 5029 Roadstar 5052 **Sharp** 5051

**Sony** 5012, 5023, 5026, 5027, 5046, 5047 5028, 5039

TEAC 5015, 5016, 5034, 5035,

Technics 5041 Victor 5014 Yamaha 5024, 5025, 5038,

## **DVR (BDR, HDR)**

Pioneer 2034, 2192, 2255.

2258, 2259, 2260, 2281

**Denon** 2310, 2311, 2312

Hitachi 2307, 2308, 2309

codes for the DVD, DVR (BDR, HDR).

If operations are not possible using the preset codes below, you may be able to conduct operations with the preset codes for the DVD, BD.

If operations are not possible using the preset codes below, you may be able to conduct operations with the preset

Pioneer 2078, 2099, 2107. 2109, 2144, 2193, 2194, 2195, 2270 2196, 2257, 2258, 2259,

Panasonic 2263, 2269

2260, 2261, 2264, 2265, 2266. **Sharp** 2267, 2275 Sony 2268, 2271, 2272, 2273,

2276

Toshiba 2274

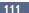

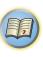

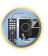

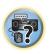

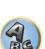

6328, 6329

## **Satellite Set Top Box**

ADB 6035, 6001 **Akai** 6102 Alba 6005, 6011, 6013 **Allsat** 6102

Pioneer 6097, 6098, 6325.

Alltech 6011 Amstrad 6033, 6030, 6044

Anttron 6013 **Asat** 6102 Austar 6000 6045

Bell ExpressVu 6002, 6003 **British Sky Broadcasting** 

6030 **Canal** 6105 Chaparral 6034 **CNS** 6001 Coolsat 6021 Crossdigital 6043 Digenius 6104 Digiwave 6053 **DirecTV** 6070, 6110, 6111.

6062, 6063, 6113, 6008, 6038, 6054, 6069, 6060, 6059, 6043, 6018, 6114, 6115, 6116, 6093 McIntosh 6032 Dish Network System

6002, 6089, 6003, 6004 **Dishpro** 6002, 6089, 6004 Echostar 6002, 6089, 6036,

6005, 6003, 6004

Expressvu 6002, 6004 Fortec Star 6123, 6023 Fresat 6014 **Funai** 6070 GE 6111

**General Instrument** 6032 GOI 6002 6004 Grundig 6007, 6030 Hirschmann 6033

Hisense 6020 Hitachi 6038, 6049 Houston 6002 HTS 6002, 6004

Hughes Network Systems 6113, 6038, 6054, 6114, 6115.

6116

Hvundai 6016 iLo 6020 Innova 6059 Jerrold 6032 Kathrein 6096 Lava 6053 **LG** 6047, 6018 Marantz 6102

Mitsubishi 6038 Motorola 6032, 6042 NEC 6050, 6131

Netsat 6059 Next Level 6032 nfusion 6015 Nokia 6025, 6026, 6118,

6119 6121 Pace 6035, 6005, 6030, 6031

Panarex 6016 Panasonic 6008, 6009, 6030 Pansat 6016, 6022

Philips 6002, 6113, 6038, 6054, 6060, 6059, 6102, 6103, 6030, 6114

Primestar 6032 **Proscan** 6110, 6111 Proton 6020 RadioShack 6002, 6111.

**Radix** 6036

RCA 6002, 6110, 6111, 6113.

6109, 6061, 6114 Saba 6014 Sagem 6041, 6120 Samsung 6070, 6113, 6091,

6043, 6017, 6114, 6093 **Sanyo** 6046 Sat Cruiser 6015 Schwaiger 6066 Siemens 6007, 6036 **SKY** 6042, 6059, 6030, 6031

SM Flectronic 6011 Smart 6051

Sonicview 6055, 6107

Paragon 6112 Penney 6112 Philips 6012

Thomson 6110, 6111, 6014 **Tivo** 6113, 6114, 6115, 6116 Toshiba 6038, 6054, 6039 **TPS** 6041

Sony 6062, 6063, 6030

Star Choice 6032

Star Trak 6032

TechniSat 6033

Triasat 6033 Ultrasat 6021 US Digital 6020 **USDTV** 6020 ViewSat 6048

Voom 6032 Zehnder 6101 Zenith 6042, 6069, 6037 Pace 6074, 6029, 6028. 6106, 6083

Rogers 6029 **Runco** 6112 Panasonic 6112, 6083 Samsung 6095 Scientific Atlanta 6029, 6028 6027 6112

Pulsar 6112 Seiin 6077 **Shaw** 6074 **Ouasar** 6112

Cox 6074, 6029

6076

**Digeo** 6081, 6058 Homecast 6024

Knology 6029

Mediacom 6074, 6029

Motorola 6074, 6081 Myrio 6078

Starcom 6122

Stargate 6122

6058

**Tivo** 6076

Toshiba 6112

Supercable 6072

Suddenlink 6074, 6029

Time Warner 6074, 6029.

Pace 6029 Panasonic 6083

**United Cable** 6072, 6122 **US Electronics** 6072 Videoway 6112

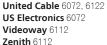

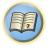

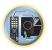

## **Cable Set Top Box (Cable/PVR Combination)**

Regal 6072

Pioneer 6029, 6325, 6328, 6329 **Amino** 6078

**Bright House** 6074, 6029 Cable One 6074, 6029 **Cablevision** 6074, 6029

Charter 6074, 6029, 6058

**Cisco** 6029, 6083

Comcast 6074, 6029, 6083.

Insight 6074, 6029

Supercable 6072 6058 **Tivo** 6076

Rogers 6029 Scientific Atlanta 6029

**Shaw** 6074

Suddenlink 6074, 6029

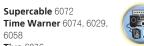

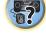

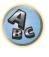

## CD-R

Pioneer 5001, 5053, 5071

Philips 5054 Yamaha 5055

### **Tuner**

Pioneer 5060

## **Laser Disc Player**

Pioneer 5002, 5003

## **Cassete Deck**

Pioneer 5058, 5059

## **Digital Tape**

Pioneer 5057

## MD

Pioneer 5056

## **Network Audio Player**

Pioneer 5063

## Game

**X-Box** 2313

### **AV Receiver**

Pioneer 5096 (ID 1), 5097 (ID 2), 5098 (ID 3), 5099 (ID 4),

## **Satellite Set Top Box (SAT/PVR Combination)**

Bell ExpressVu 6002, 6003 DirecTV 6070, 6110, 6062. 6113 6060 6059 6114 6115 6116

Dish Network System 6002, 6089

**Dishpro** 6002, 6089 Echostar 6002, 6089, 6003 Expressvu 6002

**Hughes Network Systems** 6113, 6114, 6115, 6116 JVC 6003

Motorola 6032 Proscan 6110

> Sonicview 6055, 6107 Sonv 6062

**Philips** 6113, 6114 Samsung 6114

**Cable Set Top Box** 

Pioneer 0297, 6028, 6029, 6095, 6099, 6325, 6328, 6329 **ABC** 6122 Accuphase 6122

Amino 6077, 6078 Auna 6082 **BCC** 6072

Bell & Howell 6122 **Bright House** 6074, 6029

Cable One 6074, 6029 **Cablevision** 6074, 6029 Charter 6074, 6029, 6058

Cisco 6029, 6028, 6083 Comcast 6074, 6029, 1982 Cox 6074, 6029 **Digeo** 6029, 6058

Director 6073

Emerson 6122

Fosgate 6072 General Instrument 6073.

6072, 6122 Homecast 6024 **i3 Micro** 6077 Insight 6074, 6073, 6029 Jebsee 6122 Jerrold 6073, 6072, 6122

Knology 6029

**Macab** 6040 Mediacom 6074, 6029 Memorex 6112 Motorola 6074, 6073, 6072, 6029, 6122, 6094 MTS 6094 Myrio 6077, 6078

**Noos** 6040

Star Choice 6032

Tivo 6113, 6114, 6115, 6116

112

To register your product, find the nearest authorized service location, to purchase replacement parts, operating instructions, or accessories, please go to one of following URLs:

Pour enregistrer votre produit, trouver le service après-vente agréé le plus proche et pour acheter des pièces de rechange, des modes d'emploi ou des accessoires, reportez-vous aux URL suivantes :

In the USA/Aux Etats-Unis

http://www.pioneerelectronics.com

In Canada/Aux Canada

http://www.pioneerelectronics.ca

S018\_B1\_EnFr

© 2013 PIONEER CORPORATION. All rights reserved.

## PIONEER CORPORATION

1-1, Shin-ogura, Saiwai-ku, Kawasaki-shi, Kanagawa 212-0031, Japan

## PIONEER ELECTRONICS (USA) INC.

P.O. BOX 1540, Long Beach, California 90801-1540, U.S.A. TEL: (800) 421-1404

## PIONEER ELECTRONICS OF CANADA, INC.

340 Ferrier Street, Unit 2, Markham, Ontario L3R 2Z5, Canada TEL: 1-877-283-5901, 905-479-4411

## PIONEER EUROPE NV

Haven 1087, Keetberglaan 1, B-9120 Melsele, Belgium TEL: 03/570.05.11

### PIONEER ELECTRONICS ASIACENTRE PTE. LTD.

253 Alexandra Road, #04-01, Singapore 159936 TEL: 65-6472-7555

## PIONEER ELECTRONICS AUSTRALIA PTY. LTD.

5 Arco Lane, Heatherton, Victoria, 3202, Australia, TEL: (03) 9586-6300

### PIONEER ELECTRONICS DE MEXICO S.A. DE C.V.

Blvd.Manuel Avila Camacho 138 10 piso Col.Lomas de Chapultepec, Mexico, D.F. 11000 TEL: 55-9178-4270 K002\_B3\_En